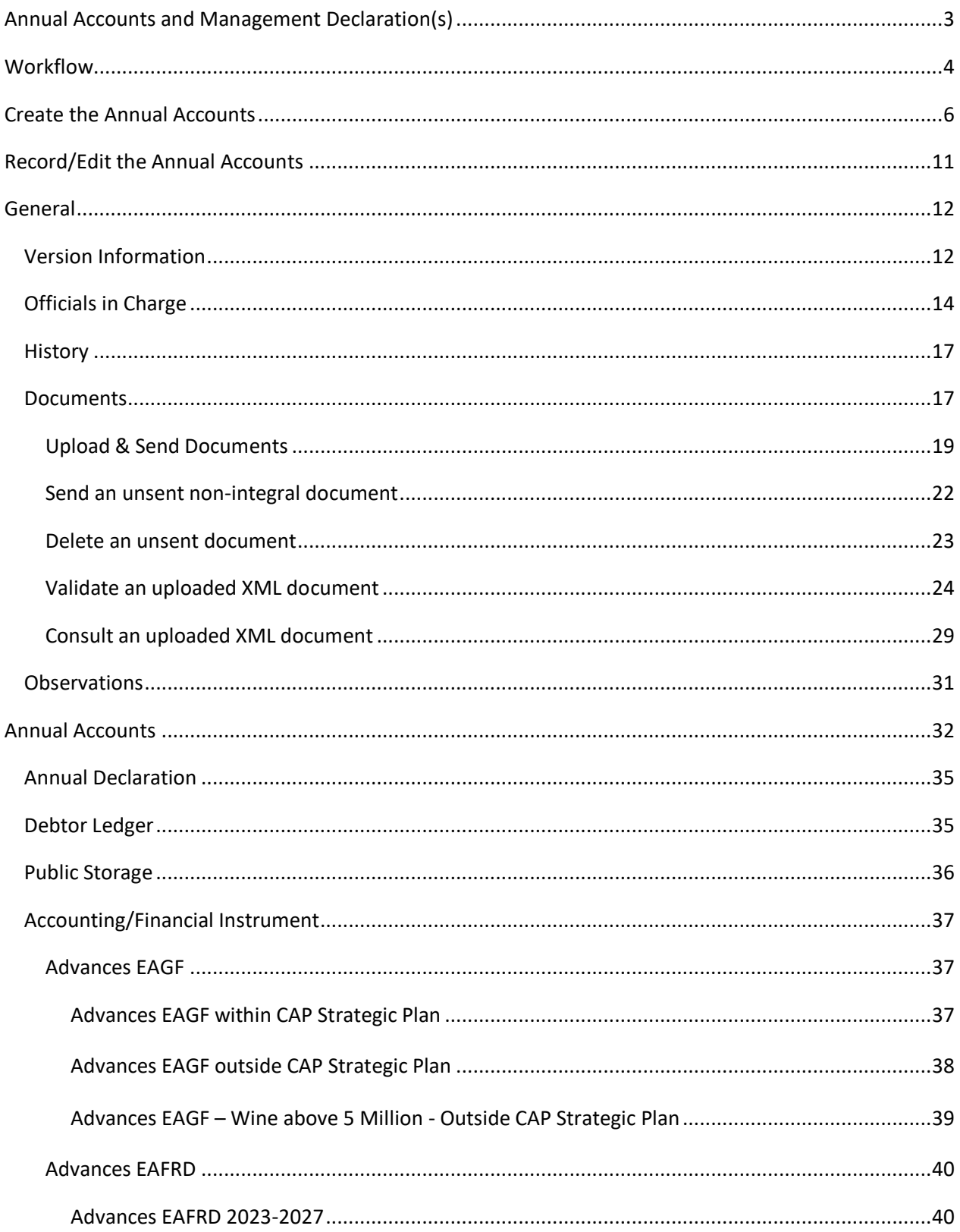

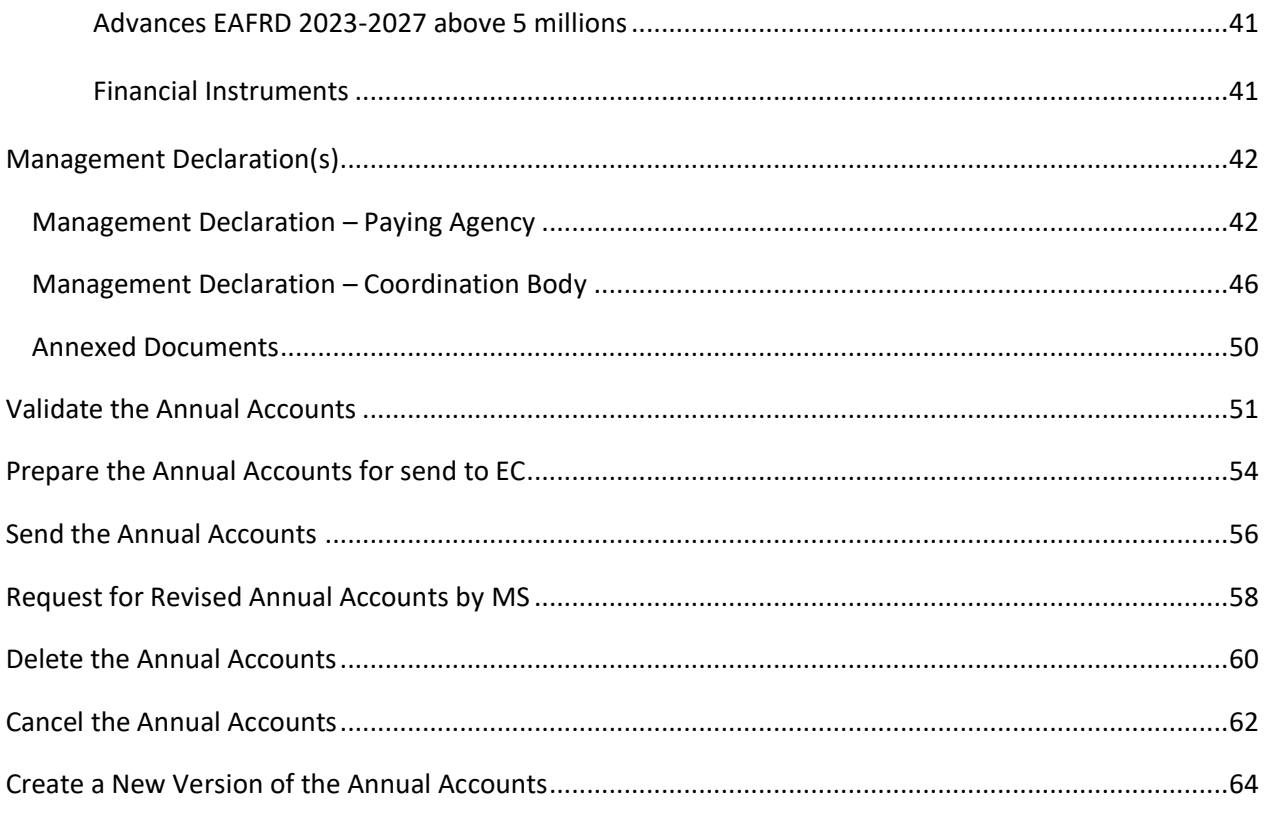

### <span id="page-2-0"></span>**Annual Accounts and Management Declaration(s)**

#### **PURPOSE**

This document describes the actions related to transmission in SFC2021 of the Annual Accounts and Management Declaration(s) related to EAGF and EAFRD by Member State to the Commission for each agricultural financial year ('financial year'). The deadline for such transmission is the 15 February of the year following the financial year.

For ease of reading, the document will refer to 'Annual Accounts and Management Declaration(s)' module as only 'Annual Accounts' module.

This 'Annual Accounts and Management Declaration(s)' module is part of the 'Assurance package' that includes:

- Annual Accounts
- Annual performance report
- Audit Opinion and Certification Body report
- Management declarations of the Paying Agency (PA) and the Coordinating Body CoB, as relevant
- An annual summary of the final audit reports (part of the Management Declaration of the PA)

#### **REGULATIONS**

The legal base establishing the transmission of the Annual Accounts and Management Declarations is Article 33 of Implementing Regulation (EU) 2022/128 and in particular paragraphs 1(a) and 1(d)

The transmission should be ensured by the Paying Agencies (and/or Coordinating Body, in case of several Paying Agencies), as mentionned in article 3(a) and 3(d) of the Financial Regulation (EU) 2021/2116

#### **ROLES**

Roles involved in the Annual Accounts are:

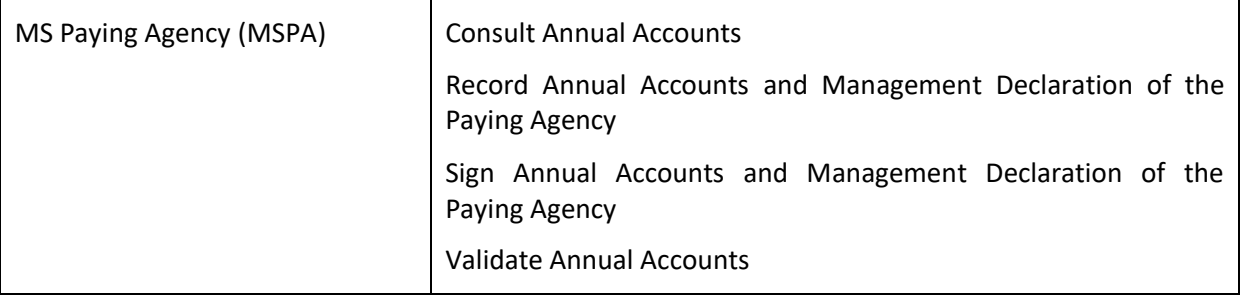

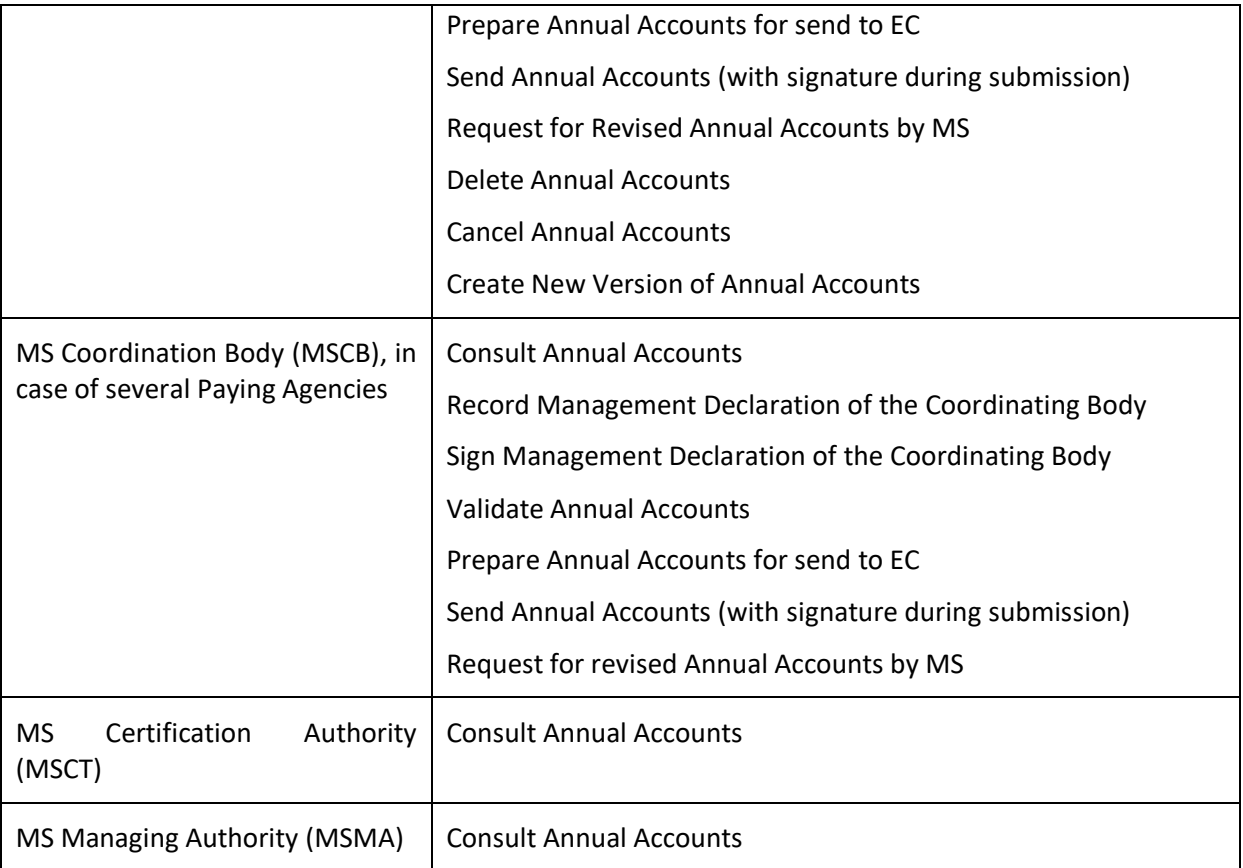

#### **FUNDS**

EAGF EAFRD

### <span id="page-3-0"></span>**Workflow**

This section shows the lifecycle to create and manage the Annual Accounts.

Click [here](https://sfc.ec.europa.eu/sites/default/files/images/diagrams/sd-aca_0.png) to see the Annual Accounts workflow diagram in high resolution.

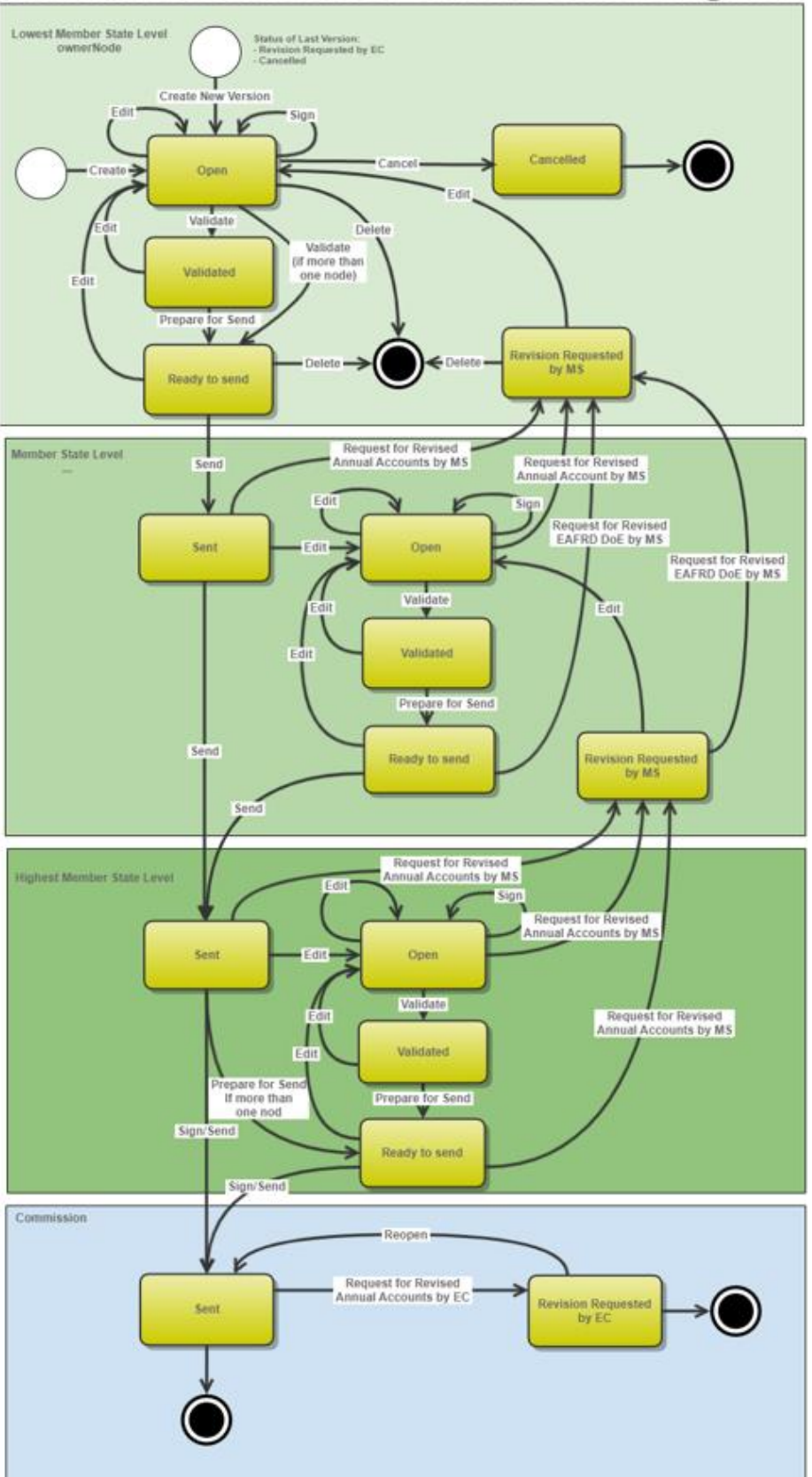

# Annual Accounts EAGF EAFRD State Diagram

# <span id="page-5-0"></span>**Create the Annual Accounts**

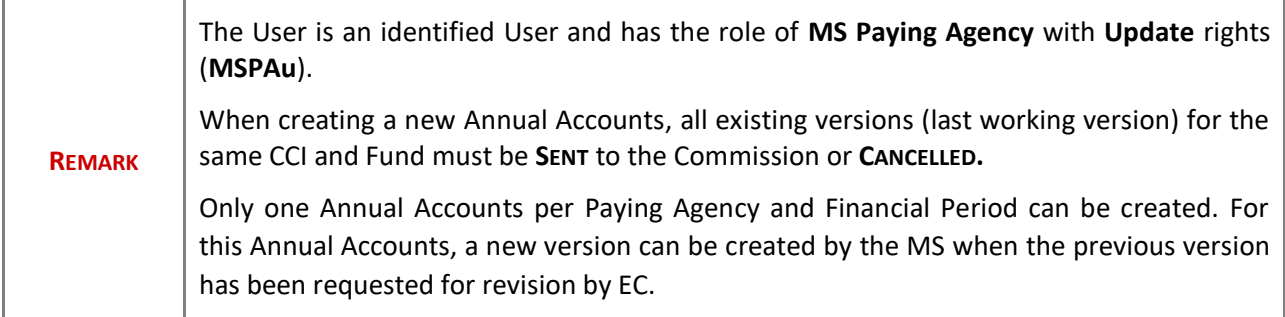

**1.** To create the Annual Accounts, go to the **EXECUTION** menu and select the **ANNUAL ACCOUNTS AND MANAGEMENT DECLARATION(S)** option:

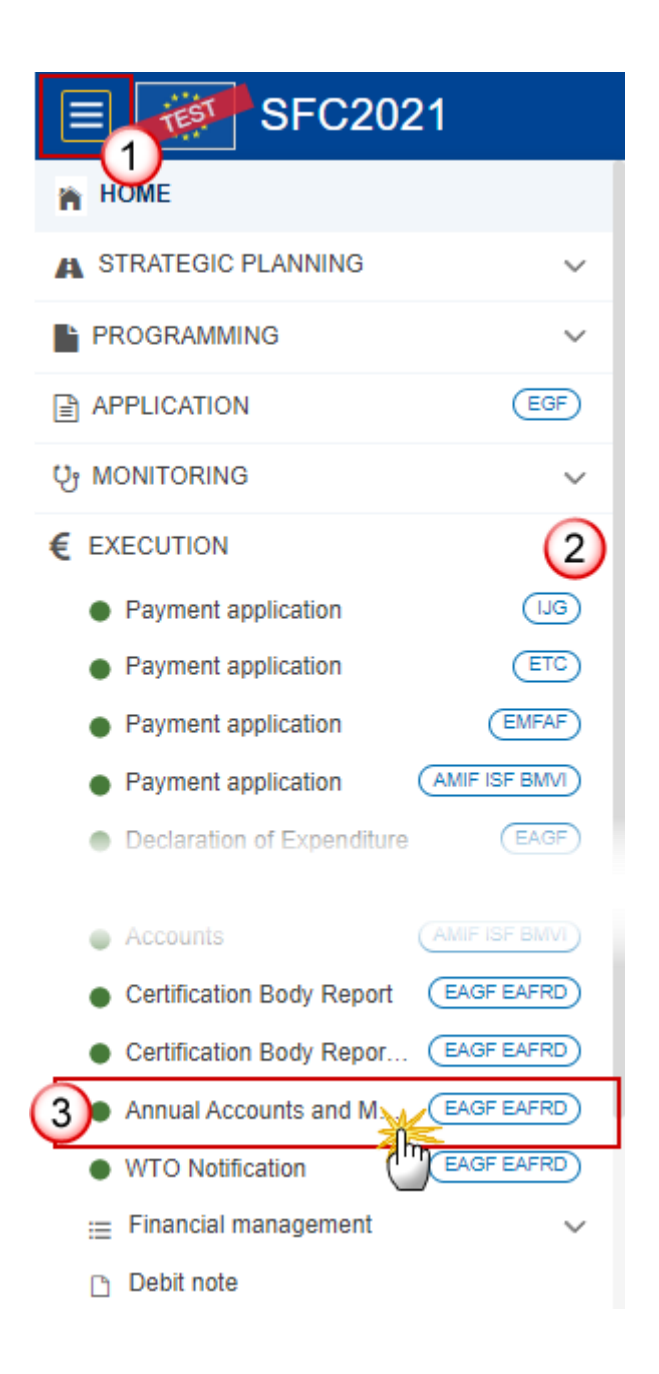

**2.** In the search screen click on the **CREATE** button to create a new Annual Accounts:

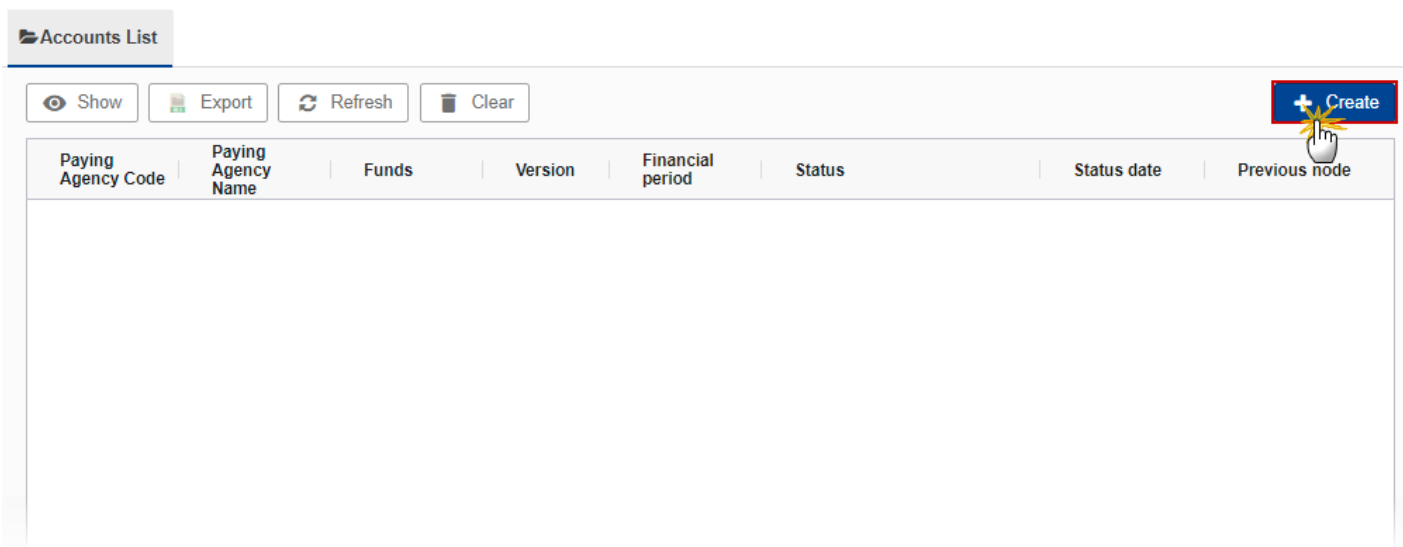

You are redirected to the Annual Accounts Creation Wizard:

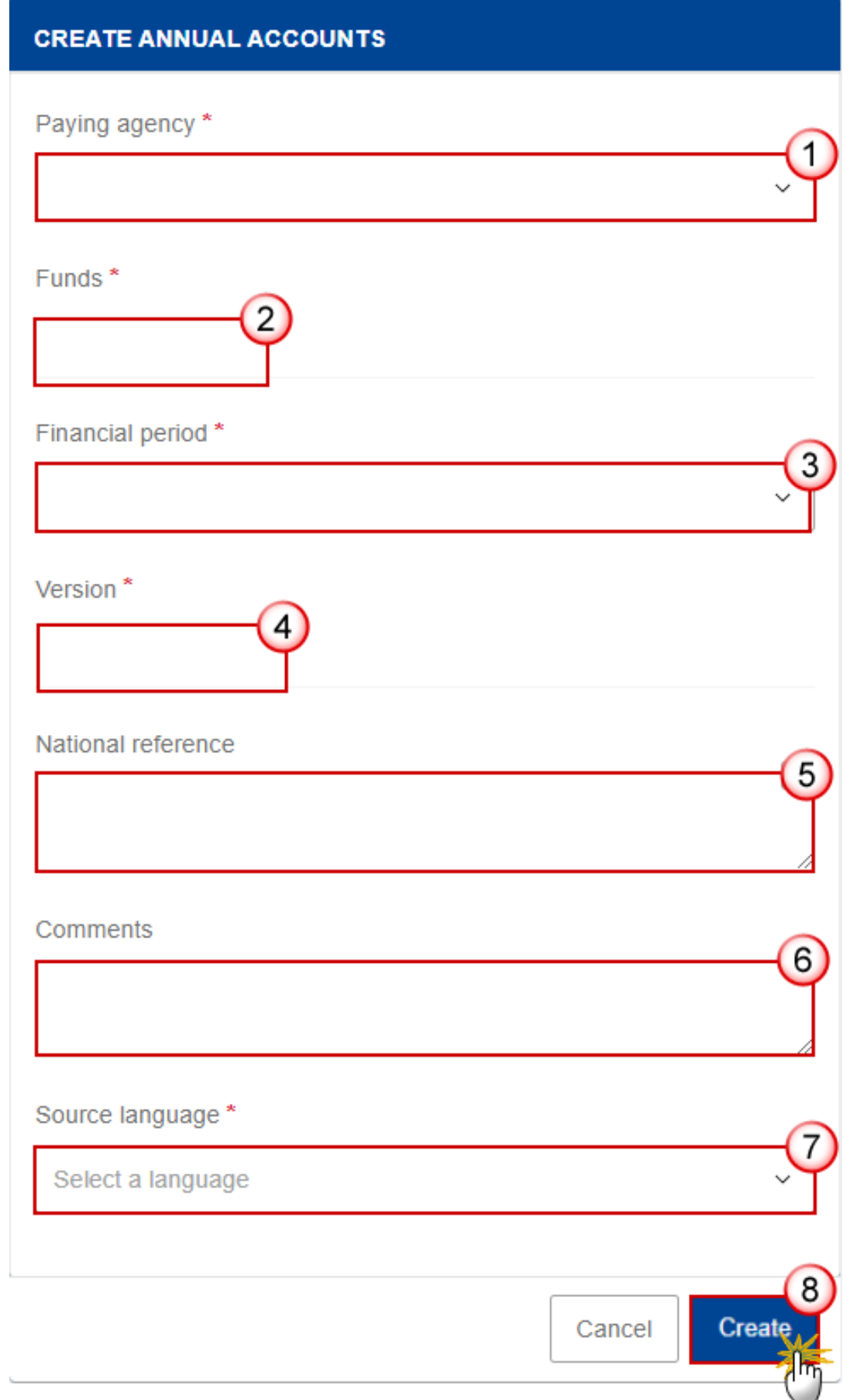

#### **3.** Enter or select the following information:

#### **(1)** Select the *Paying Agency*.

The Paying Agency list contains all Paying agencies valid at the moment of the creation of the Annual Accounts, for the country for which the User is registered and for which an Annual Accounts is not yet created for this financial period. The list returns the Paying Agencies code and name.

**(2)** The *Funds* field is automatically filled and contains the Fund(s) ('EAGF'; 'EAFRD' or 'EAGF, EAFRD') covered by the selected Paying Agency.

#### **(3)** Select the *Financial period.*

The first version (YYYY.0) of an Annual Accounts for a given Financial period can only be created and submitted during the Declaration period which is defined as the first day after the end of Financial period until 15/02 of the following year (for Financial period 2023 from 16/10/2022 to 15/10/2023, the Declaration period is 16/10/2023 to 15/02/2024).

For FY2023, the deadline will be 15/02/2024 at midnight.

Users cannot create/send this first version after the end of the Declaration period (= Submission deadline). MS will have to send a request for extension letter to EC (from a different SFC2021 menu because the letter could be also related to APR and CBR), and the European Commission will have to extend this Declaration period for this MS only (for the relevant document(s)). The request for extension has to be submitted by  $5<sup>th</sup>$  February at the latest.

After the end of the Declaration period, in case of an Annual Accounts version is returned by EC for revision, MS will be able to create and submit a new version.

**(4)** The version and the Financial period are automatically prefilled by the system at the creation of a new Annual Accounts, depending on the opened Declaration period(s) and depending on the Annual Accounts already created.

- **(5)** Enter the *National reference* if applicable.
- **(6)** Enter the *Comments* if necessary.
- **(7)** Select the *Source language*.

The source language will be used to automatically translate the PDF report generated during the 'Prepare for send action'.

#### **(8)** Click on **CREATE**.

The status of the Annual Accounts is **OPEN**.

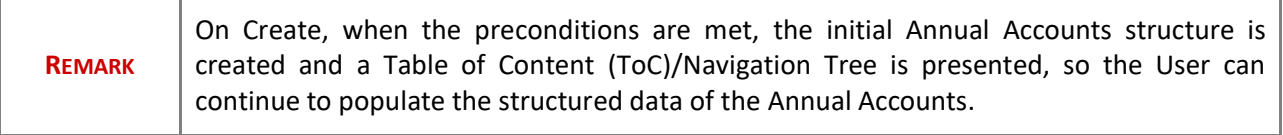

# <span id="page-10-0"></span>**Record/Edit the Annual Accounts**

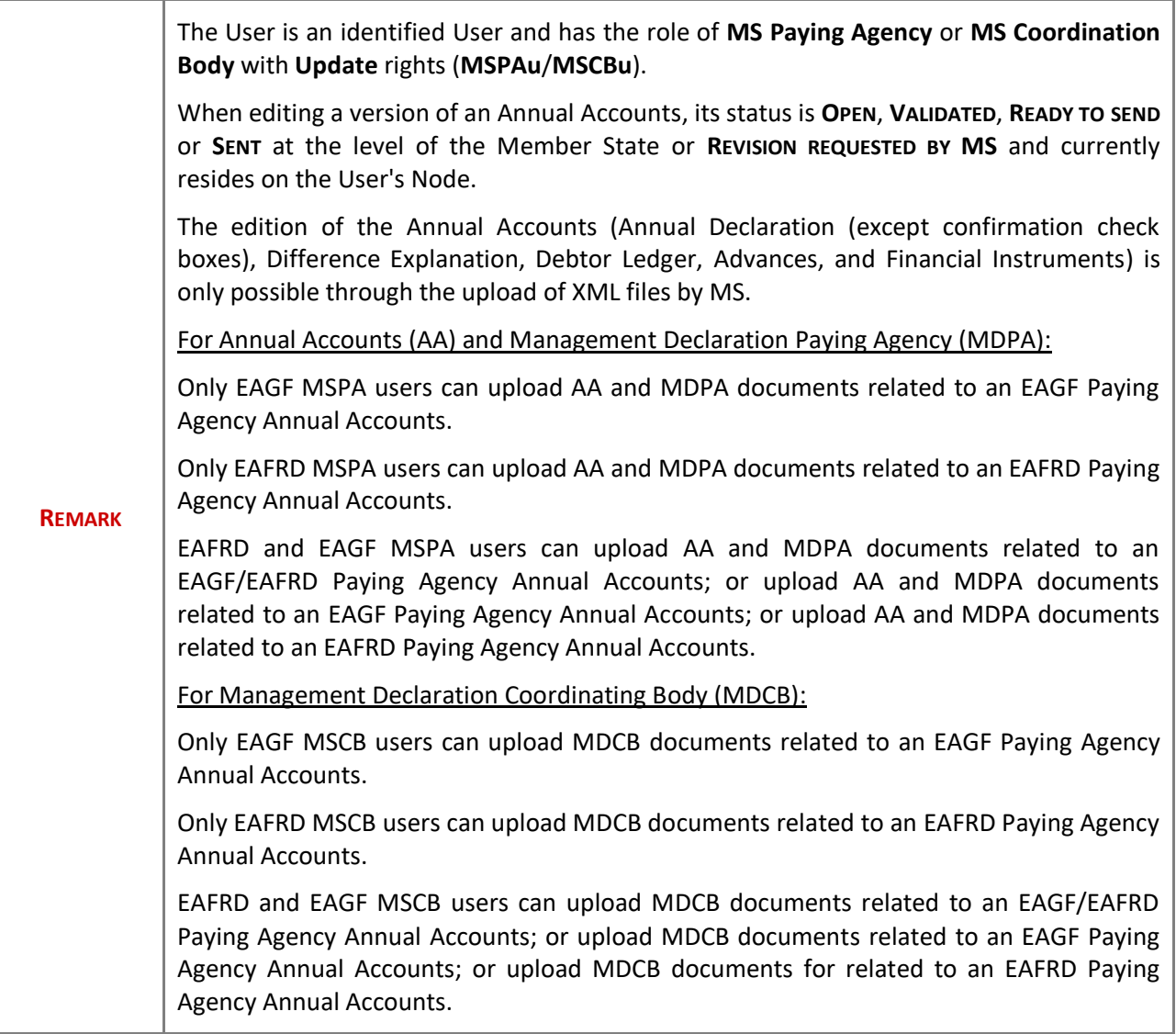

### <span id="page-11-0"></span>**General**

This section includes the header data to identify the main characteristics of the Annual Accounts.

### <span id="page-11-1"></span>*Version Information*

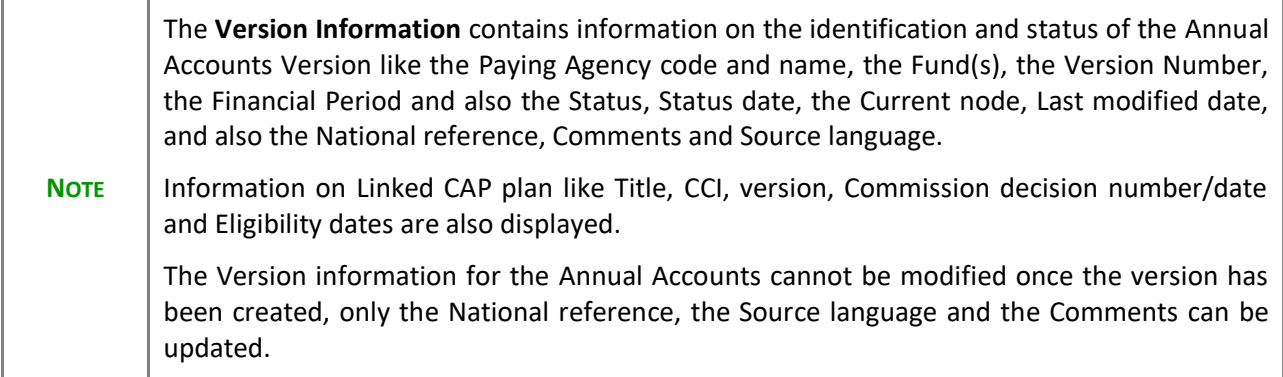

**1.** Click on the **EDIT** button to enter or modify the *National reference*, the *Source language* or the *comments*:

GENERAL

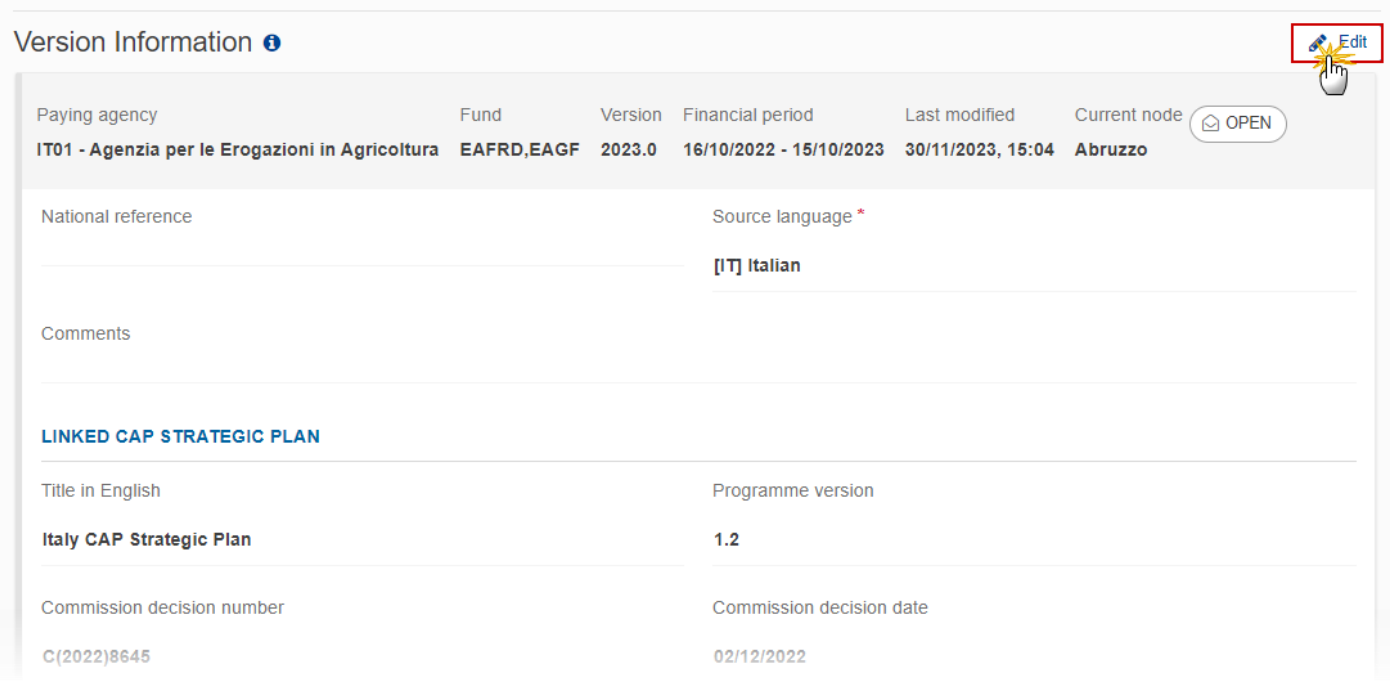

The Edit details pop-up window appears:

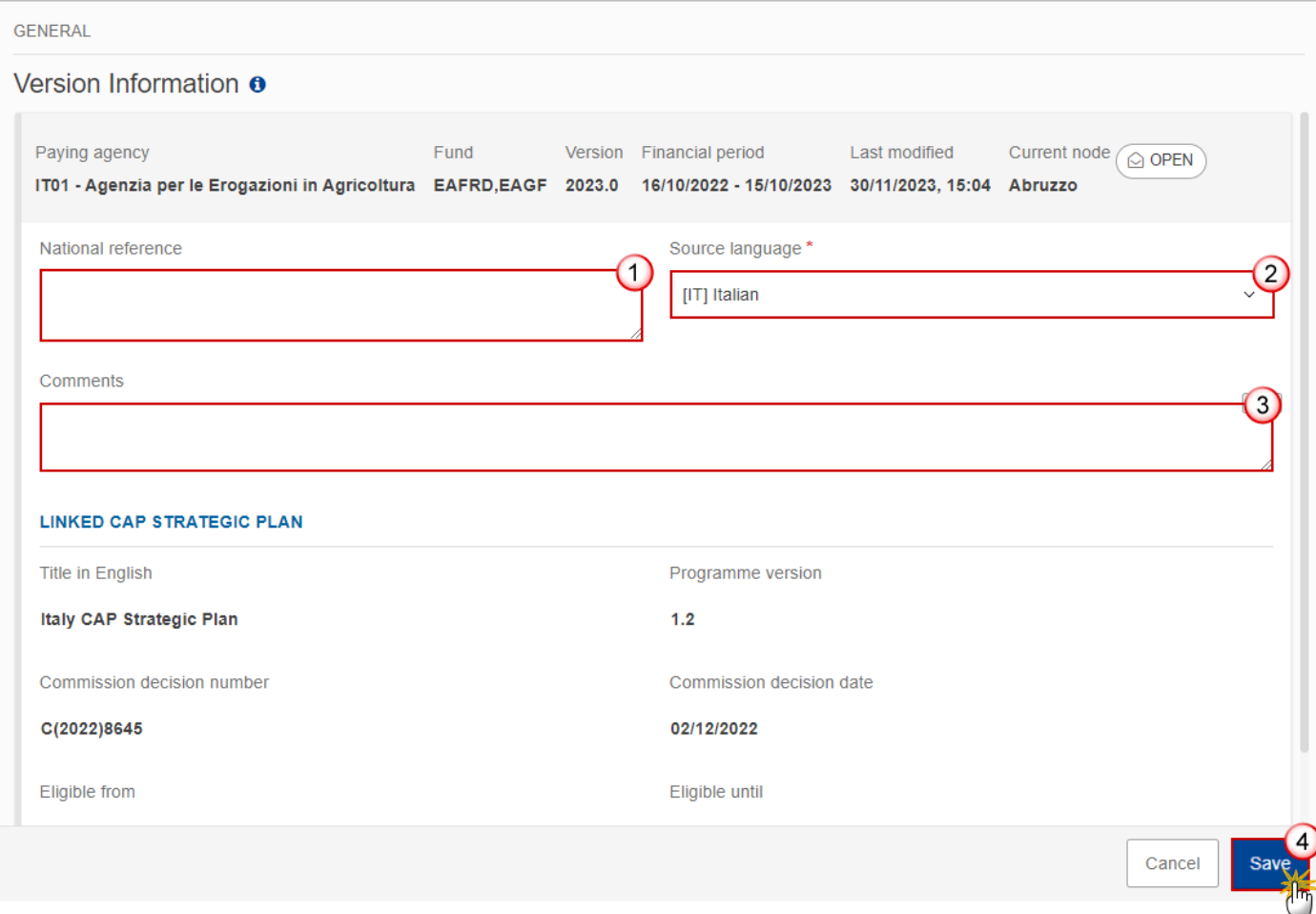

- **2.** Enter or modify the following information if needed:
- **(1)** Enter or modify the *National reference*.
- **(2)** Modify the *Source language*.
- **(3)** Enter or modify the *Comments*.
- **(4)** Click on **SAVE** to save the information.

### <span id="page-13-0"></span>*Officials in Charge*

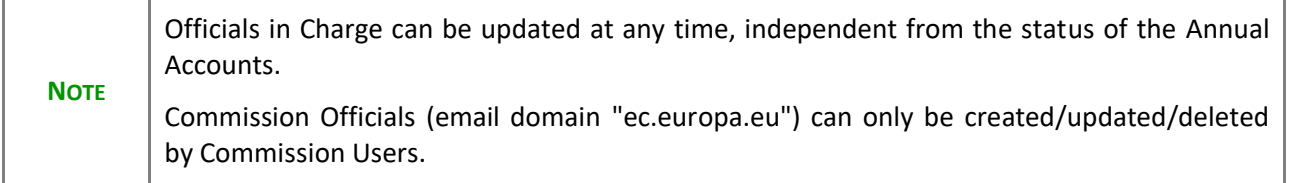

- Click on the A<sub>DD</sub> button  $\boxed{+$  Add **b** add a new official in charge.
- Clicking on the EDIT icon **b** of a row will allow you to modify the information of this official.
- Clicking on the DELETE icon **x** of a row will allow you to delete the official in charge selected.
- **1.** Click on the **ADD** button to add a new Official in Charge:

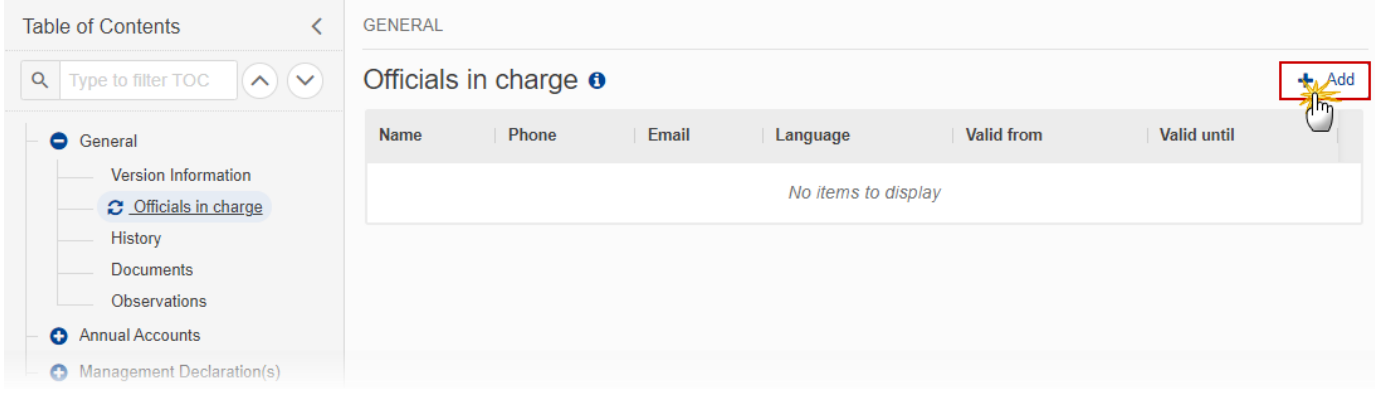

The Edit details pop-up window appears:

# Officials in charge  $\mathbf 0$

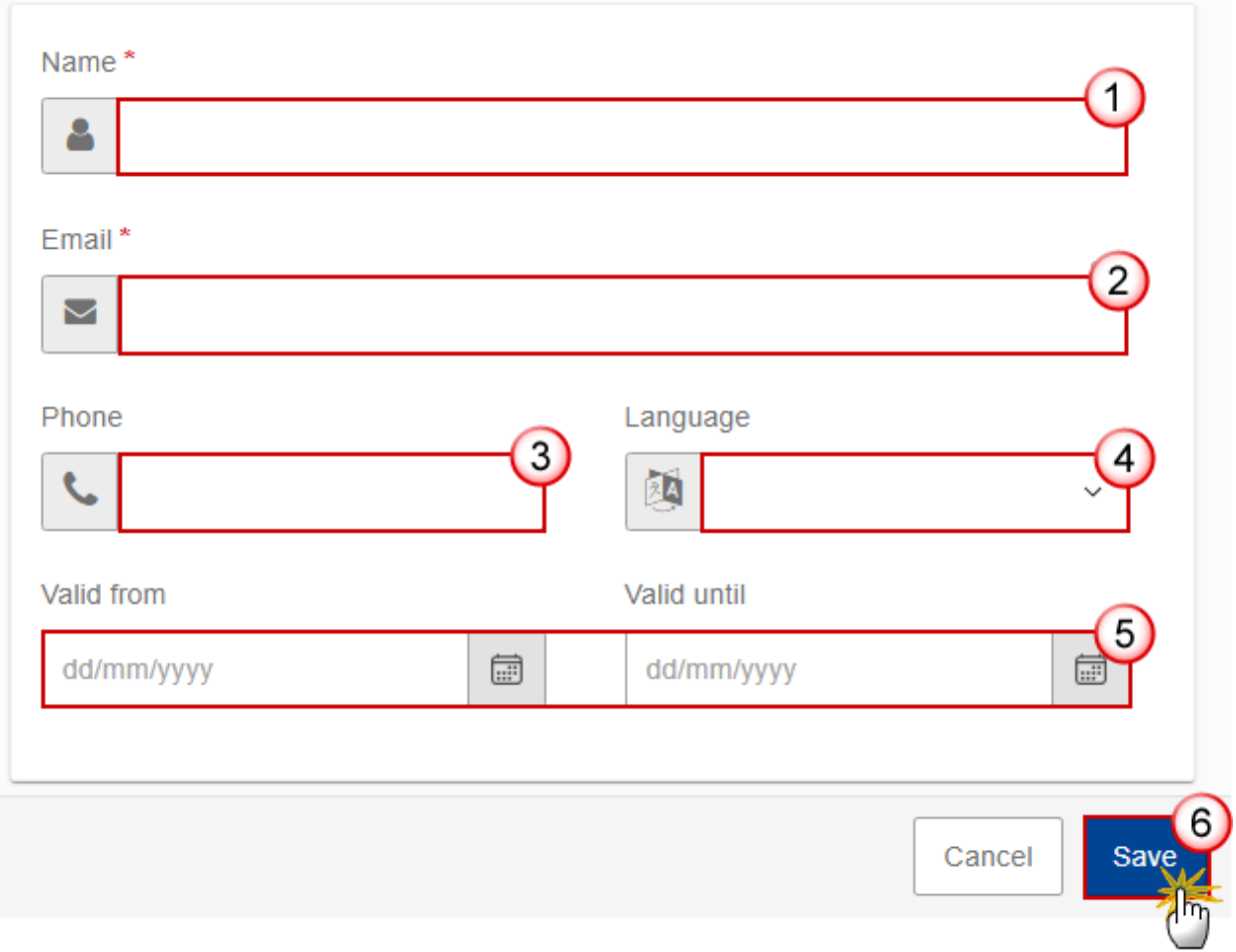

- **2.** Enter or select the following information:
- **(1)** Enter the *Name*.
- **(2)** Enter the *Email*.

The format of the Email address will be validated by the system and should be unique.

- **(3)** Enter the *Phone* number.
- **(4)** Select the *Language*.
- **(5)** Enter the *Valid from* and *Valid until* dates.

The *Valid until* date should be greater than the *Valid from* date.

**(6)** Click on **SAVE** to save the information.

### <span id="page-16-0"></span>*History*

This section shows all the actions that have been taken on the Annual Accounts since it was created, for example:

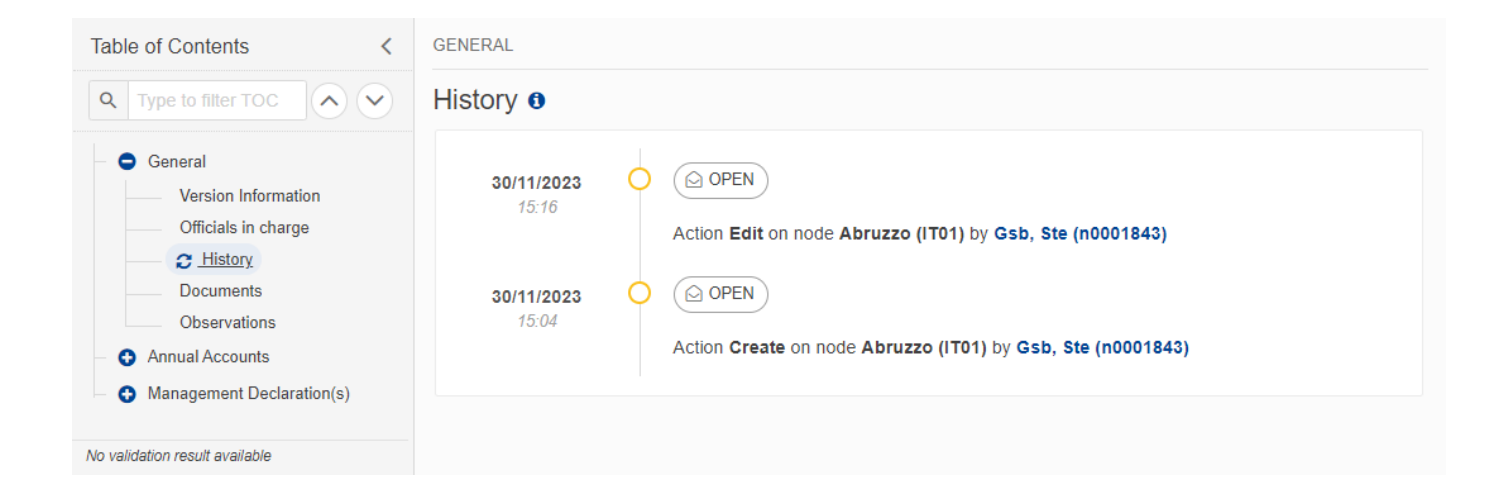

#### <span id="page-16-1"></span>*Documents*

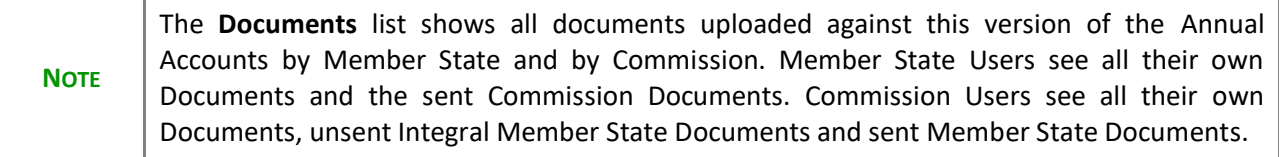

The following documents will be foreseen:

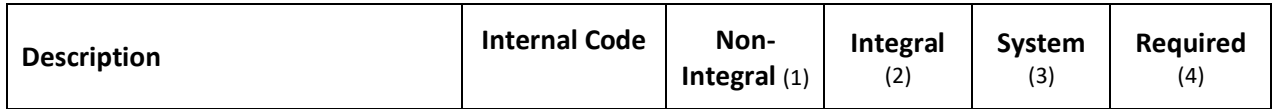

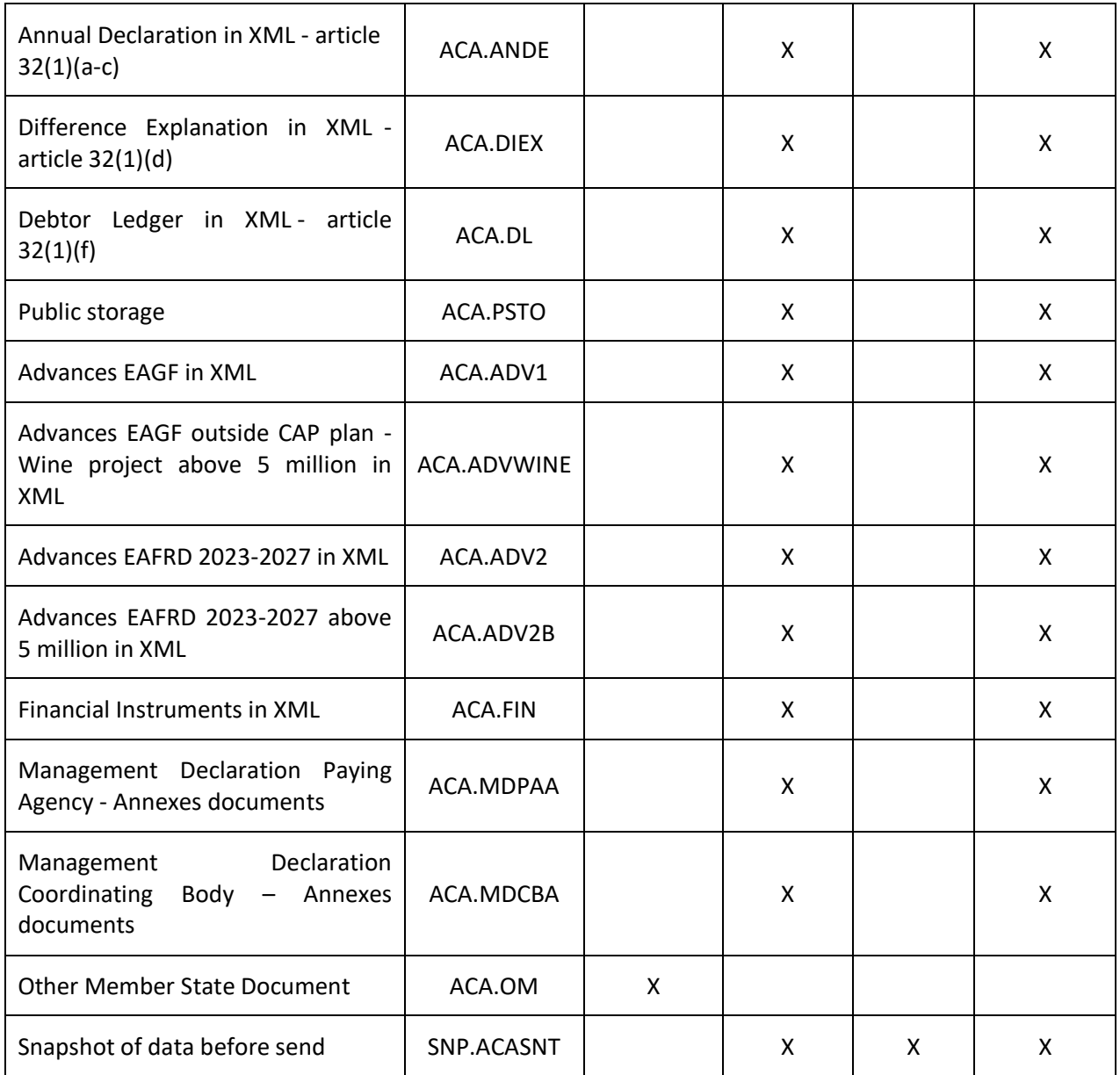

(1) Document can be sent at any time

(2) Document will be automatically sent when the Object is sent

(3) Document automatically created by the system

(4) Document required in the system before a next action can be executed

### <span id="page-18-0"></span>**Upload & Send Documents**

Multiple documents can be uploaded in the Annual Accounts.

- Clicking on the A<sub>DD</sub> button  $\leftarrow$  Add will open a pop-up window allowing you to add a new document type with attachments.
- Selecting a document row and clicking on the VIEW icon  $\bullet$  will allow you to view the document information.
- Selecting a document row and clicking on the **EDIT** icon **v** will allow you to modify the document information. If a document of type 'Other Member State Document' must be sent, you can select the edit icon in order to send the document.
- Selecting a document row and clicking on the DELETE icon **B** will allow you to delete the document and all attachements.

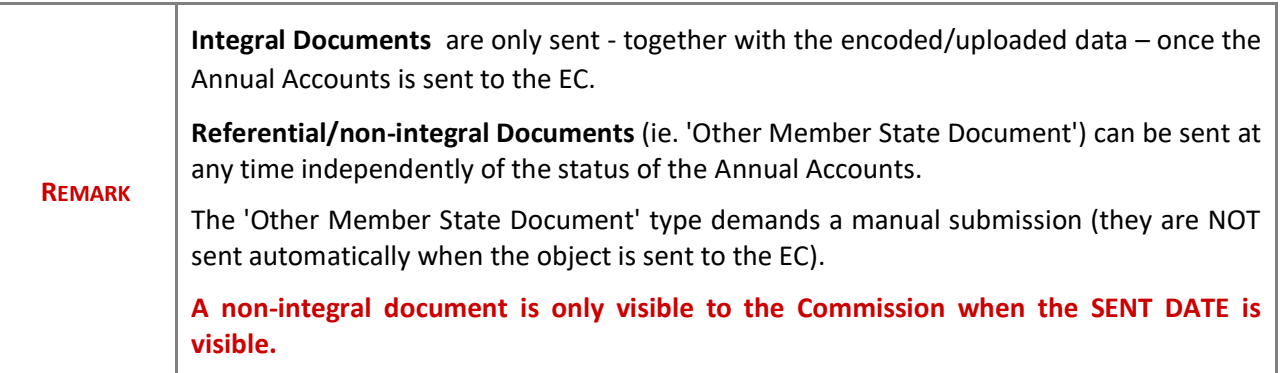

**1.** Click on the A<sub>pp</sub> button to add a new document:

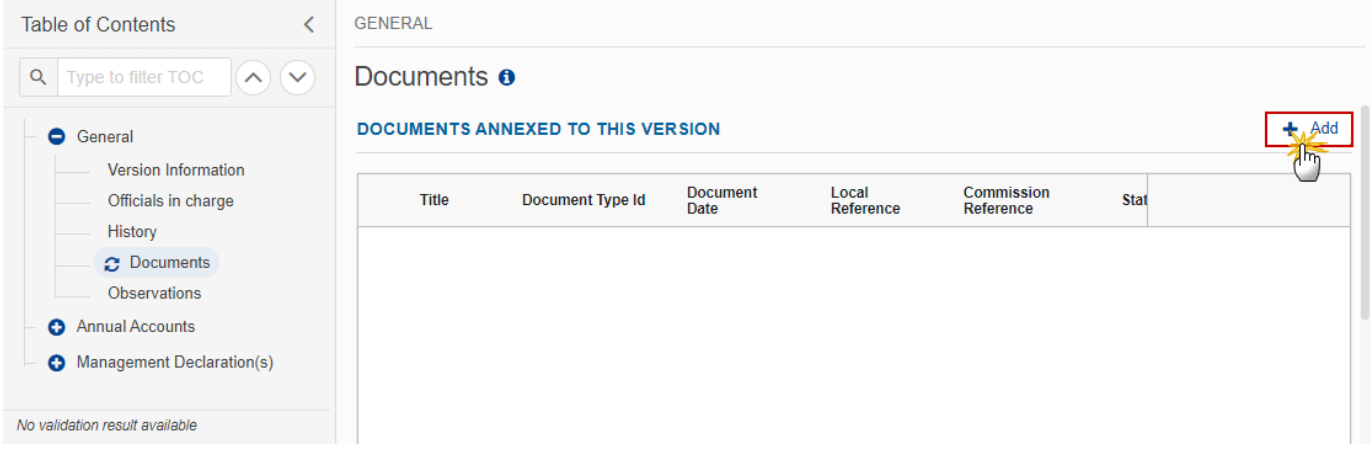

The Edit document details pop-up window appears:

#### **Document**

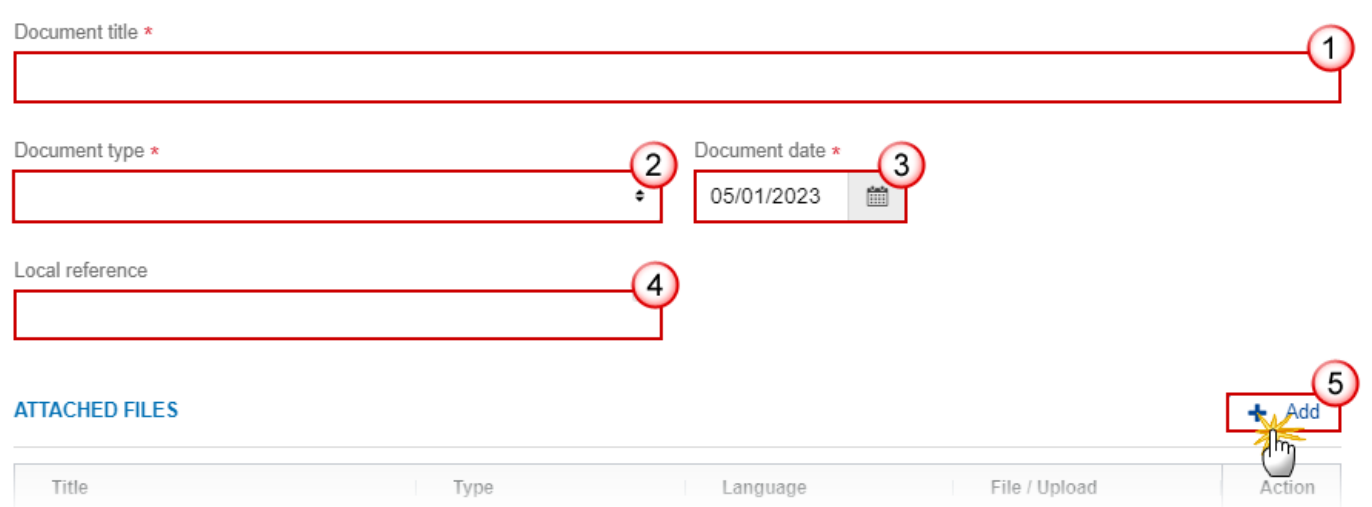

- **2.** Enter or select the following information:
- **(1)** Enter a *Document Title* for your Document.
- **(2)** Select a *Document Type*.
- **(3)** Enter a *Document Date*.

The system automatically fills the field with todays date, but this can be modified.

- **(4)** Enter a *Local reference*.
- **(5)** Click on the **ADD** button to add a new attachment:
- You can add multiple attachments related to the same part of the annual accounts by clicking on the **ADD** button (e.g. separate files for the annual declaration of EAGF and EAFRD under the annual declaration file type).
- You can remove unwanted attachments by selecting the attachment and clicking on the **REMOVE** button.

The **Attached files** window becomes editable:

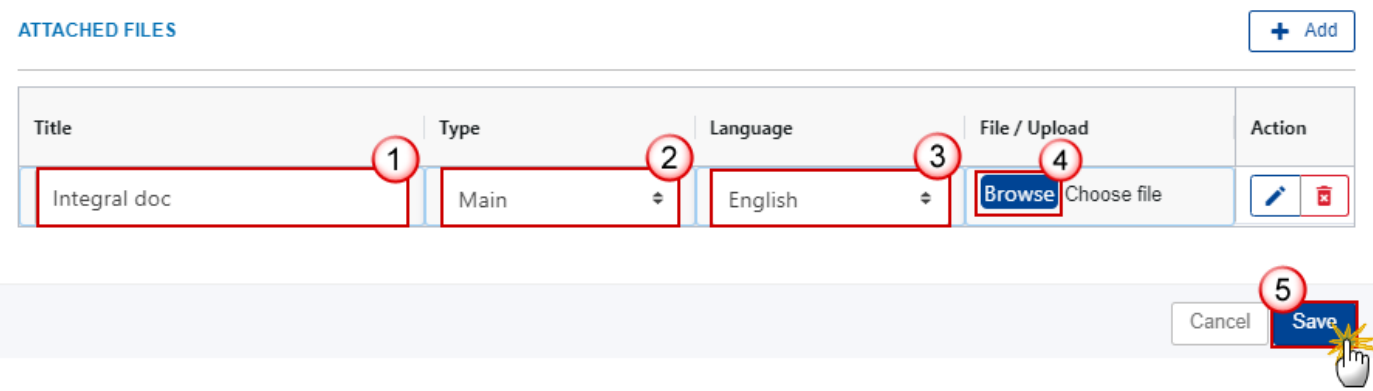

- **3.** Enter or select the following information:
- **(1)** Enter a *Title* for your attachment.
- **(2)** Select the *Type* of the document.
- It is possible to select from these 4 types: Annex, Cover Letter, Main or Translation.
- **(3)** Select the *Language* of the document.
- **(4)** Click on **BROWSE** to select the file that you want to add as an attachment.
- **(5)** After the attachments are uploaded click on **SAVE**.

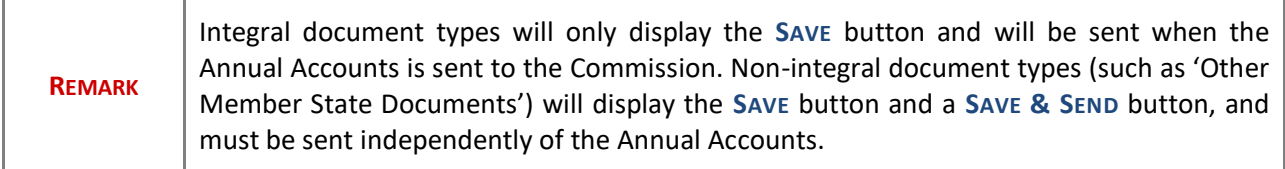

### <span id="page-21-0"></span>**Send an unsent non-integral document**

**1.** Once the document and attachment(s) have been uploaded click on the **EDIT** icon in the row containing the unsent document:

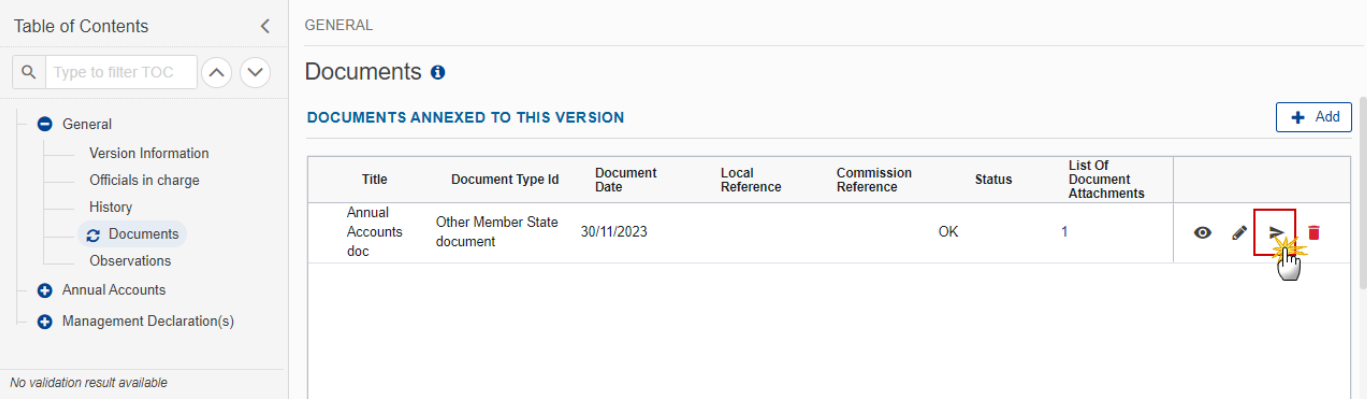

**2.** Click on **CONFIRM** to send the document to the Commission. For completing this action, the User will be redirected to the EU Login signature page:

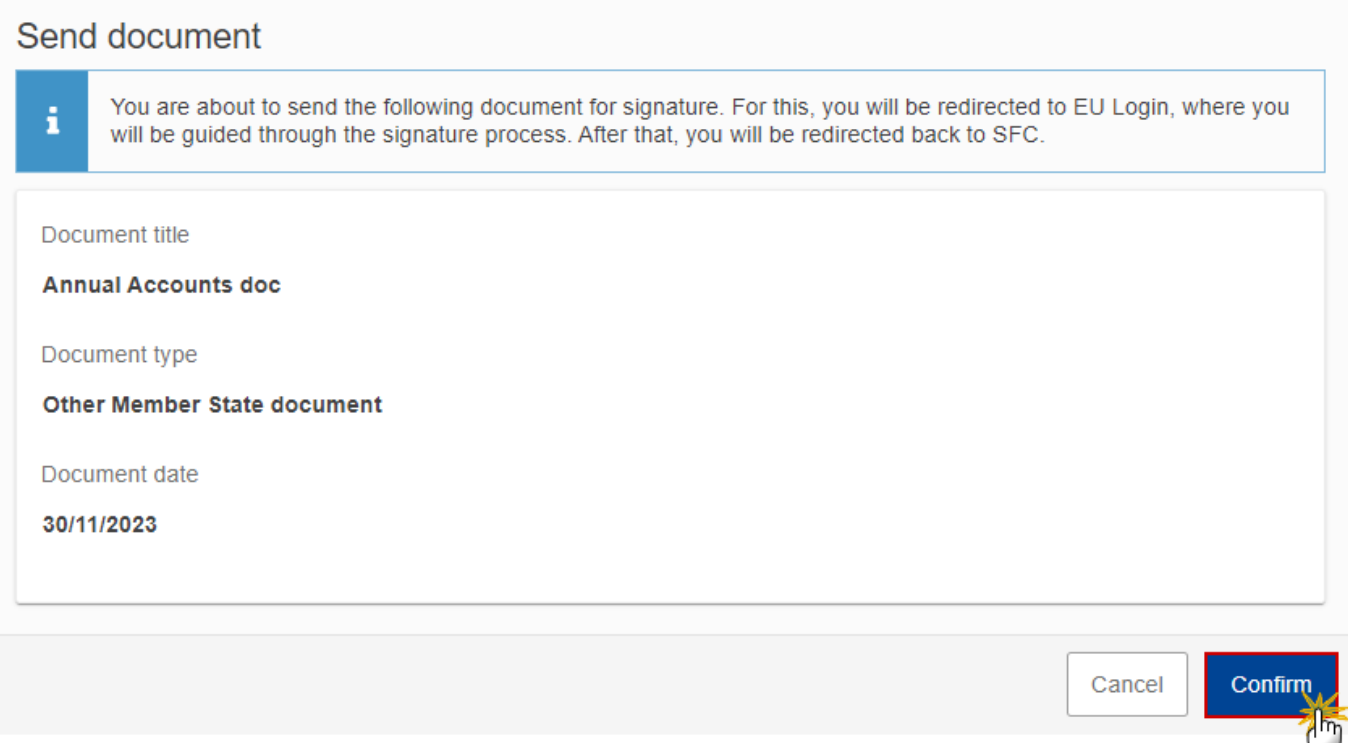

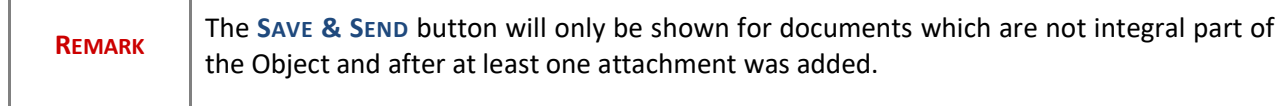

### <span id="page-22-0"></span>**Delete an unsent document**

т

Г

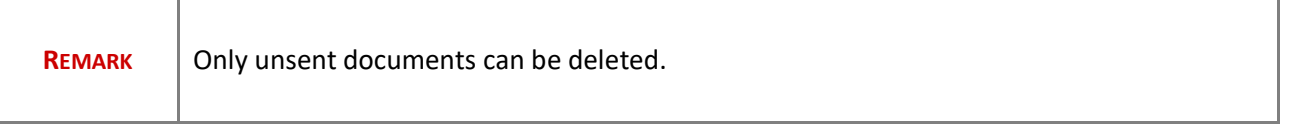

**1.** In the row of a previously uploaded unsent document click on the **DELETE** icont to delete the document and associated attachments:

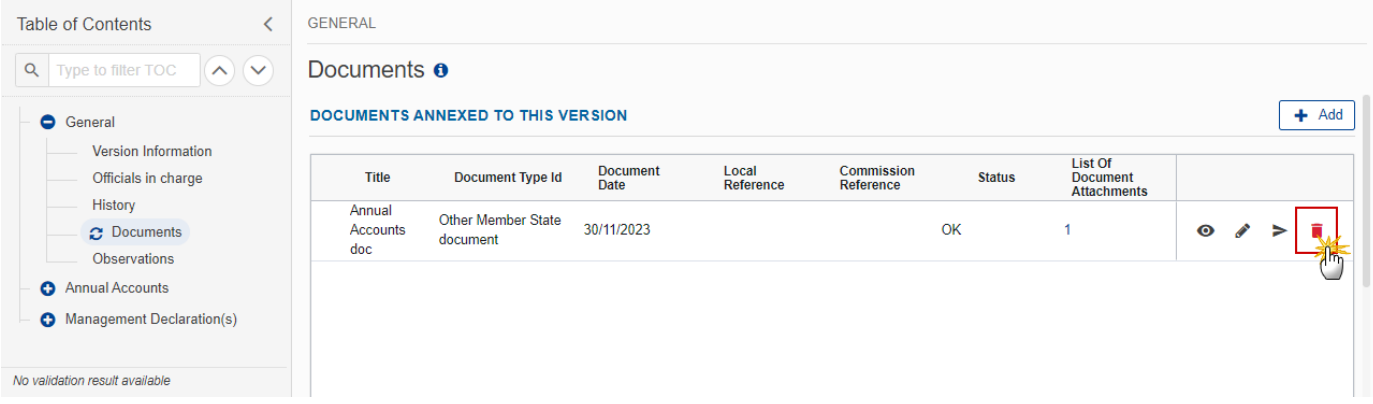

A confirmation window appears:

### **Delete document**

Are you sure you want to delete the document with title "Annual Accounts doc"? This action cannot be undone.

×

OK

Cancel

**2.** Click on **OK** to confirm deletion. Click on **CANCEL** to return to the document section.

#### <span id="page-23-0"></span>**Validate an uploaded XML document**

**REMARK** The system automatically validates the XML documents during the upload phase. XML file(s) in status **ERROR** (**E**) cannot be submitted to the Commission. MS must correct these errors by uploading a new, corrected file (or by deleting it, if necessary).

Find the list of all XML validation rules that apply when a User upload an XML file in the system:

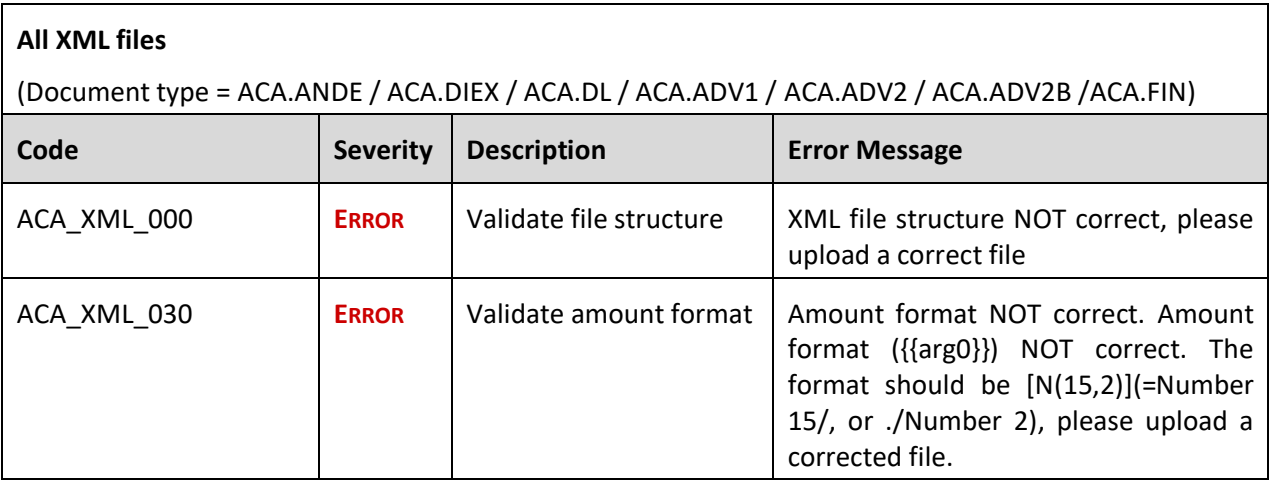

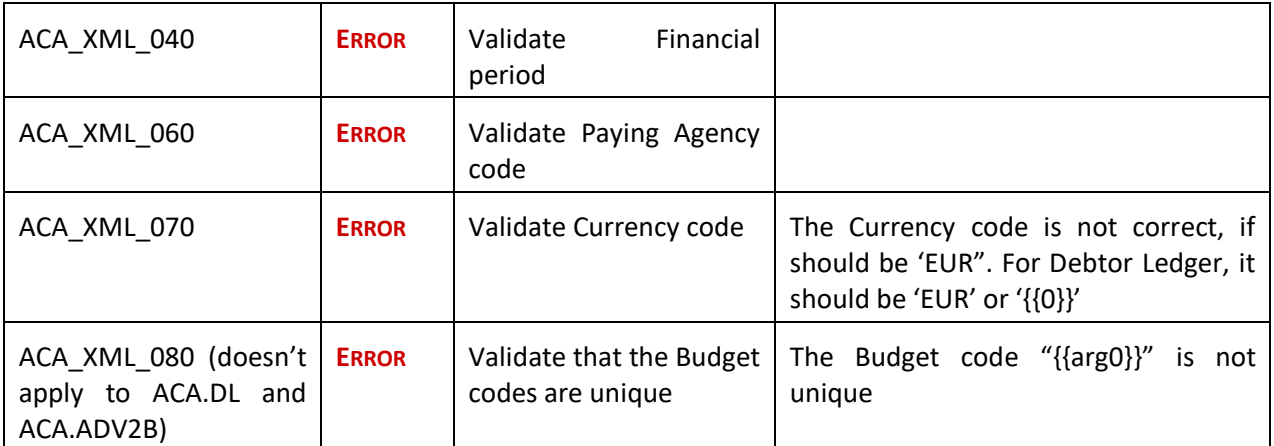

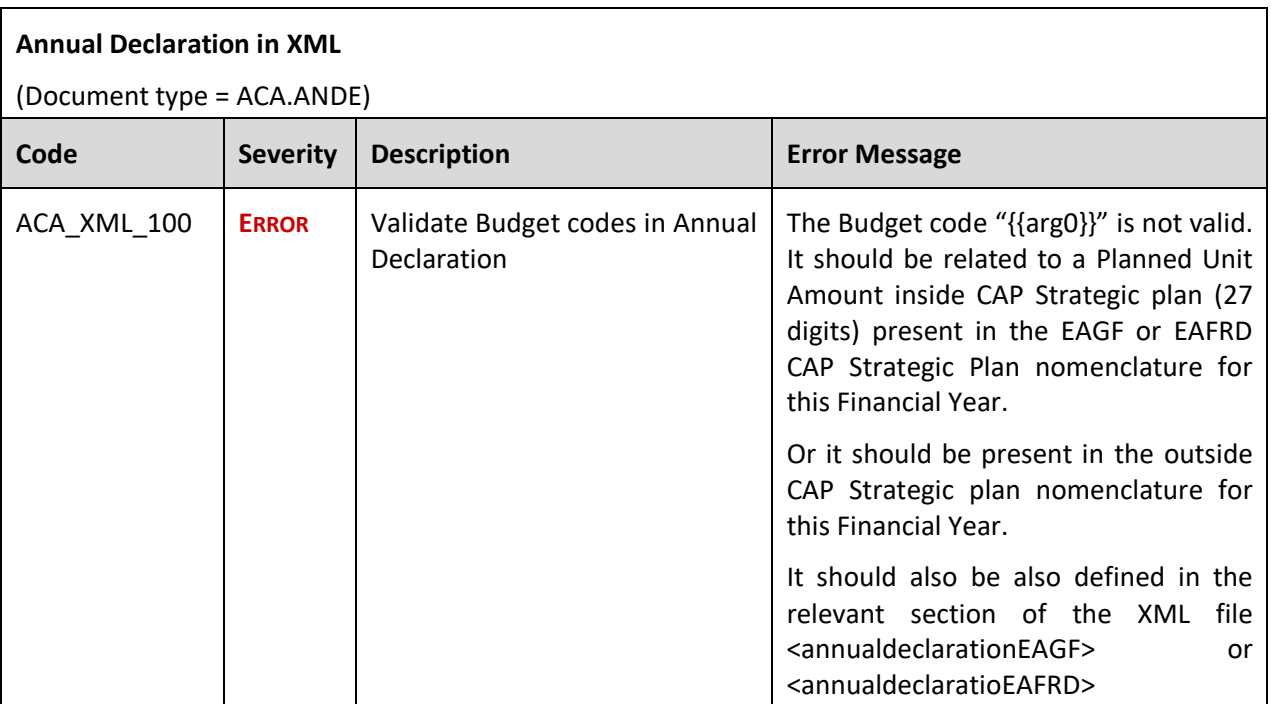

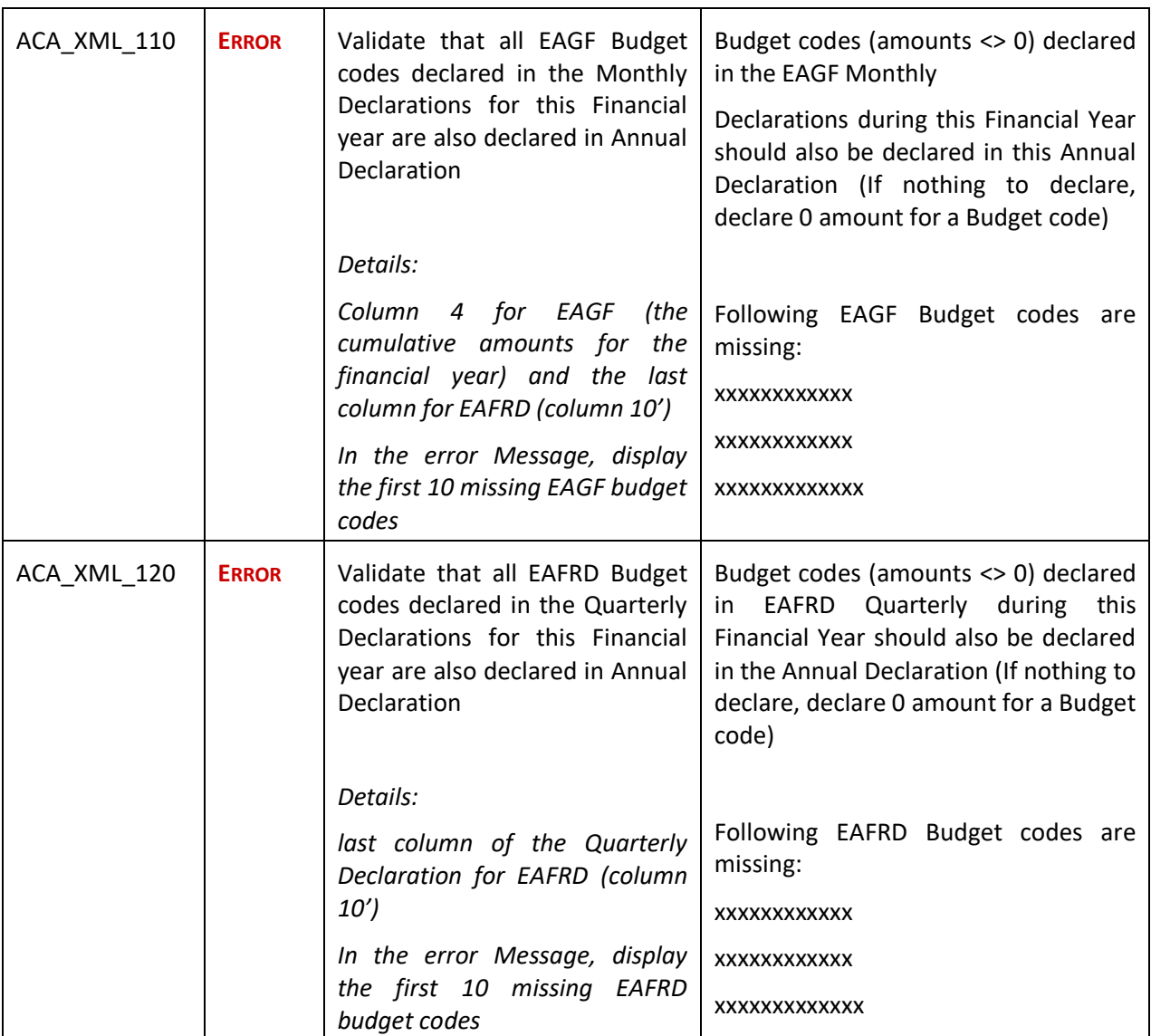

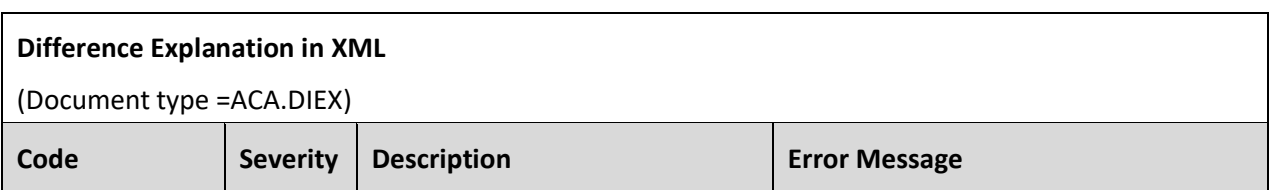

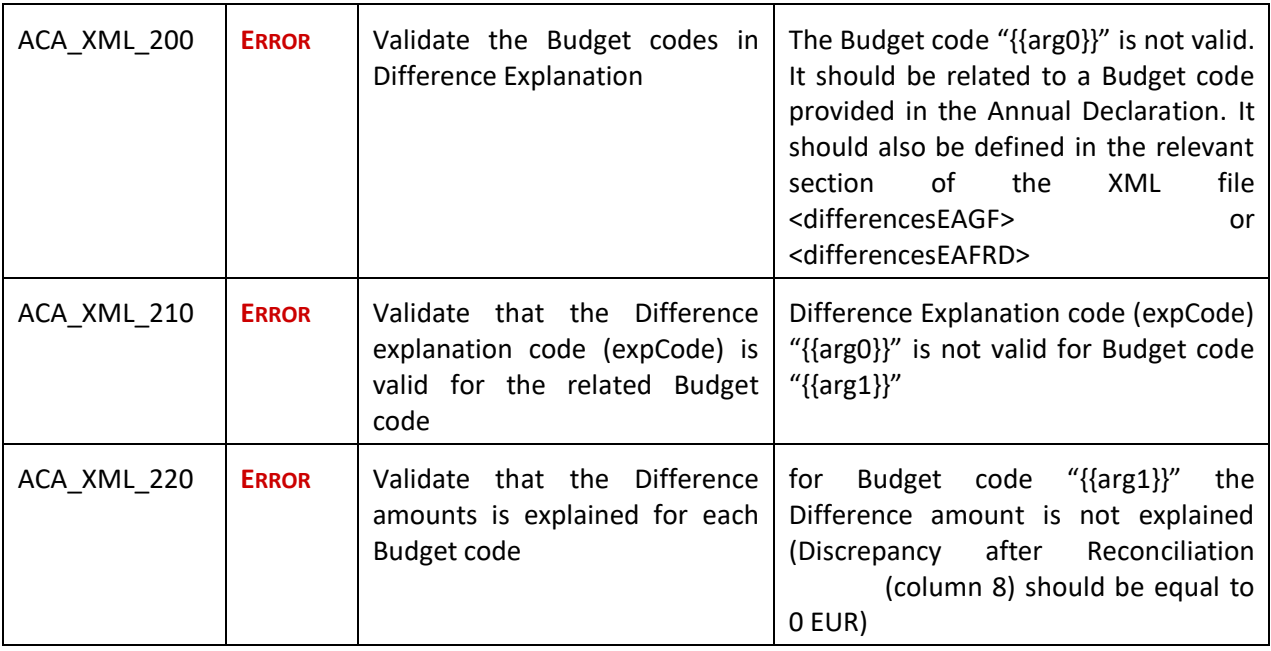

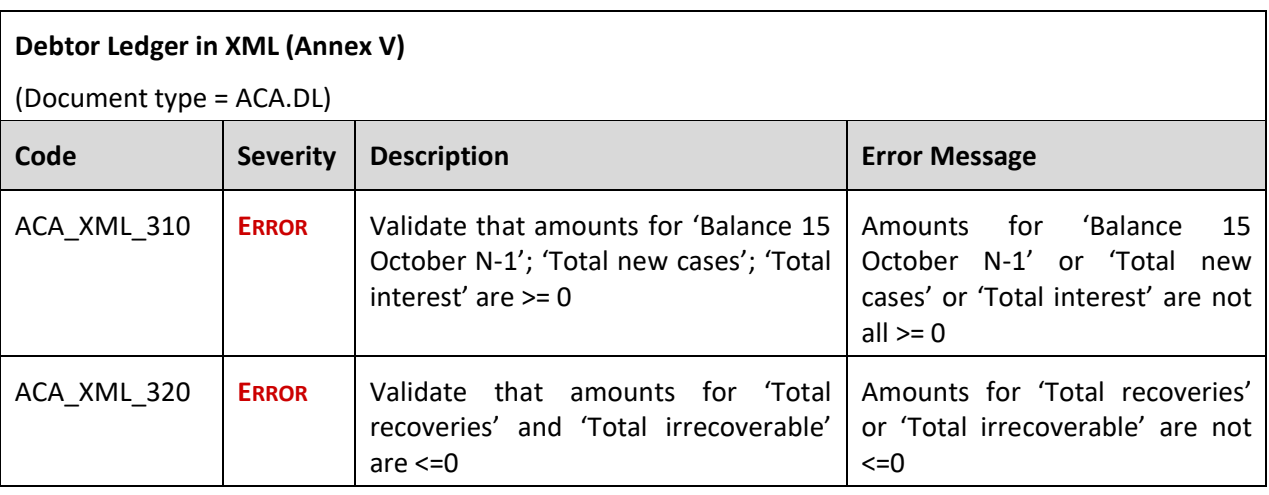

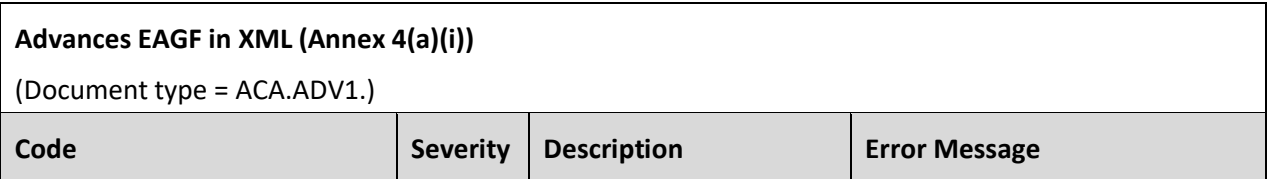

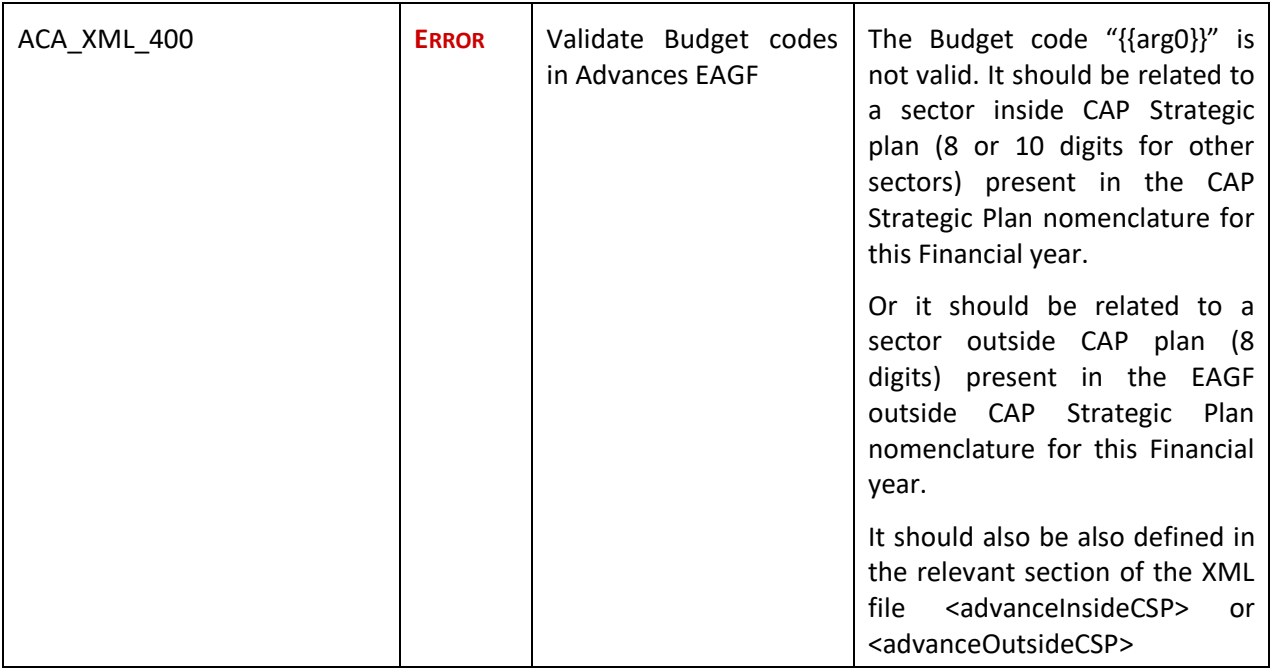

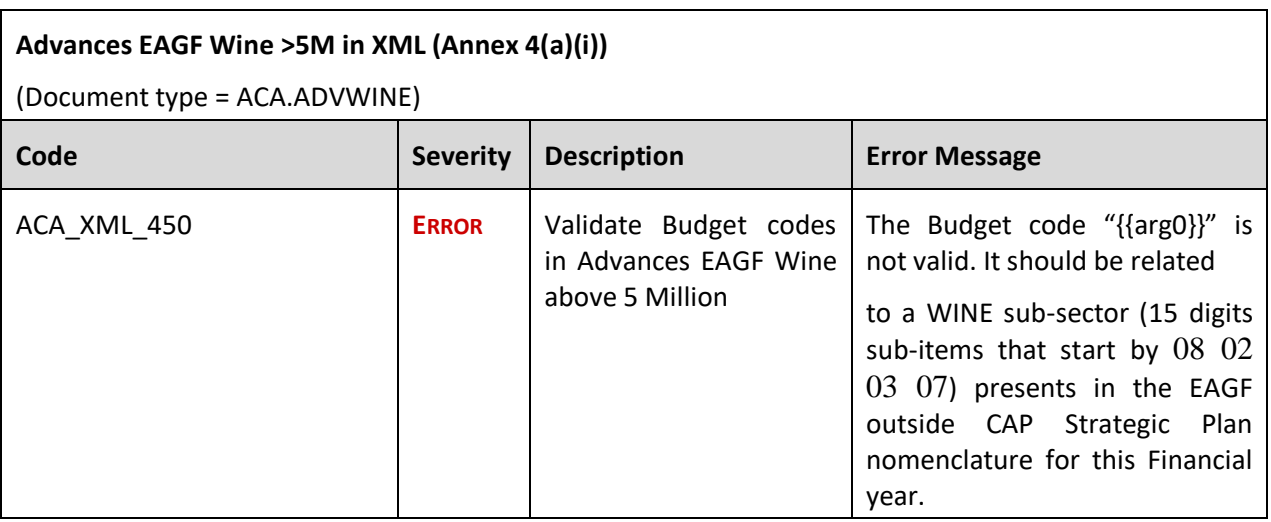

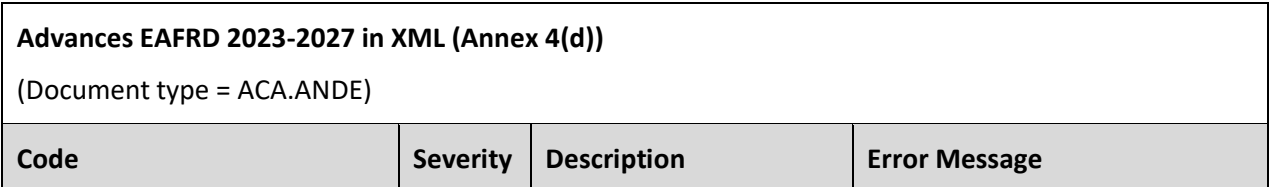

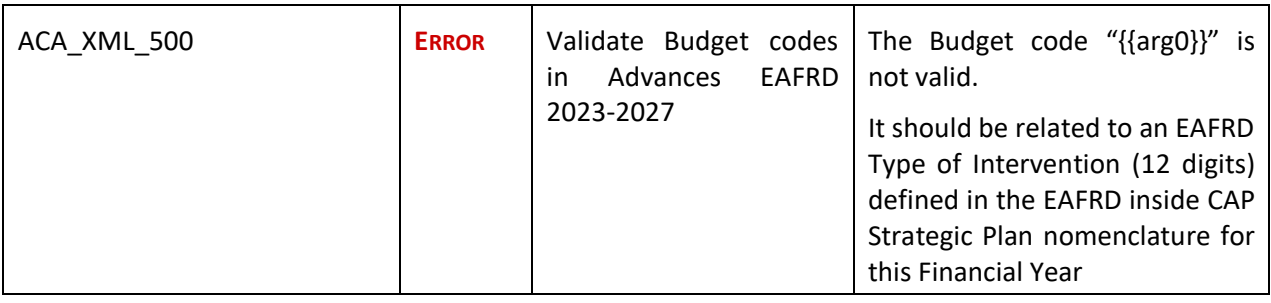

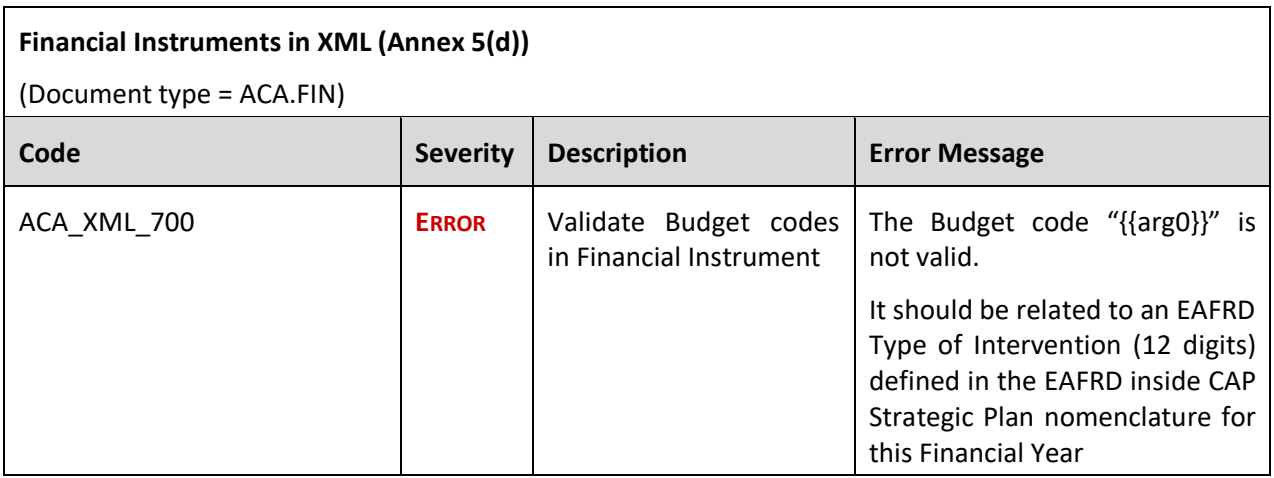

# <span id="page-28-0"></span>**Consult an uploaded XML document**

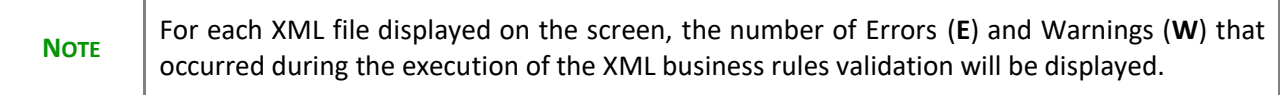

**1.** Click on the arrow to consult the details of the uploaded document:

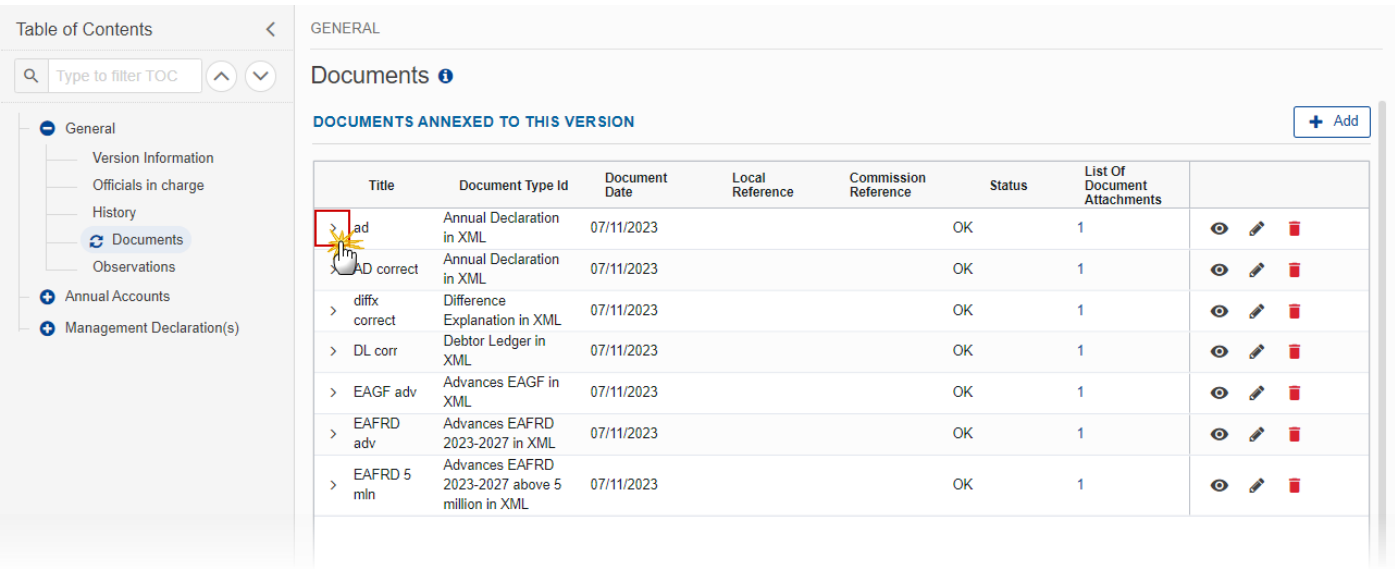

#### The file details now appear:

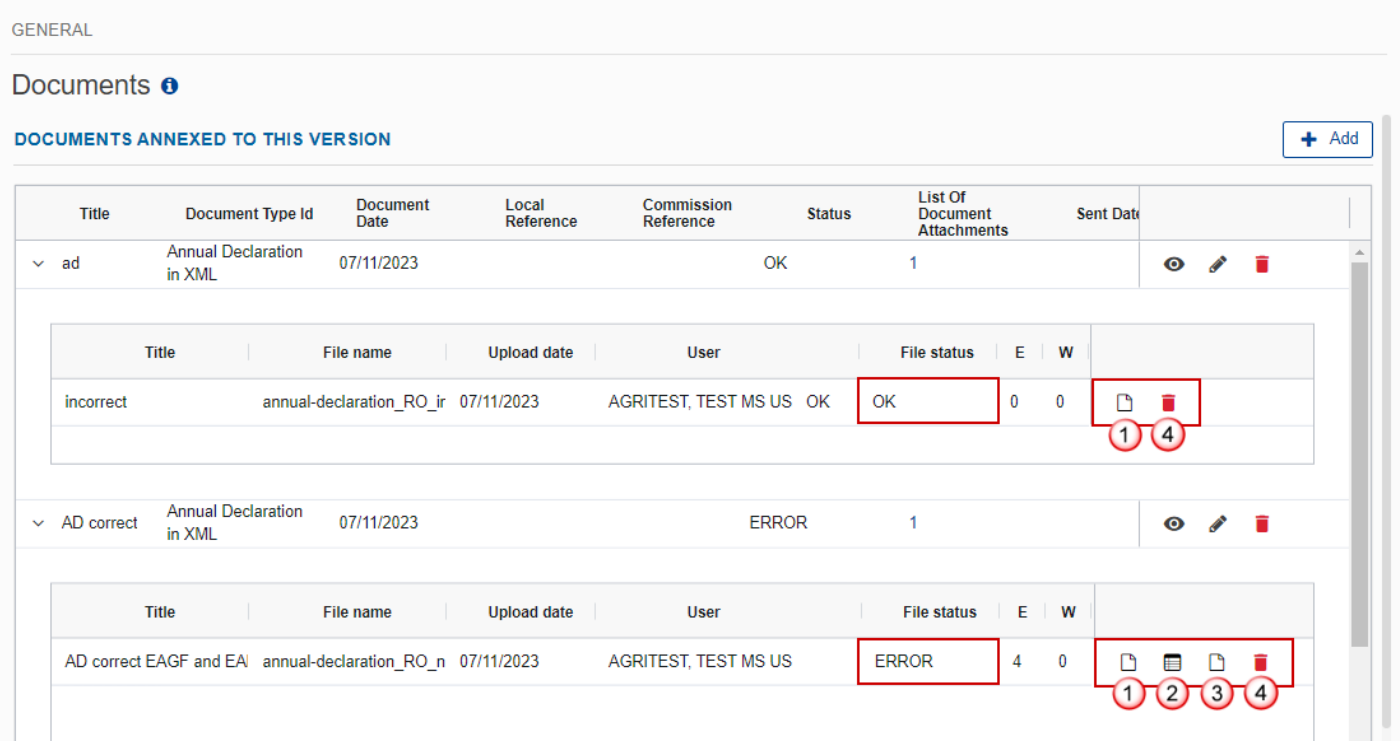

**2.** Different actions are possible based on the File Status (**OK** or **ERROR**):

**(1)** View the file.

- **(2)** View the list of Errors and Warnings detected in the file.
- In case of Warnings only, the File Status will be OK.
- **(3)** View the file with the Errors and Warnings on the corresponding lines.
- **(4)** Delete the file. This feature is useful if a file is used for testing purposes or to delete a file with errors.

#### <span id="page-30-0"></span>*Observations*

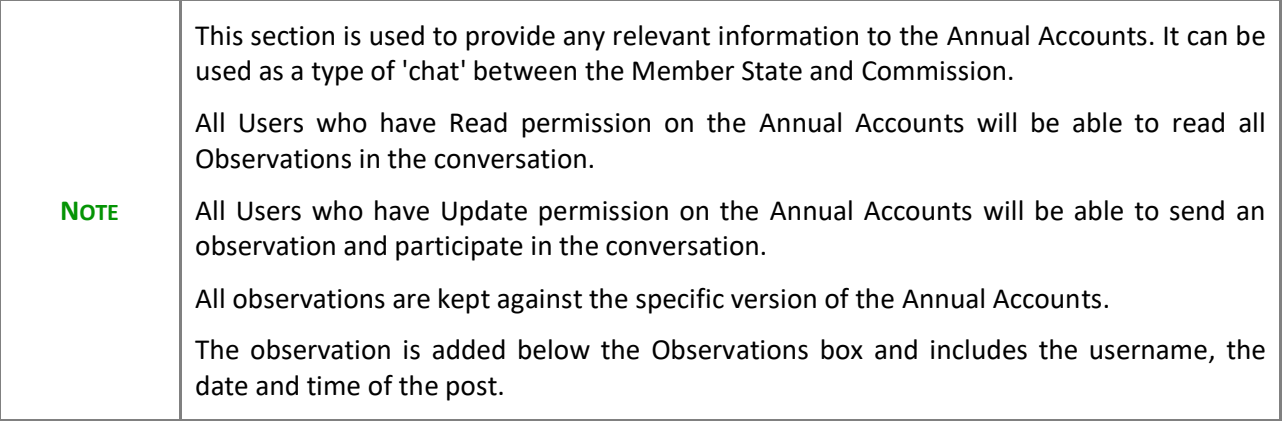

**1.** Click on the ADD button to add an observation:

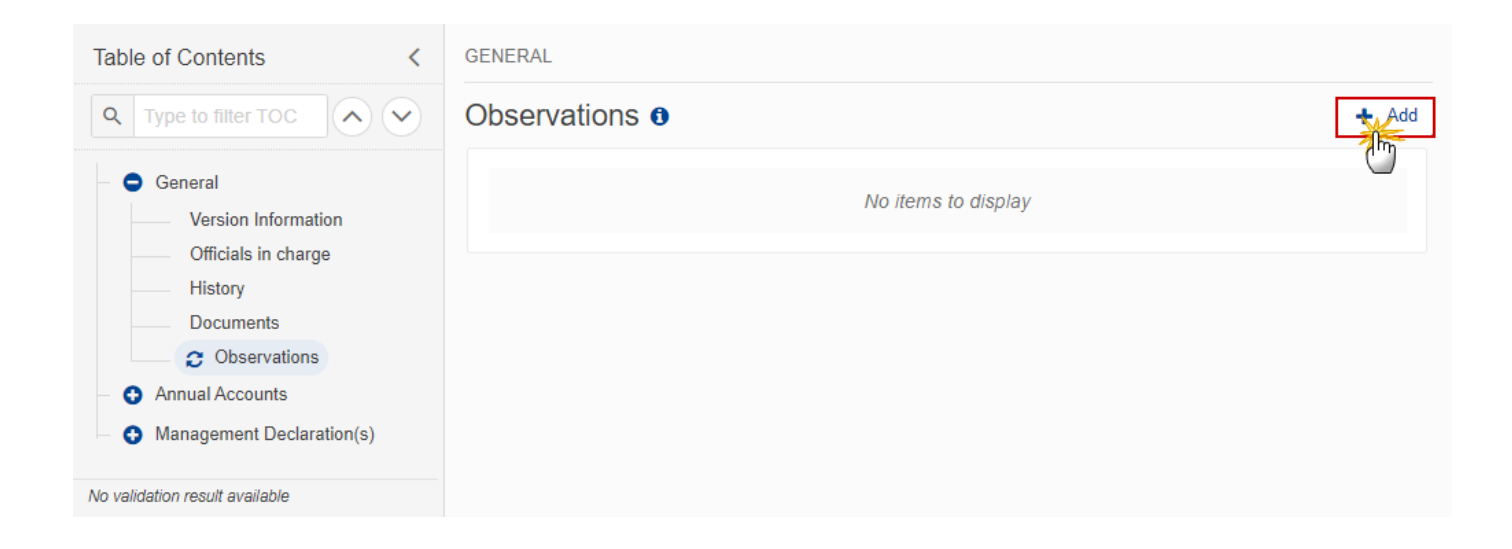

The Add new observation screen appears:

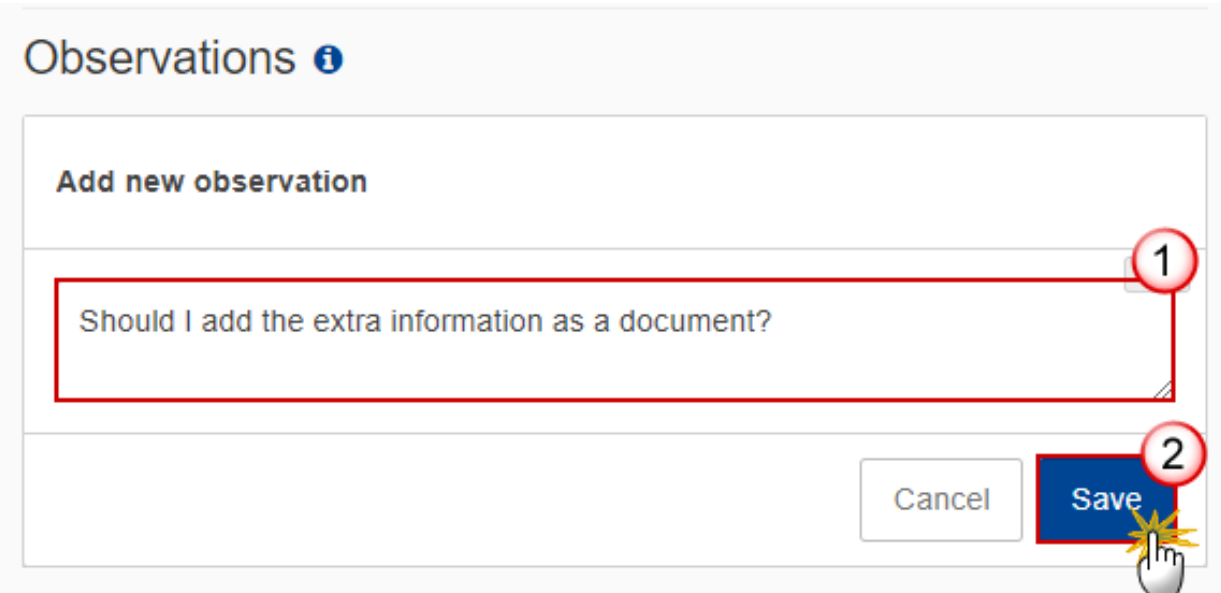

- **2.** Enter the following:
- **(1)** Enter an observation.
- **(2)** Click on ADD to save the information.

## <span id="page-31-0"></span>**Annual Accounts**

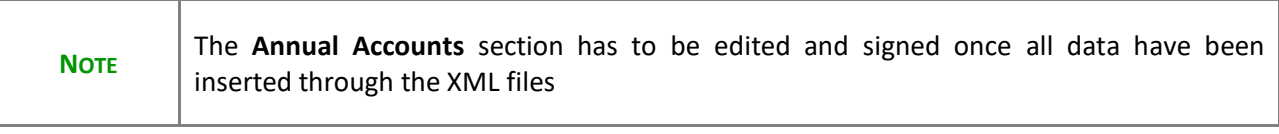

**1.** Click on the **EDIT** button to select the information:

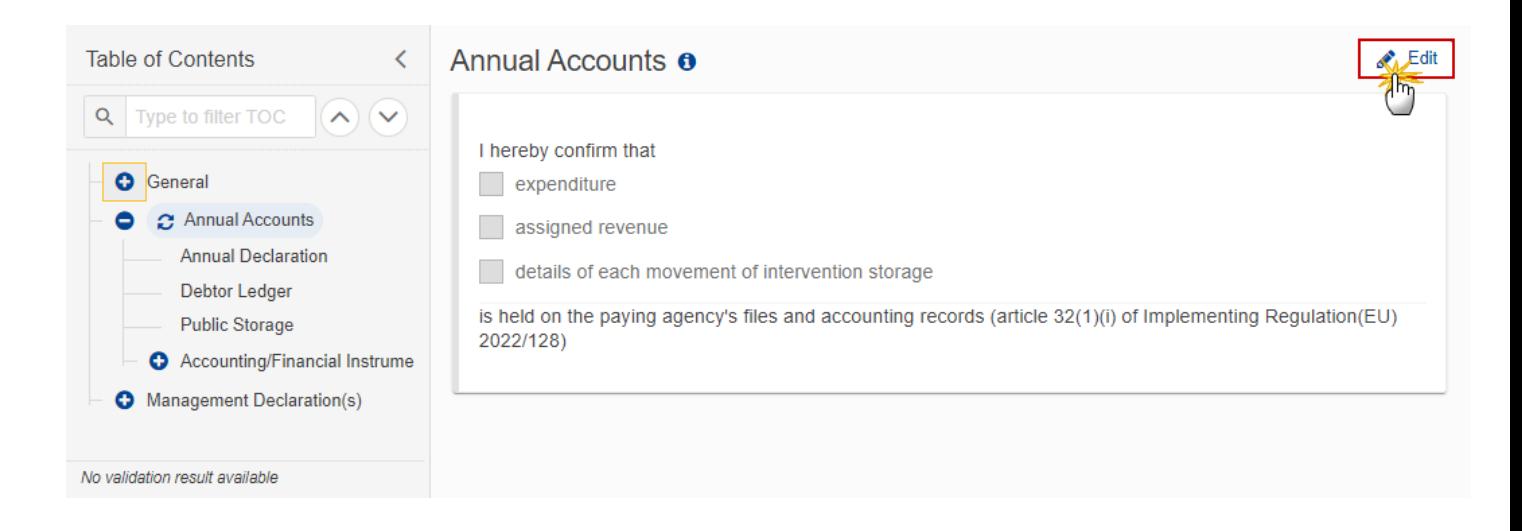

The Edit details pop-up window appears:

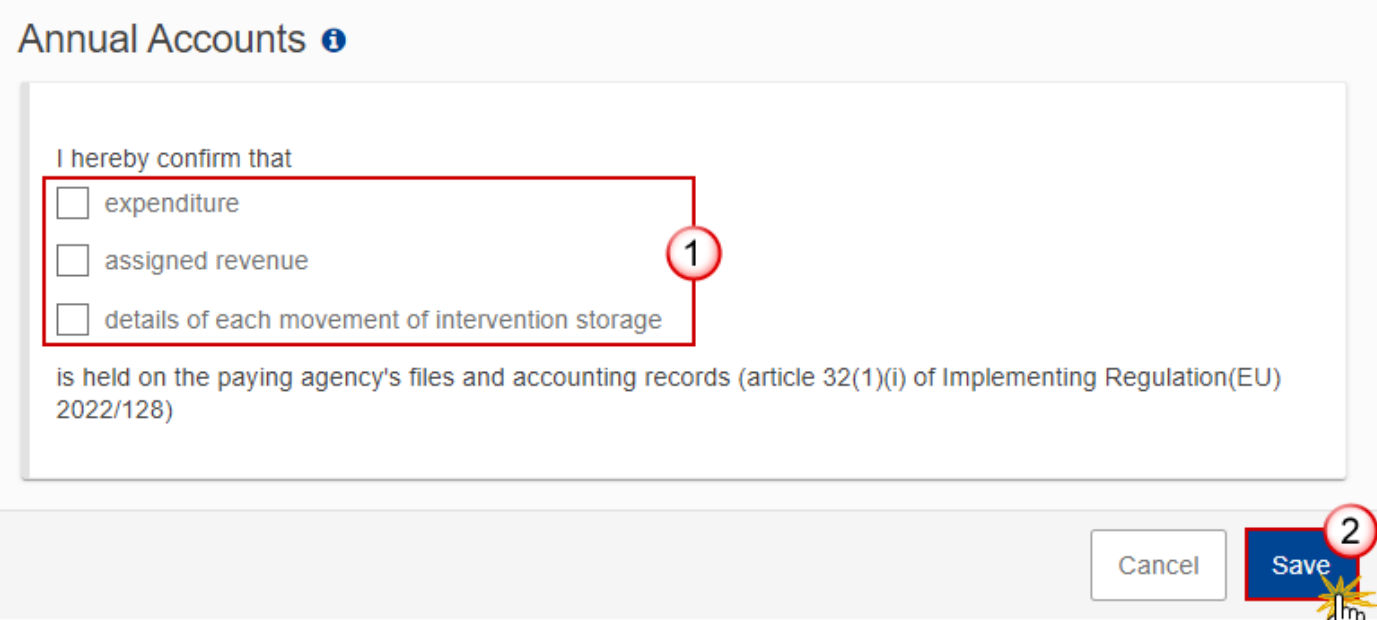

- **2.** Select the following:
- **(1)** Tick the box(es) for the desired option(s).
- **(2)** Click on **SAVE** to save the information and sign the Annual Accounts.

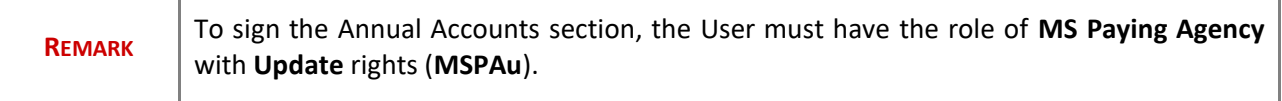

٦

**3.** Click on the **SIGN ANNUAL ACCOUNTS** button to sign the Annual Accounts:

Т

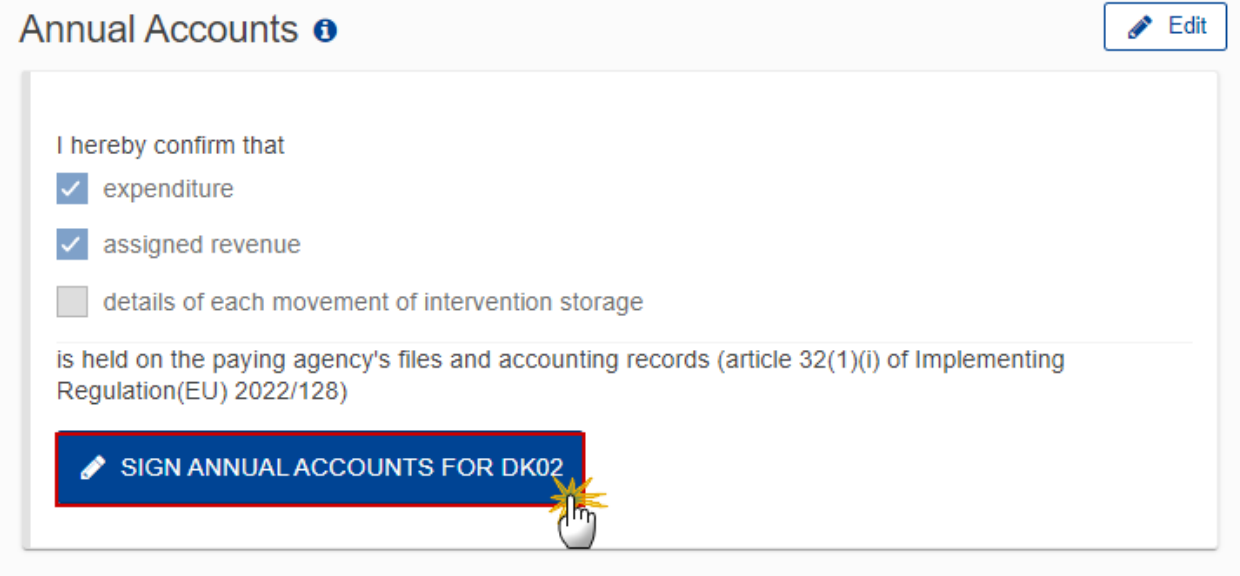

**4.** Click on **OK** to confirm the signing of the Annual Accounts. For completing this action, the User will be redirected to the EU Login signature page:

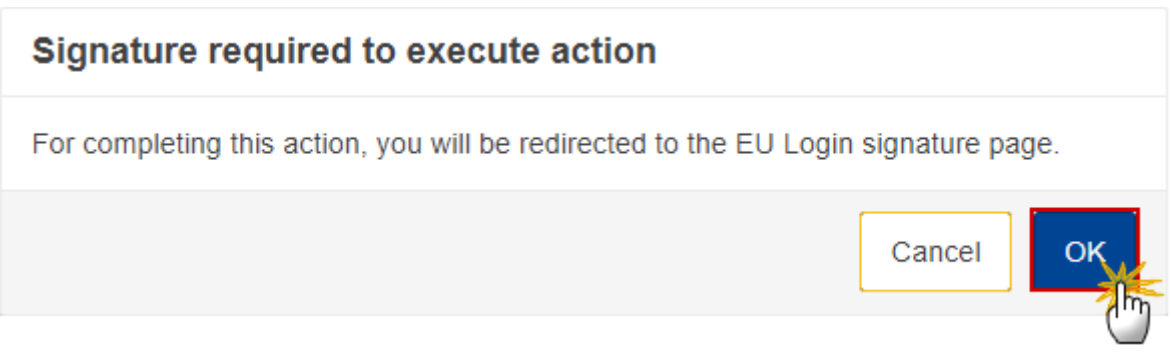

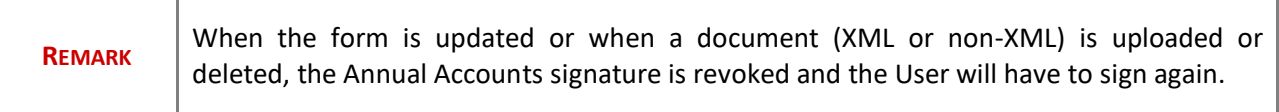

### <span id="page-34-0"></span>*Annual Declaration*

#### Data are populated from the XML file(s) upload:

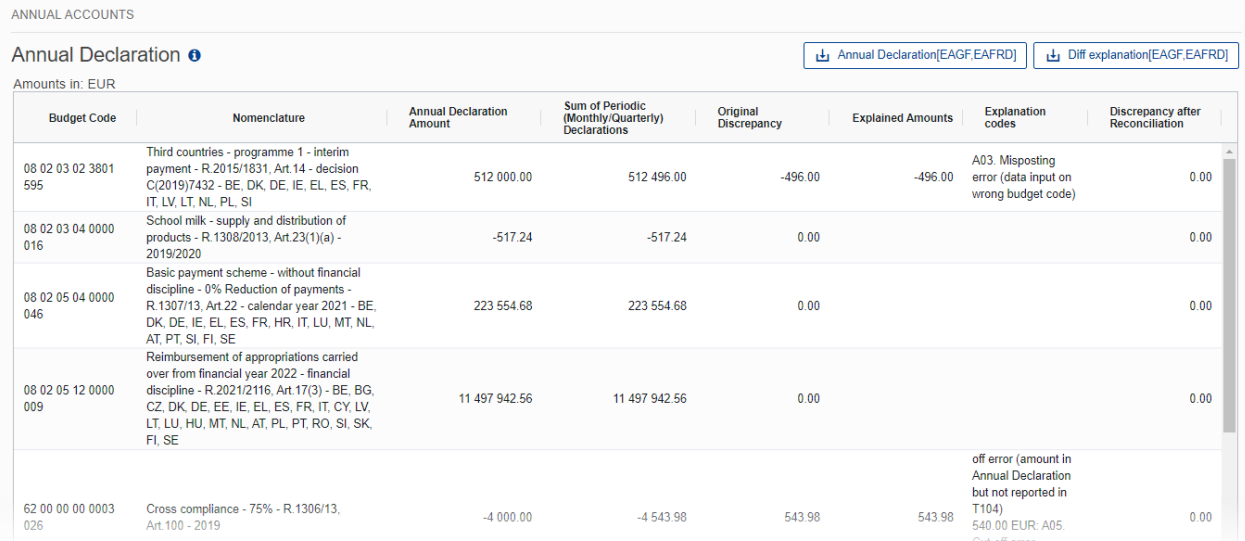

## <span id="page-34-1"></span>*Debtor Ledger*

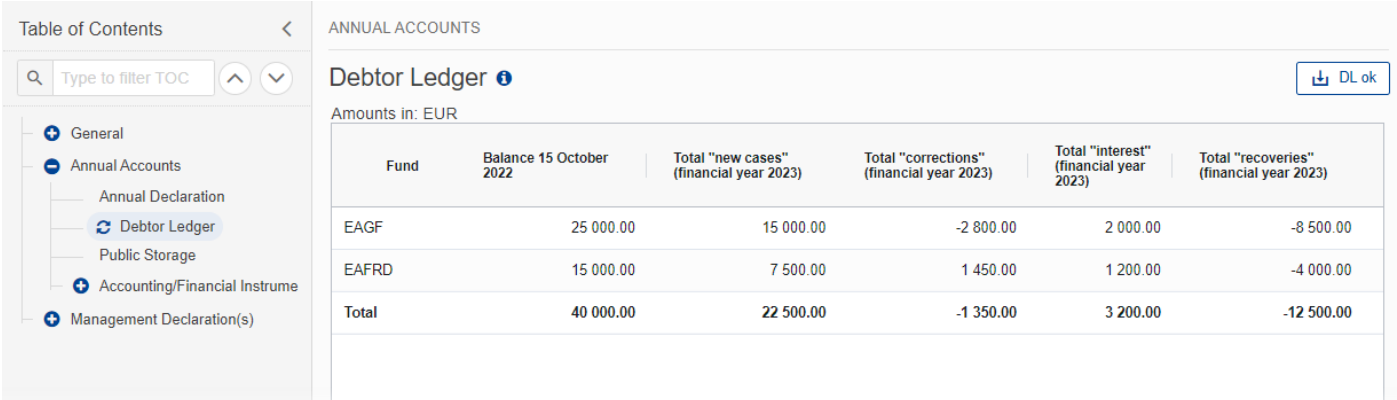

## <span id="page-35-0"></span>*Public Storage*

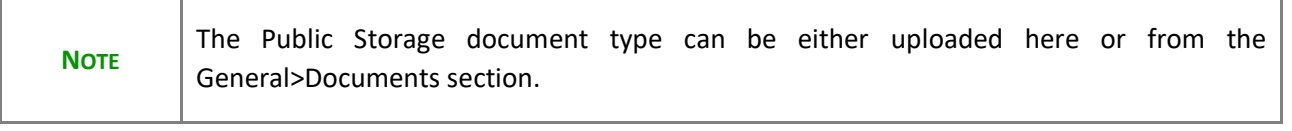

#### 1. Click on the ADD button to add a Public Storage document type:

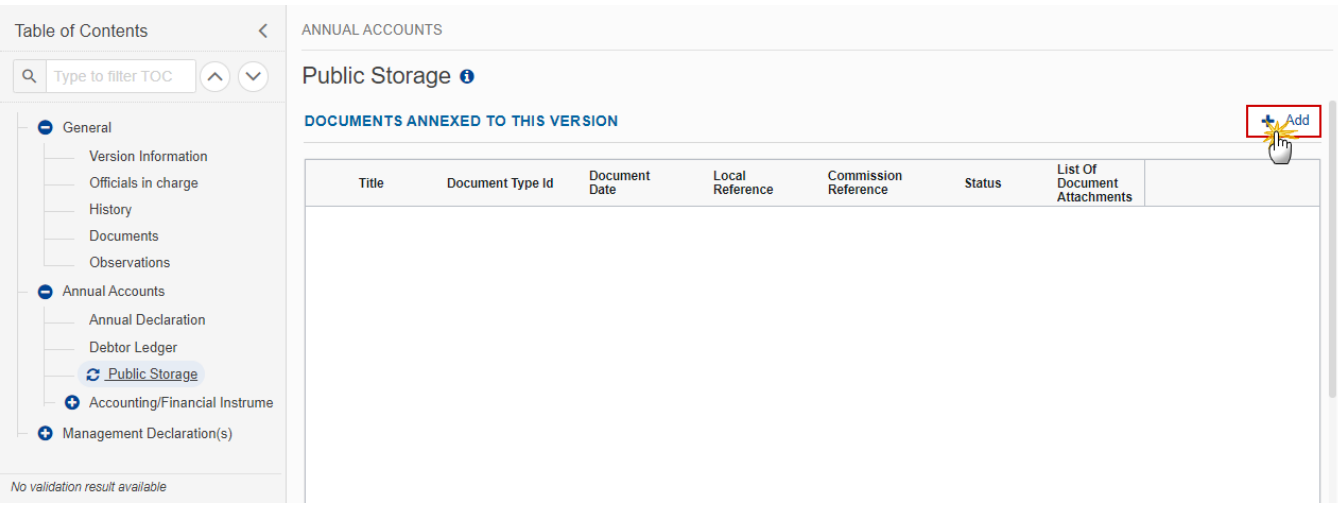

The Add document pop-up window appears:

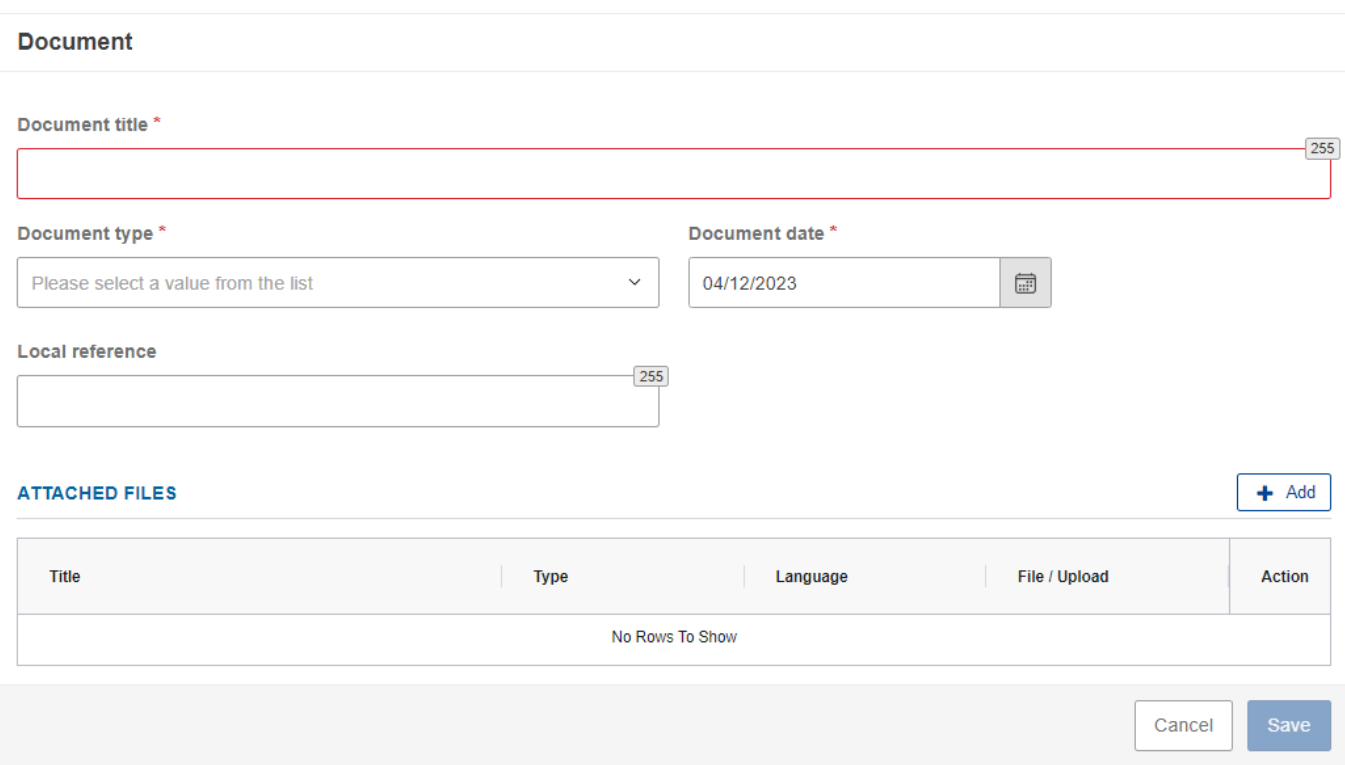

**2.** Follow instructions on how to upload and send documents [here.](#page-18-0)

## <span id="page-36-0"></span>*Accounting/Financial Instrument*

### <span id="page-36-1"></span>**Advances EAGF**

### <span id="page-36-2"></span>*Advances EAGF within CAP Strategic Plan*

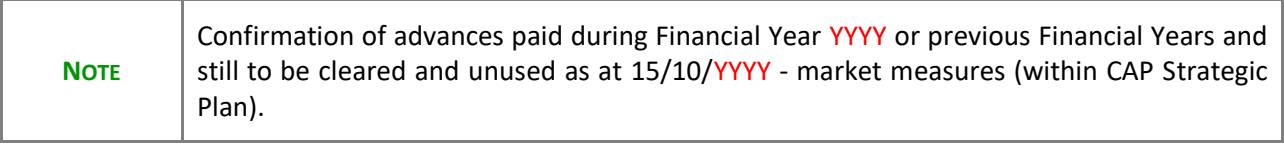

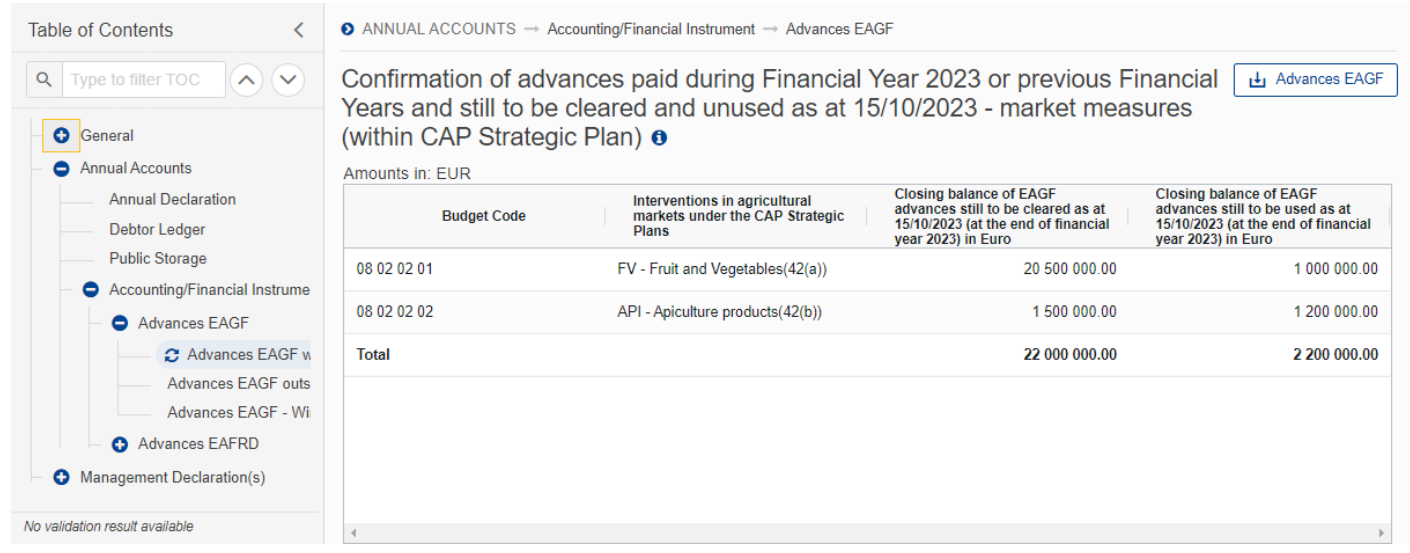

# <span id="page-37-0"></span>*Advances EAGF outside CAP Strategic Plan*

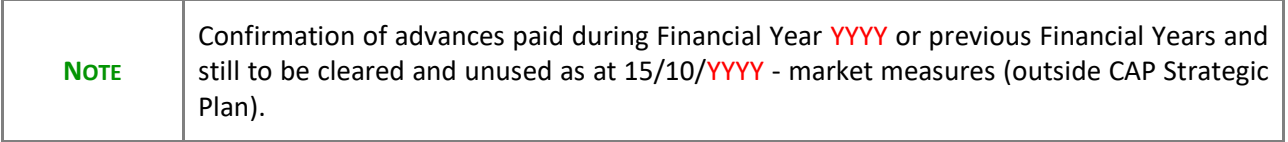

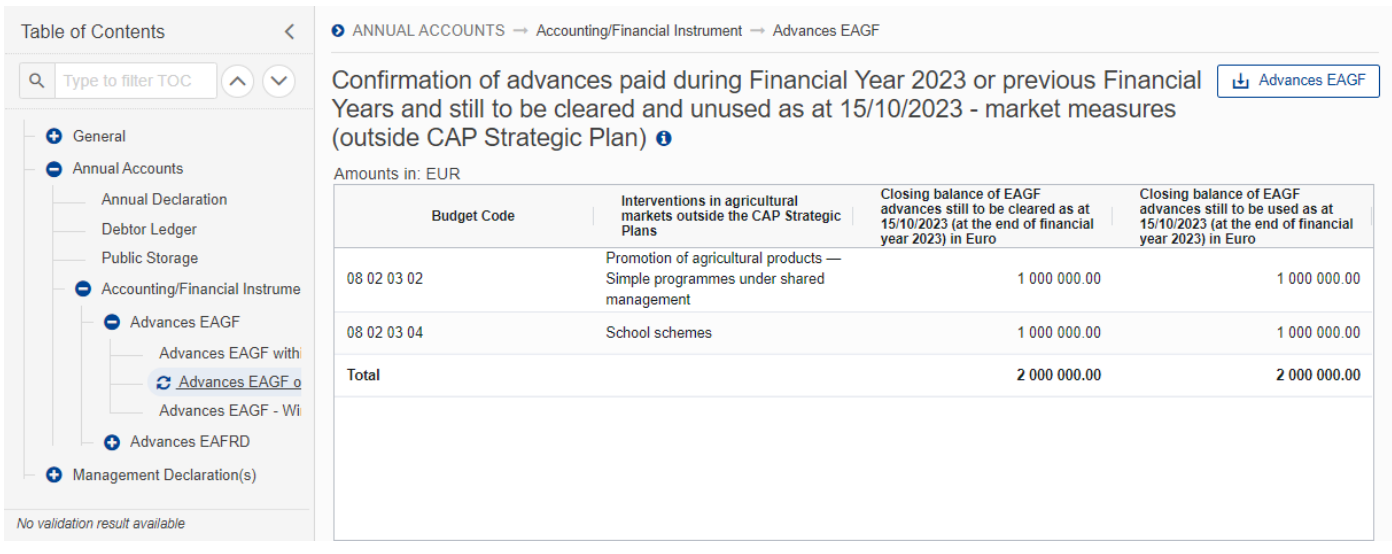

### <span id="page-38-0"></span>*Advances EAGF – Wine above 5 Million - Outside CAP Strategic Plan*

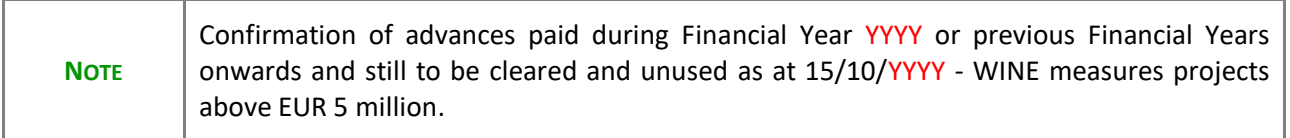

 $\bullet$  ANNUAL ACCOUNTS  $\rightarrow$  Accounting/Financial Instrument  $\rightarrow$  Advances EAGF

Confirmation of advances paid during Financial Year 2023 or previous Financial Year Li Advance EAGF Wine above 5M to be cleared and unused as at 15/10/2023 - WINE measures projects above EUR  $\overline{5}$  million\*  $\overline{6}$ 

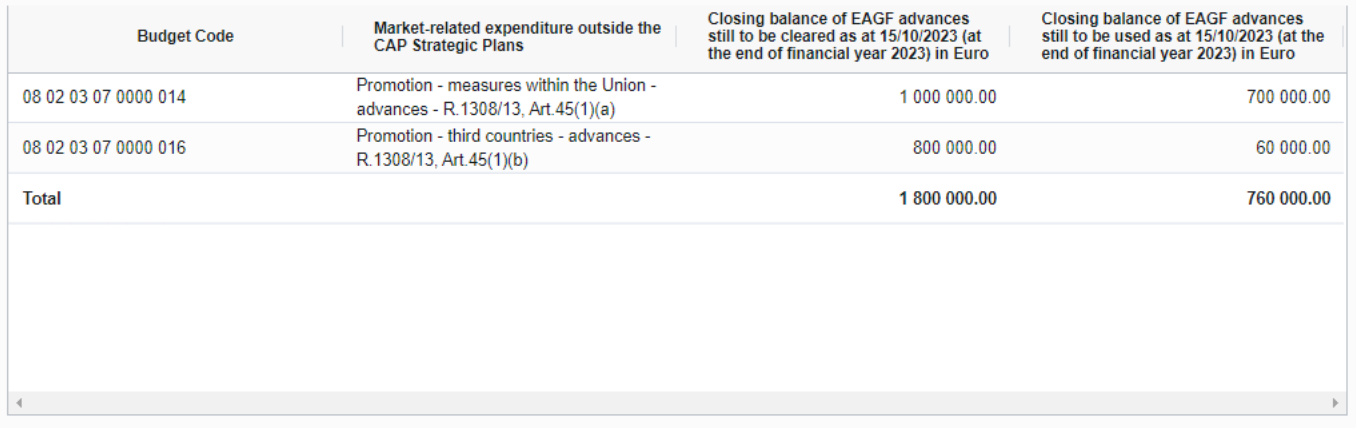

\* For these projects in the wine sector, Member States will communicate to DG AGRI the balance as of 15/10/2022 of un-cleared and un-used advances, the latter based on information provided by beneficiaries according to Article 21 of Commission Implementing Regulation No 2016/1150 of 15 April 2016

#### <span id="page-39-0"></span>**Advances EAFRD**

#### <span id="page-39-1"></span>*Advances EAFRD 2023-2027*

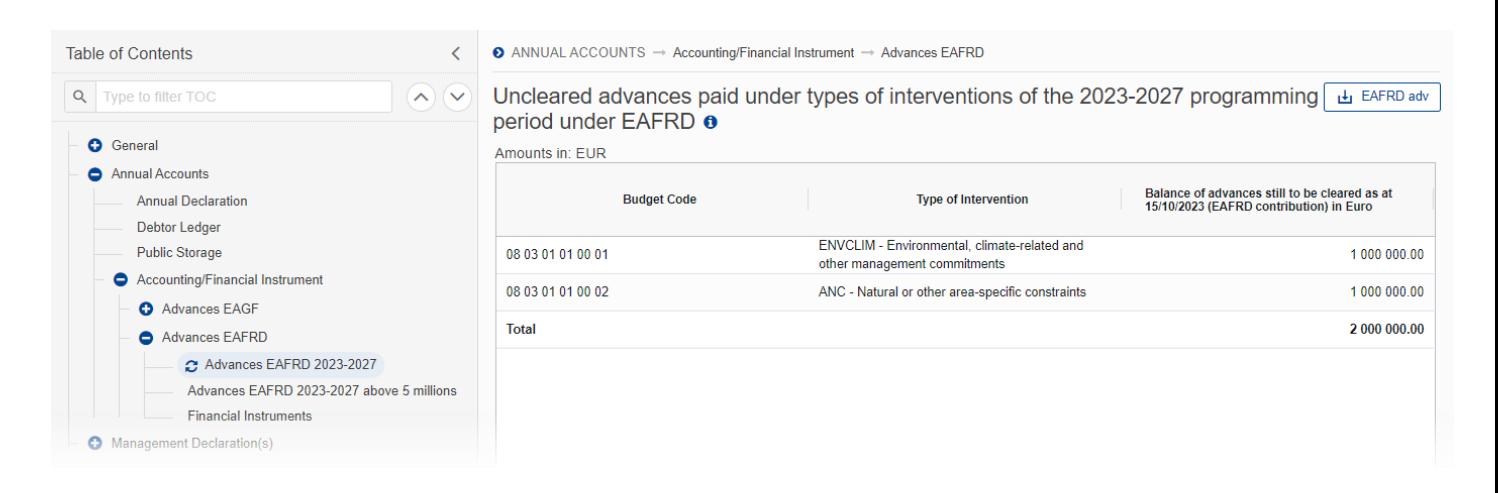

### <span id="page-40-0"></span>*Advances EAFRD 2023-2027 above 5 millions*

Data are populated from the XML file upload:

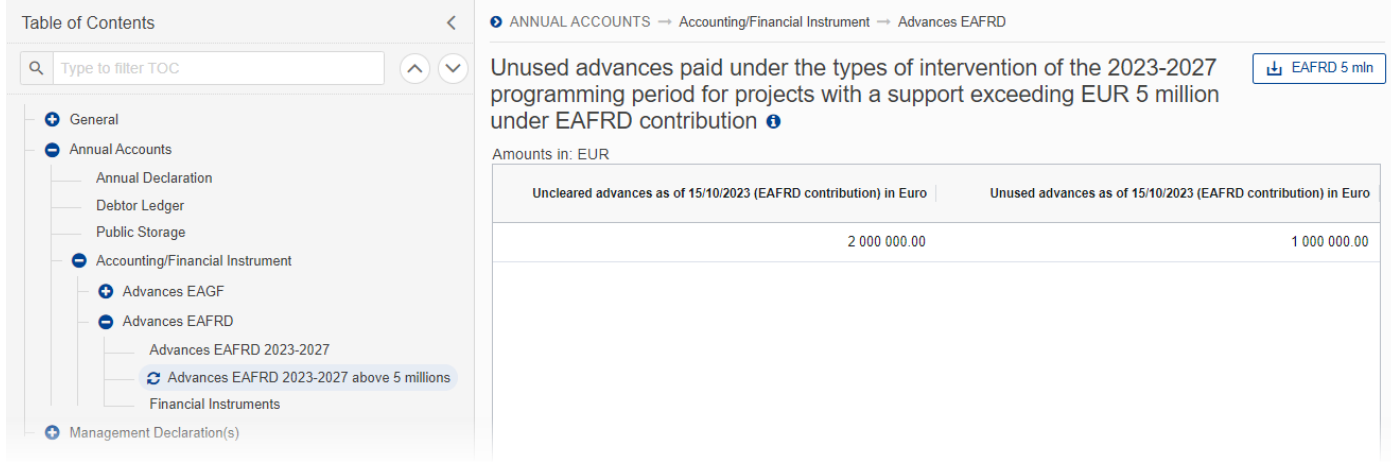

#### <span id="page-40-1"></span>*Financial Instruments*

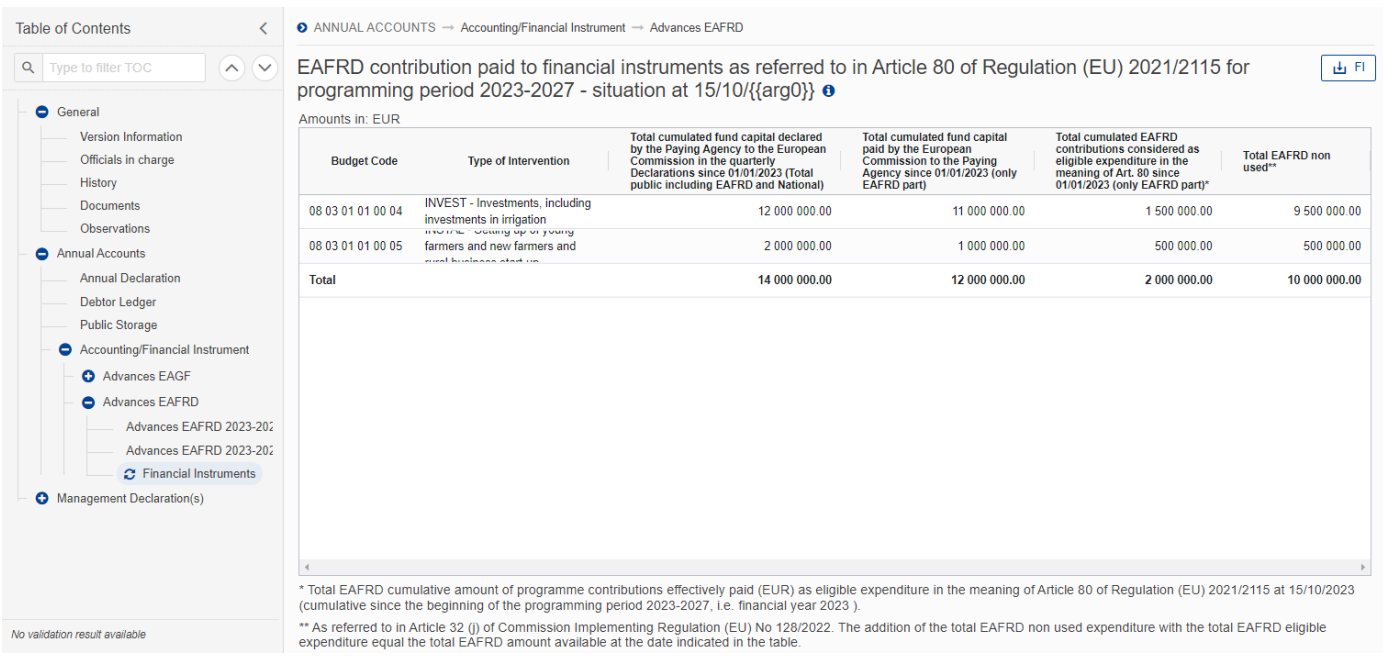

# <span id="page-41-0"></span>**Management Declaration(s)**

## <span id="page-41-1"></span>*Management Declaration – Paying Agency*

**1.** Click on the **EDIT** button to enter the information:

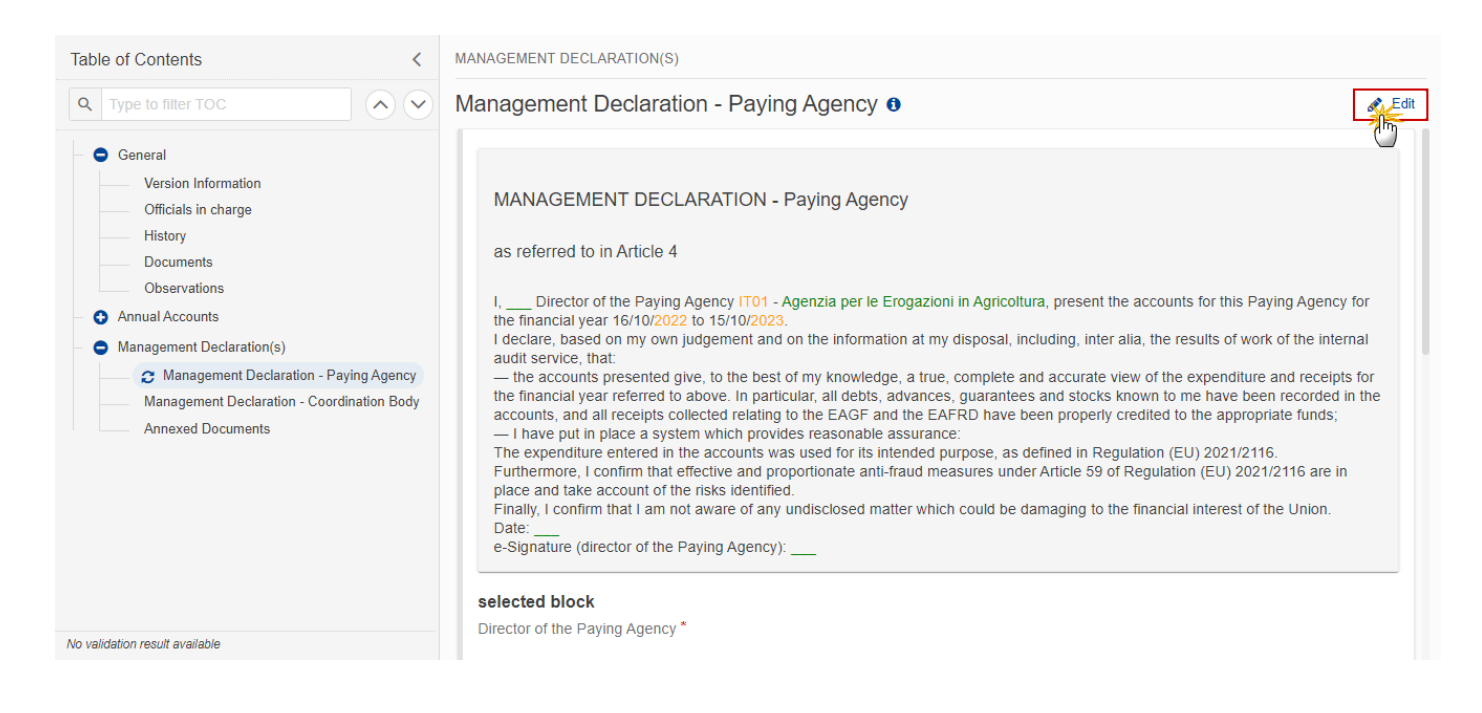

The Edit details pop-up window appears:

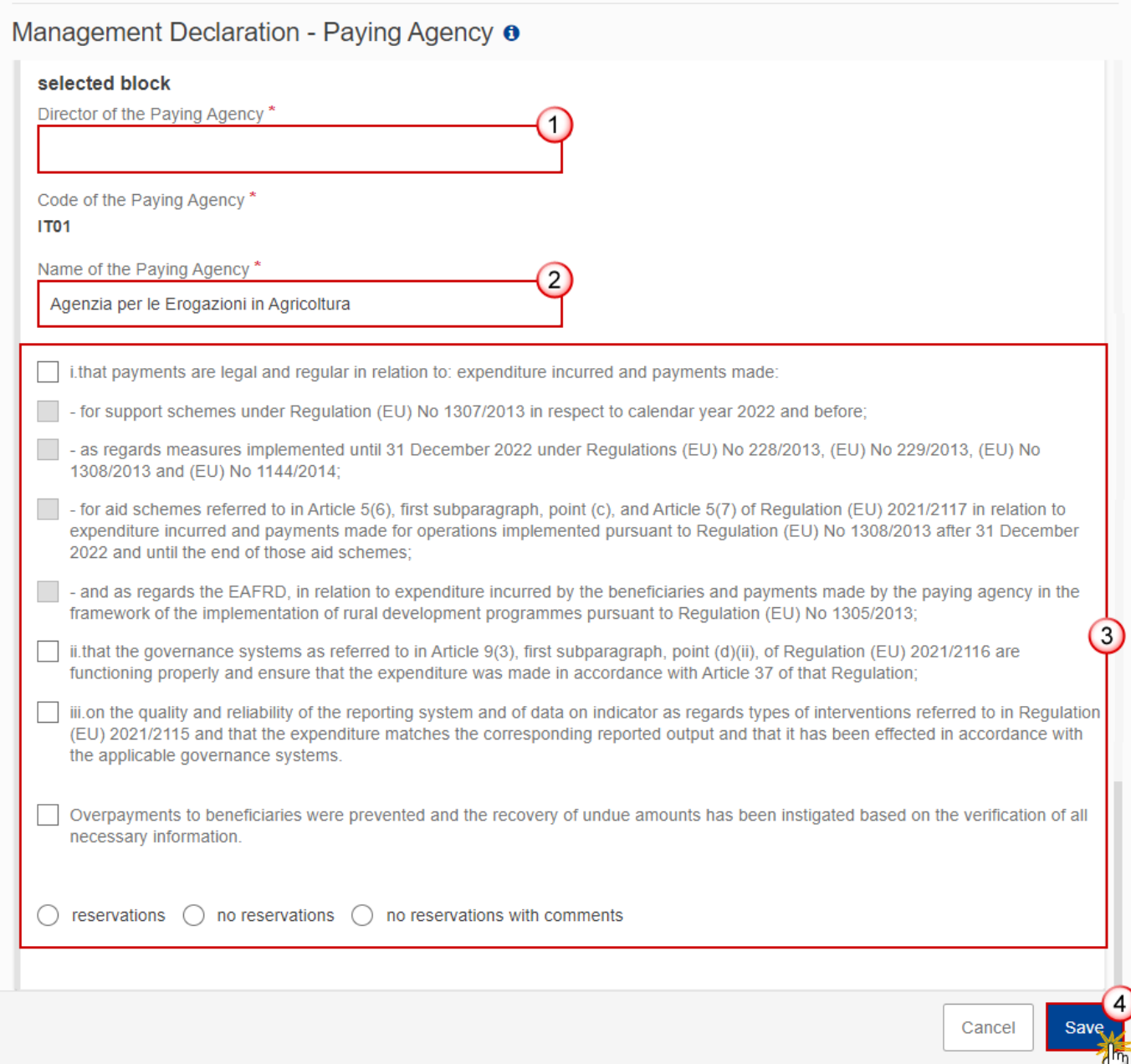

**2.** Enter or select the following:

**(1)** Enter the name for *Director of the Paying Agency*.

- **(2)** Enter the *Name of the Paying Agency*.
- **(3)** Tick the box(es) for the desired option(s).

If the option 'reservations' or 'no reservations with comments' is checked, the User has to insert the relevant information in the field "comments".

**(4)** Click on **SAVE** to save the information and sign the Management Declaration.

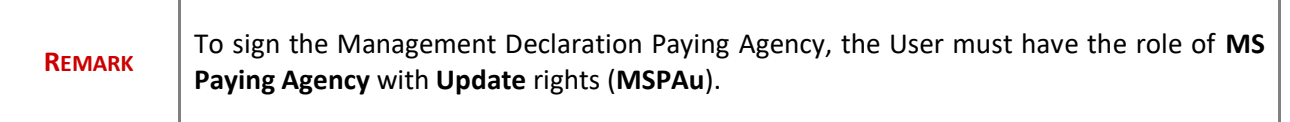

#### **3.** Click on the **SIGN MANAGE DECLARATION PAYING AGENCY SECTION** button to sign the Management Declaration:

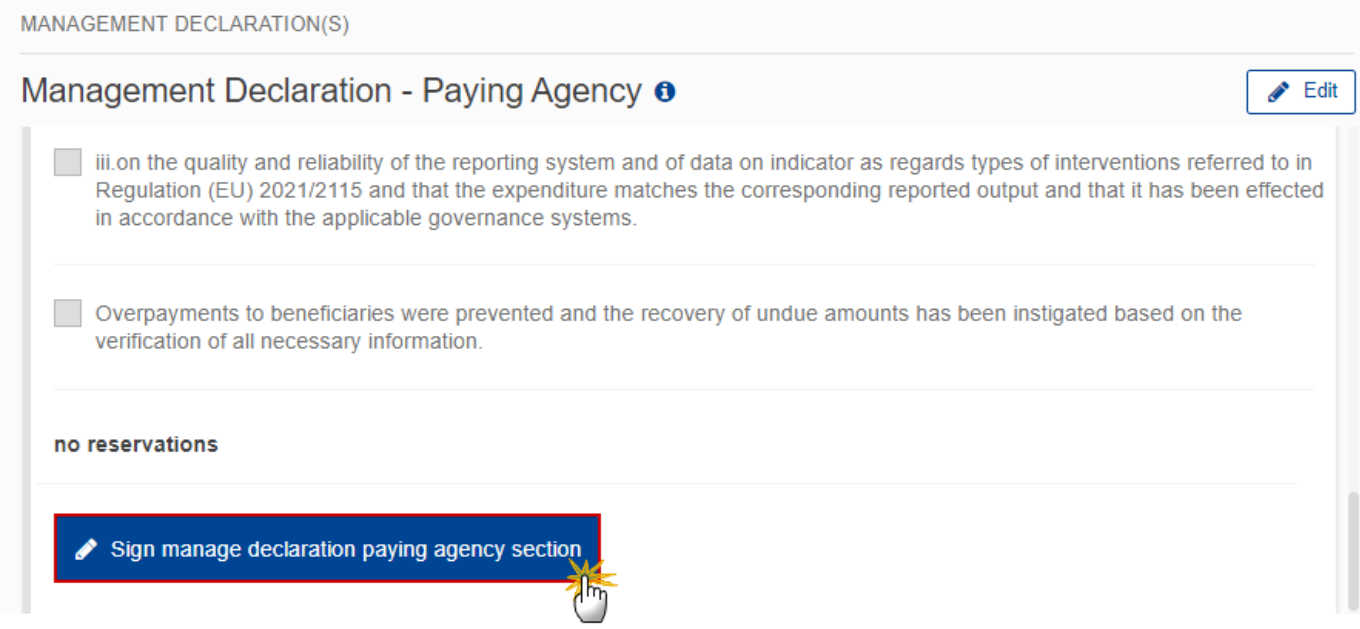

The Management Declaration of the PA should be signed with the credentials of the PA Director.

**4.** Click on **OK** to confirm the signing of the Management Declaration. For completing this action, the User will be redirected to the EU Login signature page:

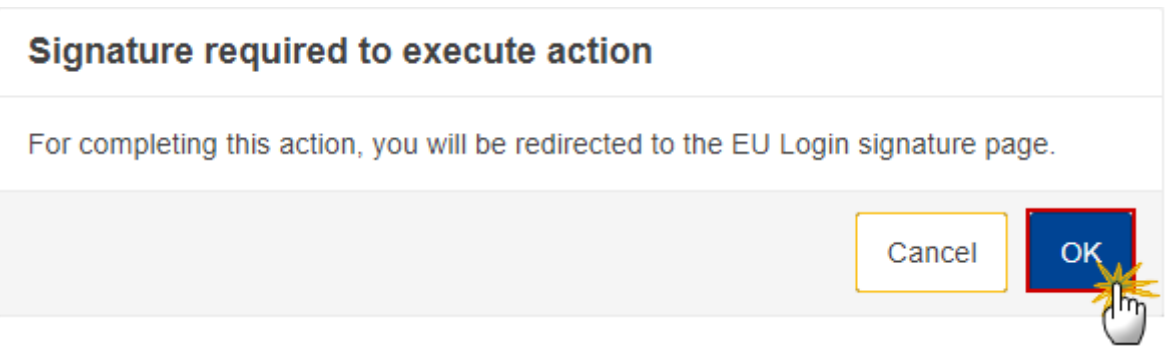

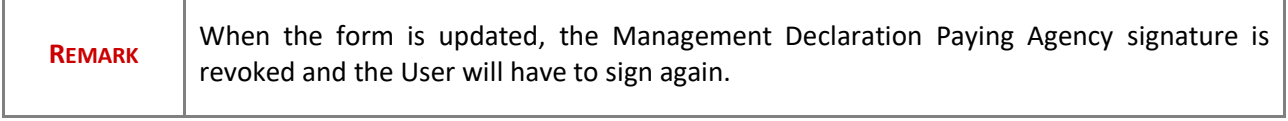

Ť.

# <span id="page-45-0"></span>*Management Declaration – Coordination Body*

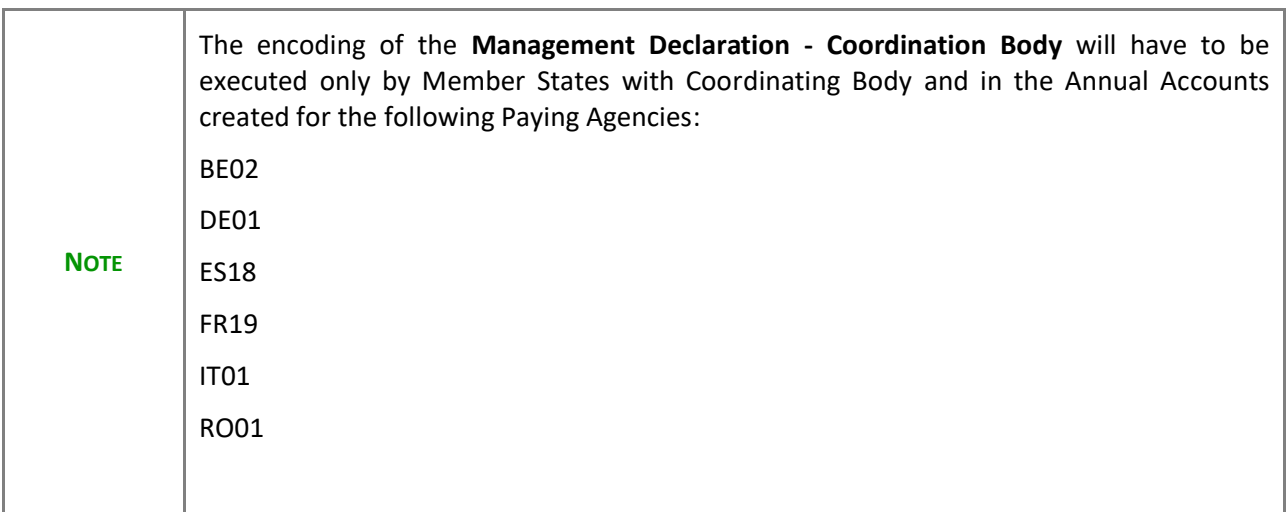

**1.** Click on the **EDIT** button to enter the information:

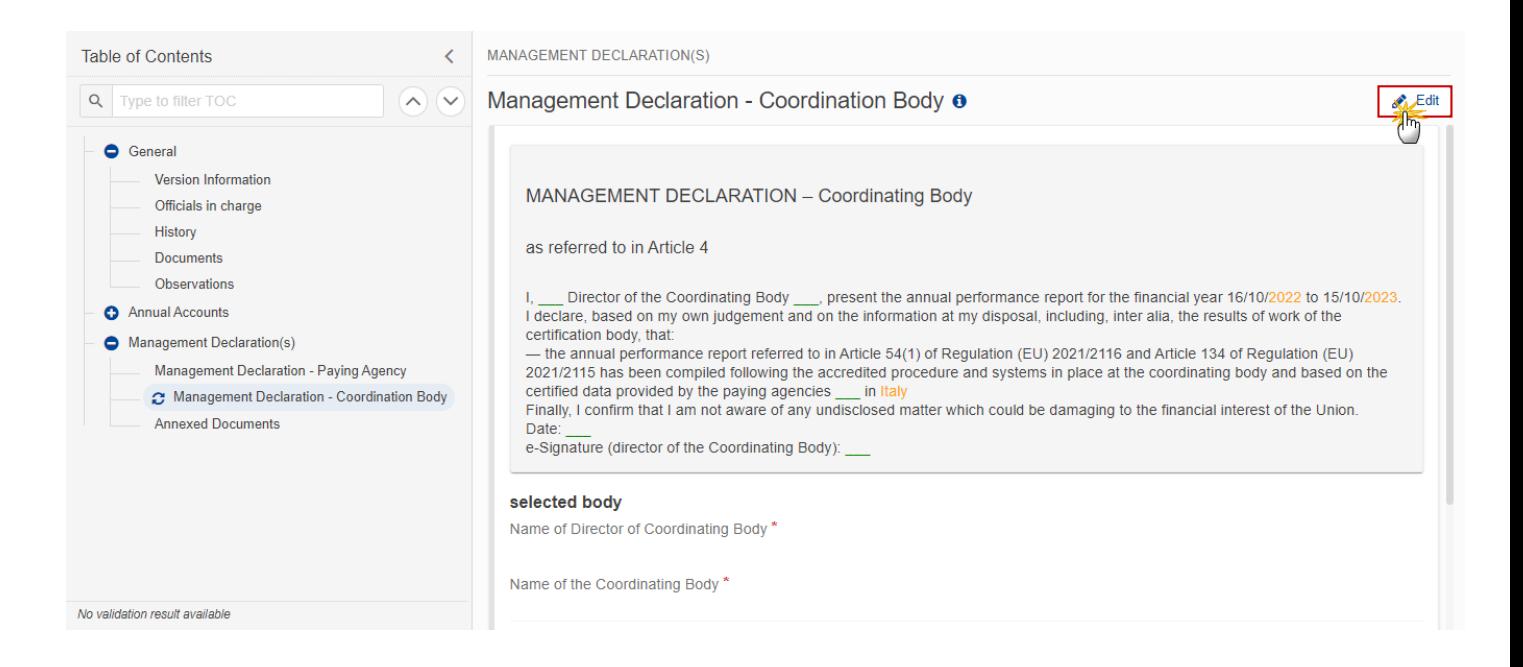

The Edit details pop-up window appears:

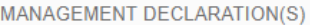

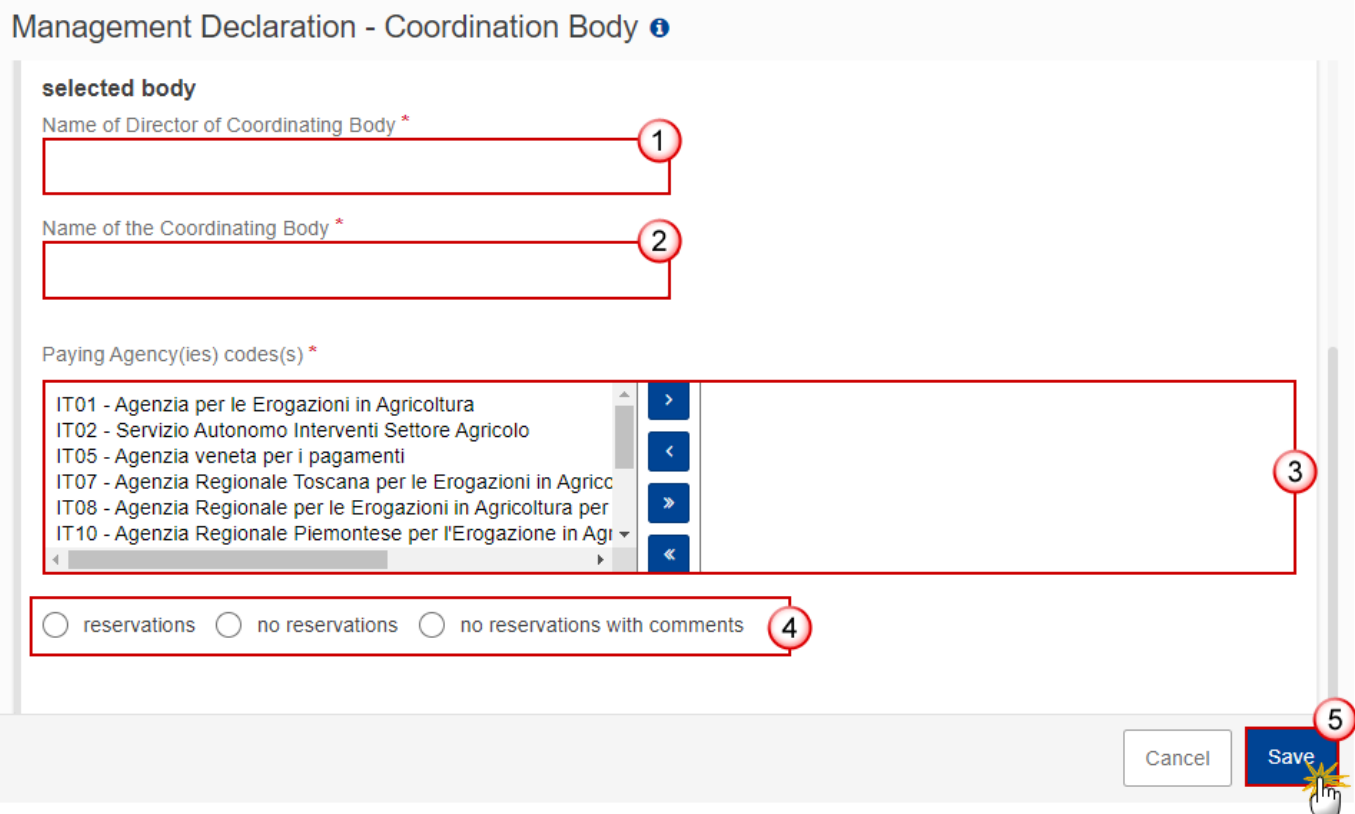

- **2.** Enter or select the following:
- **(1)** Enter the *Name of Director of Coordinating Body*.
- **(2)** Enter the *Name of the Coordinating Body*.
- **(3)** Select the *Paying Agency(ies) code(s)*.
- **(4)** Tick the box(es) for the desired option(s).

If the option 'reservations' or 'no reservations with comments' is checked, the User has to insert comments.

**(5)** Click on **SAVE** to save the information and sign the Management Declaration.

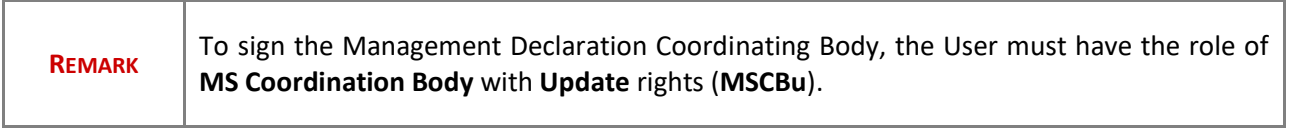

**3.** Click on the **SIGN MANAGE DECLARATION COORDINATING BODY SECTION** button to sign the Management Declaration:

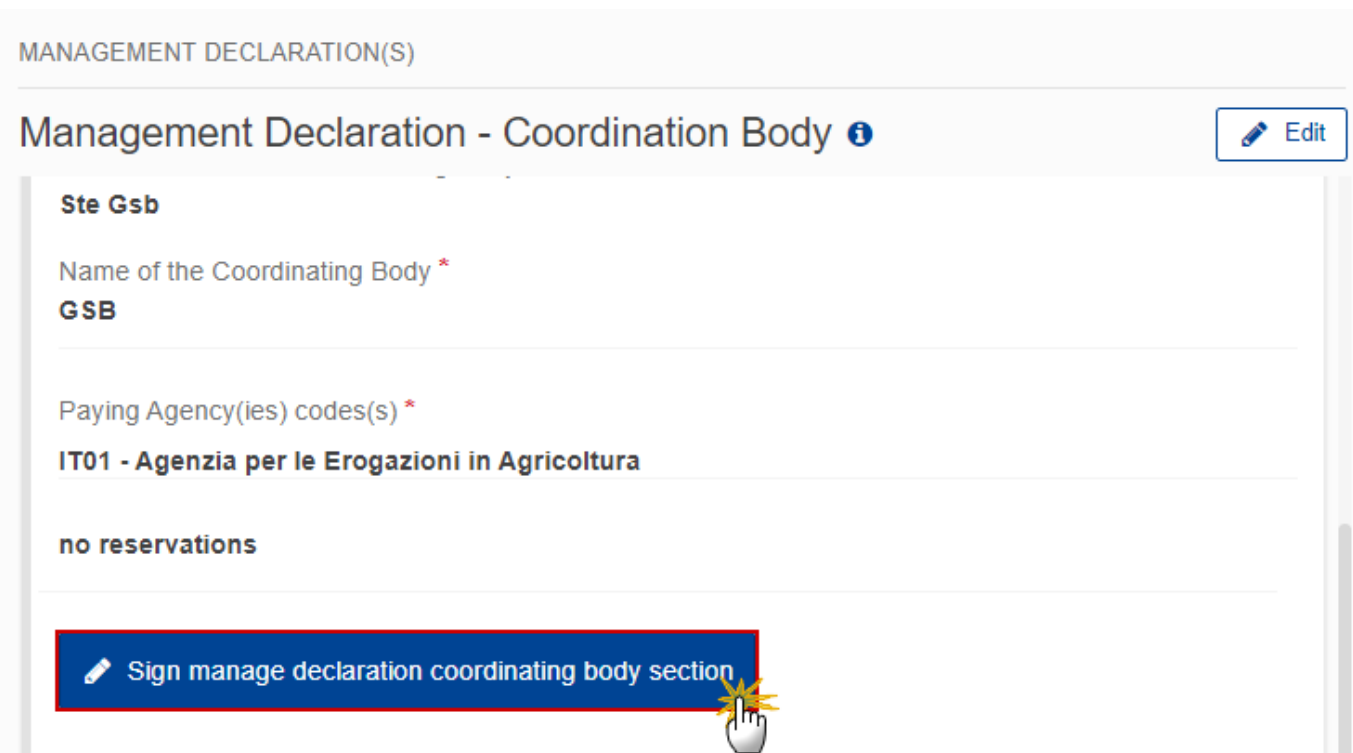

The Management Declaration of the CoB should be signed with the credentials of the Director of the Coordinating Body.

**4.** Click on **OK** to confirm the signing of the Management Declaration. For completing this action, the User will be redirected to the EU Login signature page:

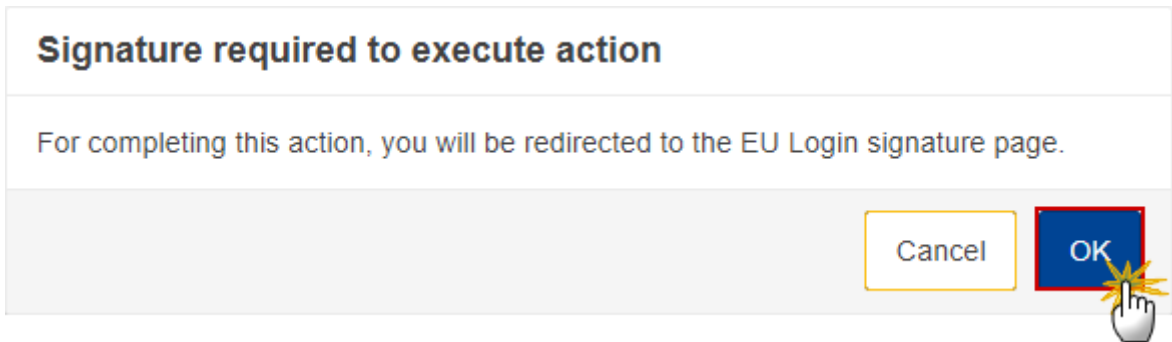

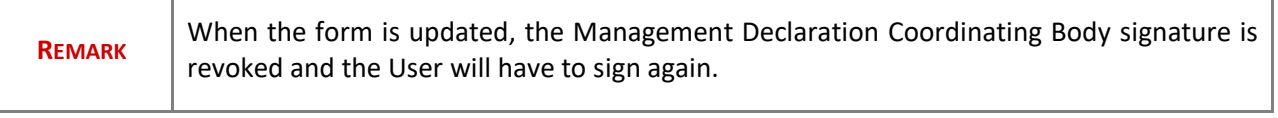

#### <span id="page-49-0"></span>*Annexed Documents*

Click on the **ADD** button to add Management Declaration annexed documents (they can also be uploaded from the section General > Documents). These annexed documents should be uploaded before the signature of the Management Declaration(s) to avoid the signature to be revoked and to avoid doing the signature and again and action action and again again again again again again

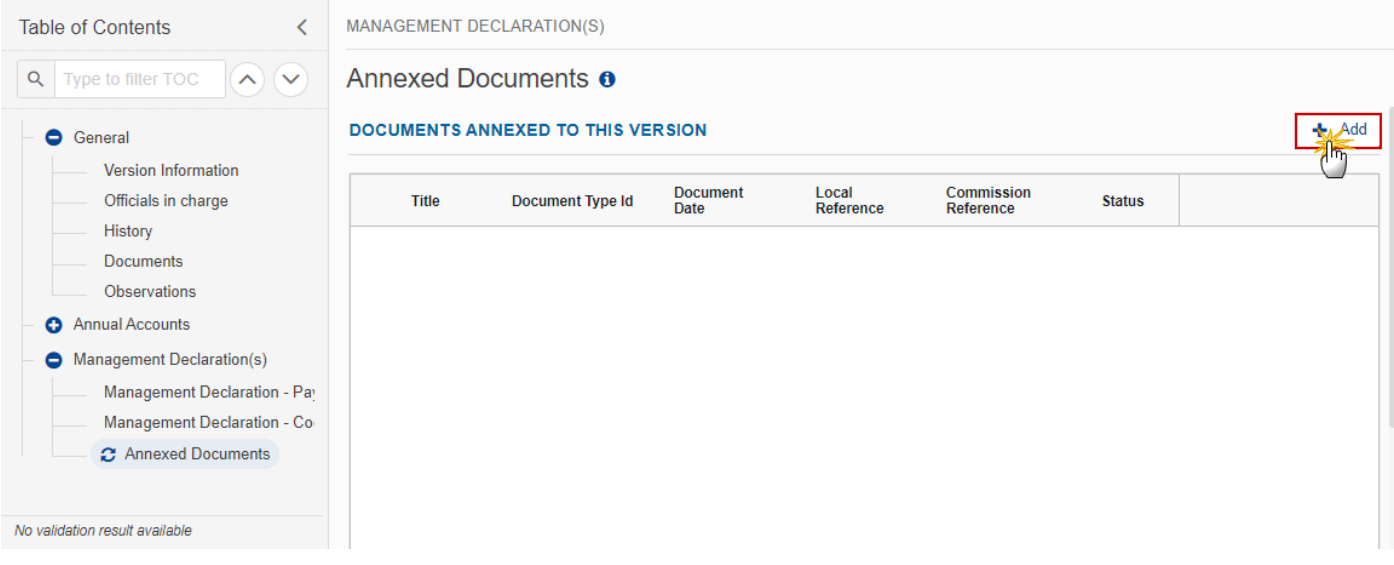

The Add document pop-up window appears:

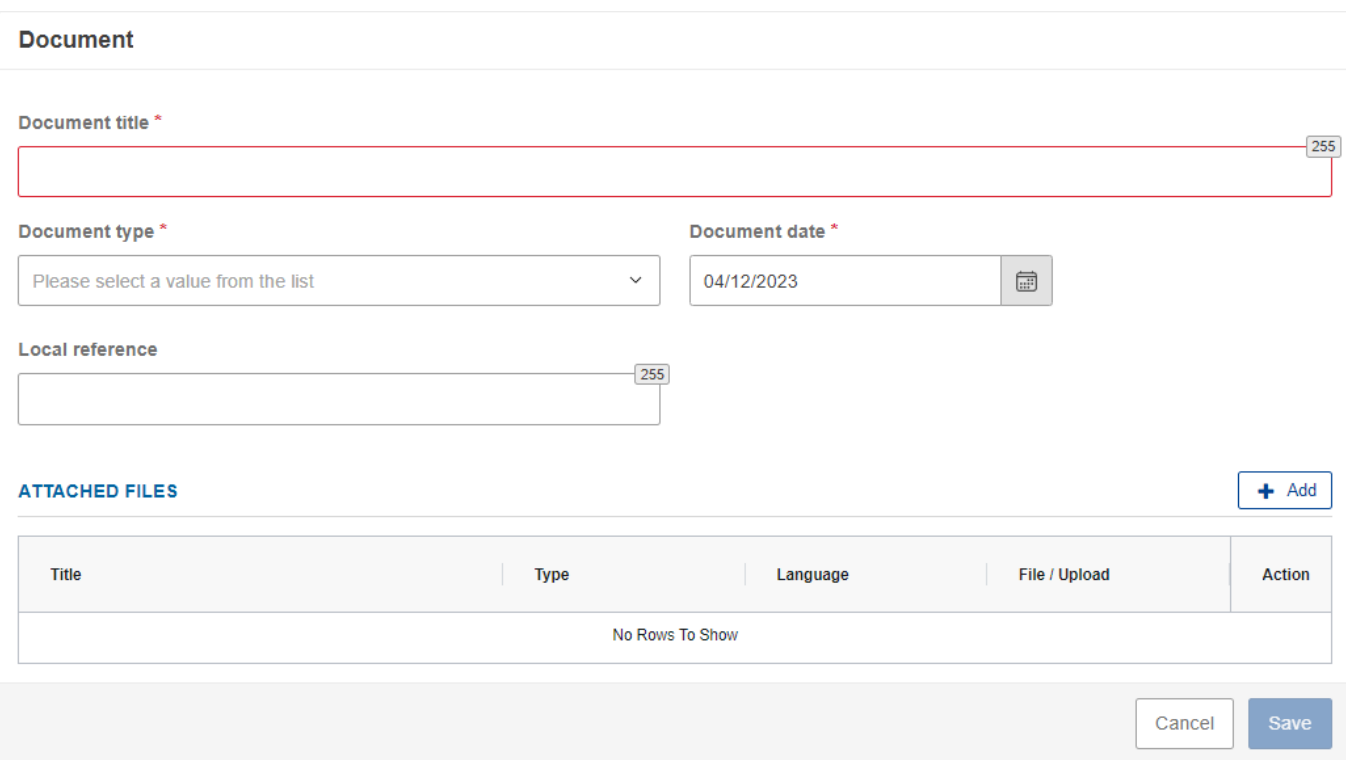

**5.** Follow instructions on how to upload and send documents [here.](#page-18-0)

## <span id="page-50-0"></span>**Validate the Annual Accounts**

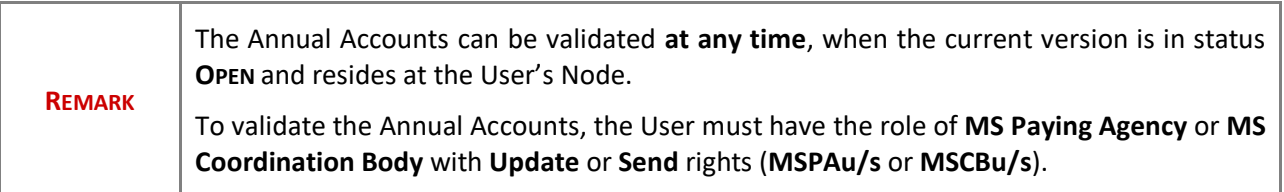

Click on the **VALIDATE** button to validate the Annual Accounts:

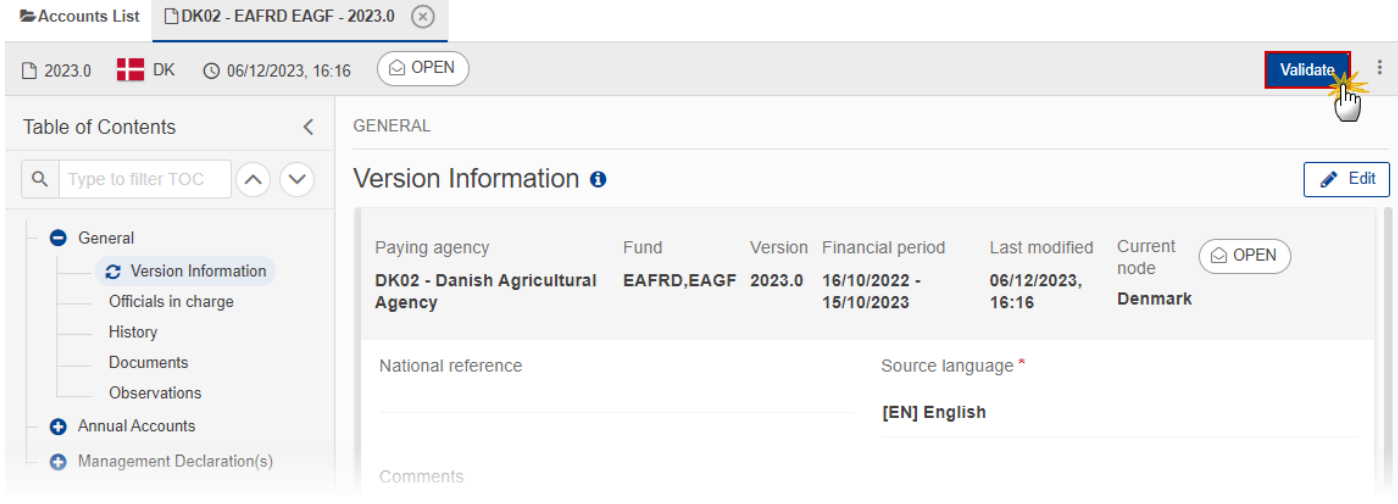

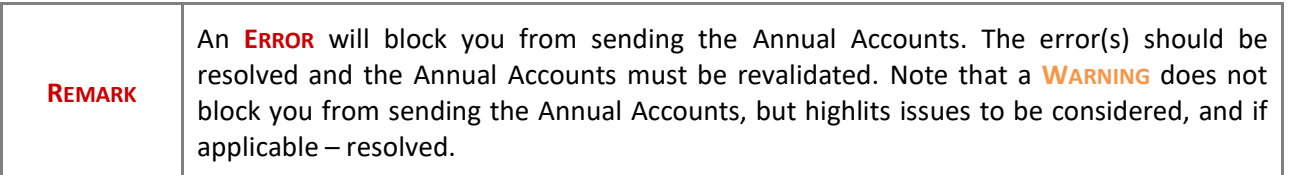

The system validates the following information:

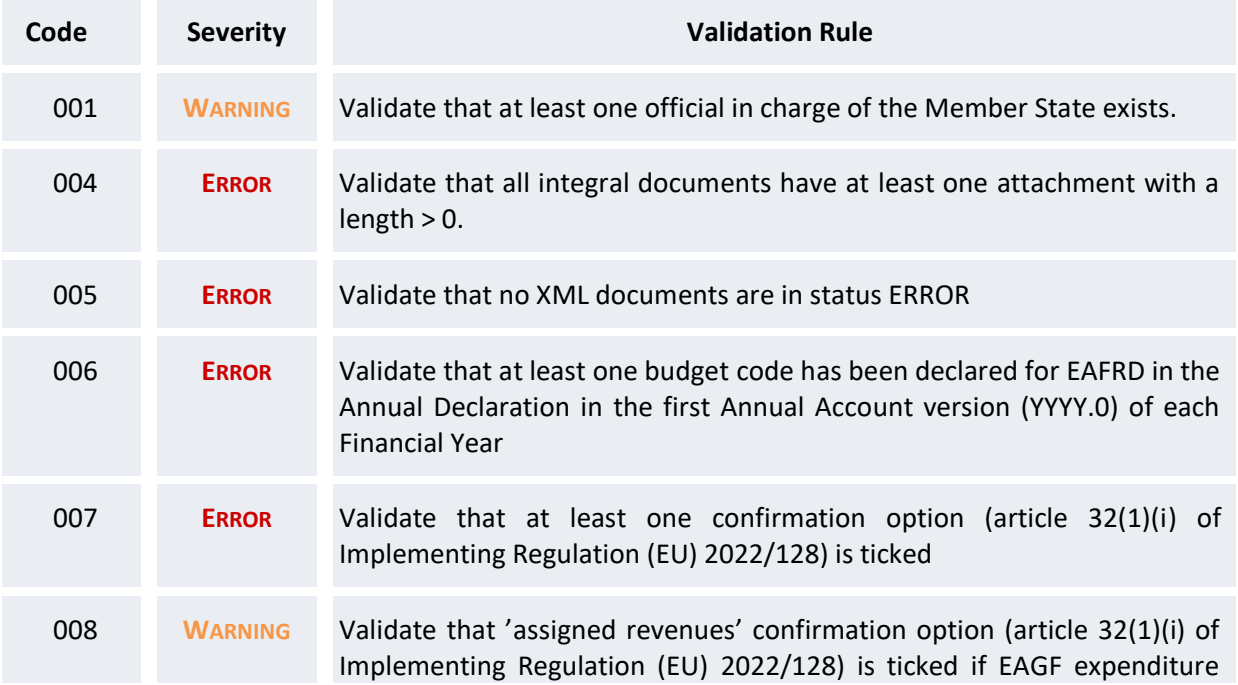

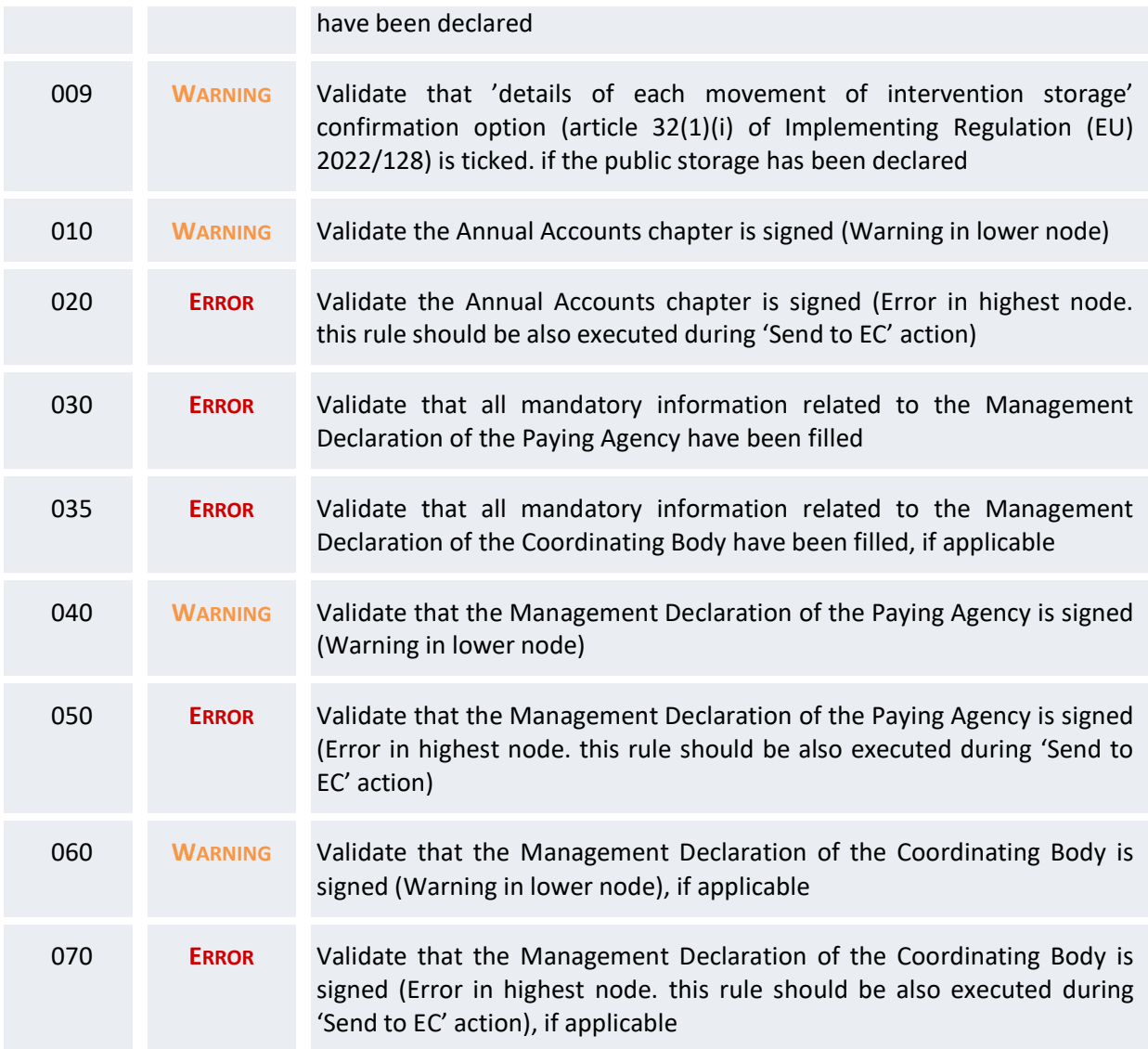

An example of a validation window:

#### **Latest validation result**

i

×

The Annual Accounts & Management Declaration(s) version has been successfully validated.

You can check the list of validation results at any time throughout the Annual Accounts:

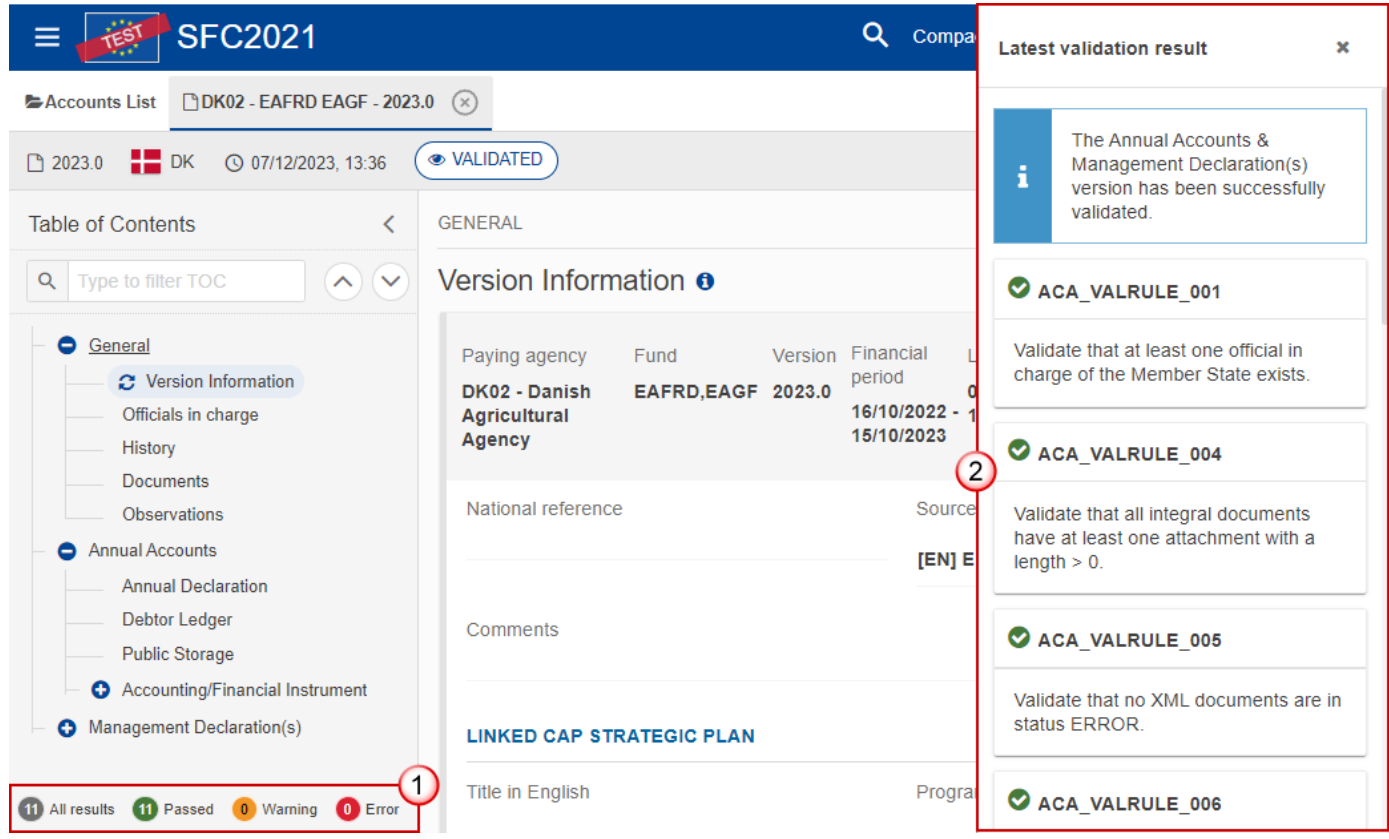

To see the last validation results:

- **(1)** Click on one of the 4 categories: *All results*, *Passed*, *Warning*, *Error*.
- **(2)** The list of latest validation results for the chosen category is displayed.

After all errors have been resolved the status of the Annual Accounts becomes **VALIDATED**.

# <span id="page-53-0"></span>**Prepare the Annual Accounts for send to EC**

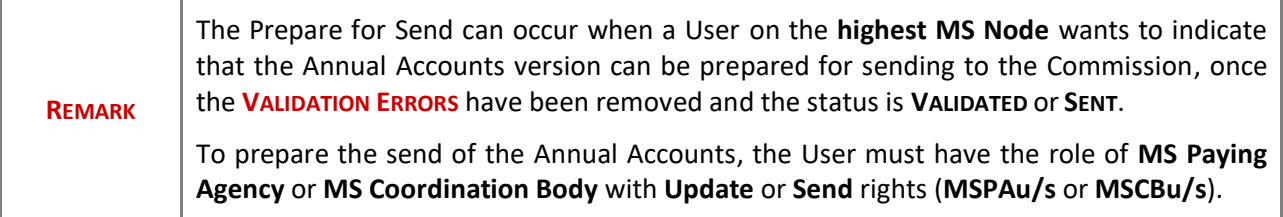

**1.** Click on the **PREPARE FOR SEND TO EC** button to prepare to send the Annual Accounts to the Commission:

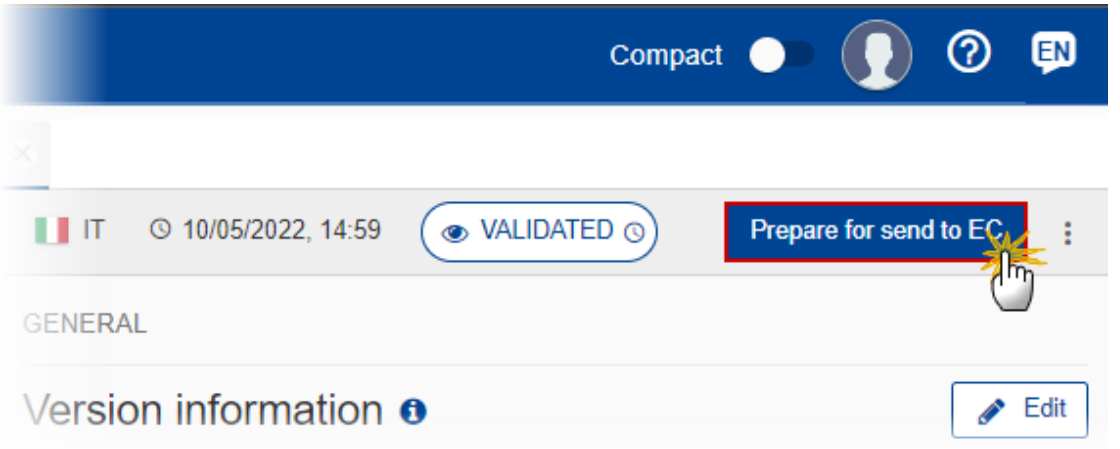

The system will ask you to confirm the send action:

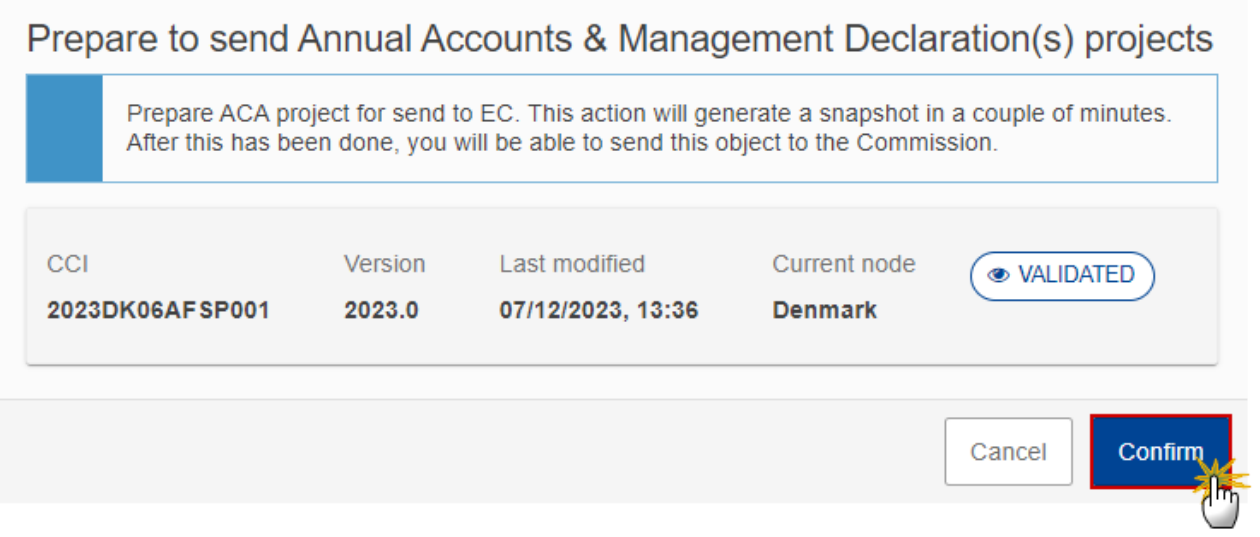

**2.** Click on **CONFIRM** to confirm.

The status of the Annual Accounts is set to **PREPARING FOR SEND TO EC**.

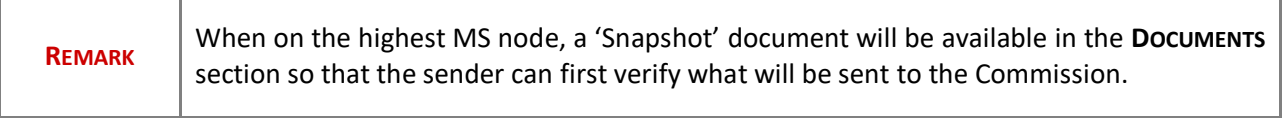

### <span id="page-55-0"></span>**Send the Annual Accounts**

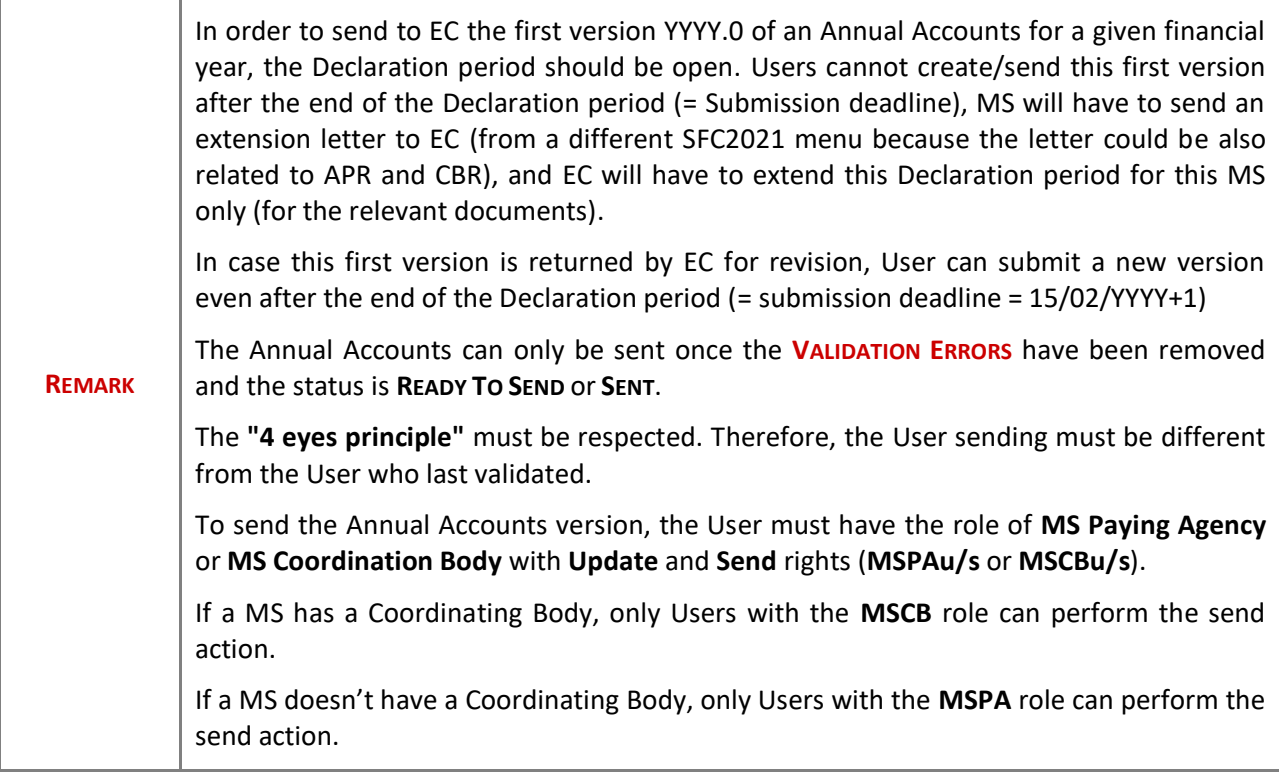

**1.** Click on the **SEND** button to send the Annual Accounts to the Commission or to the upper Node:

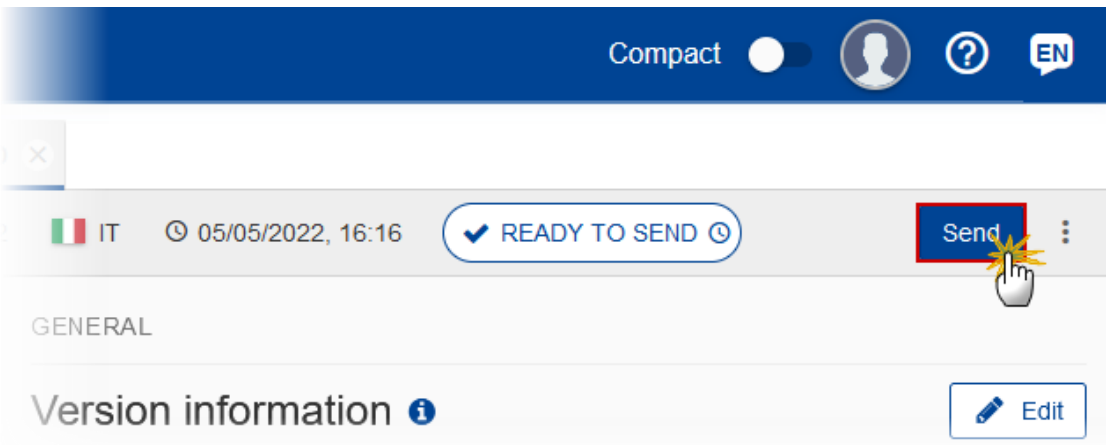

The system will ask you to confirm the send action:

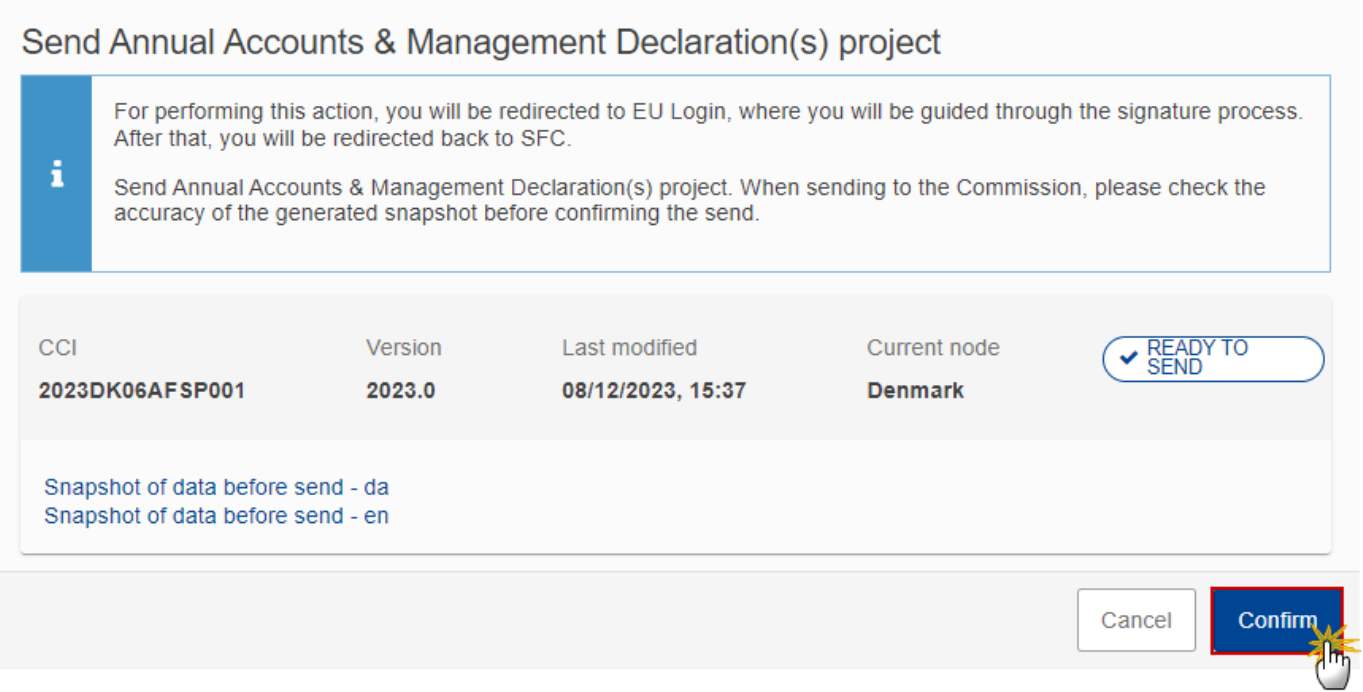

**2.** Click on **CONFIRM** to confirm. For completing this action, the User will be redirected to the EU Login signature page to sign the submission of the Annual Accounts

On success, the Annual Accounts version has been sent to the Commission or to the upper Node. When sent, the status is set to **SENT**.

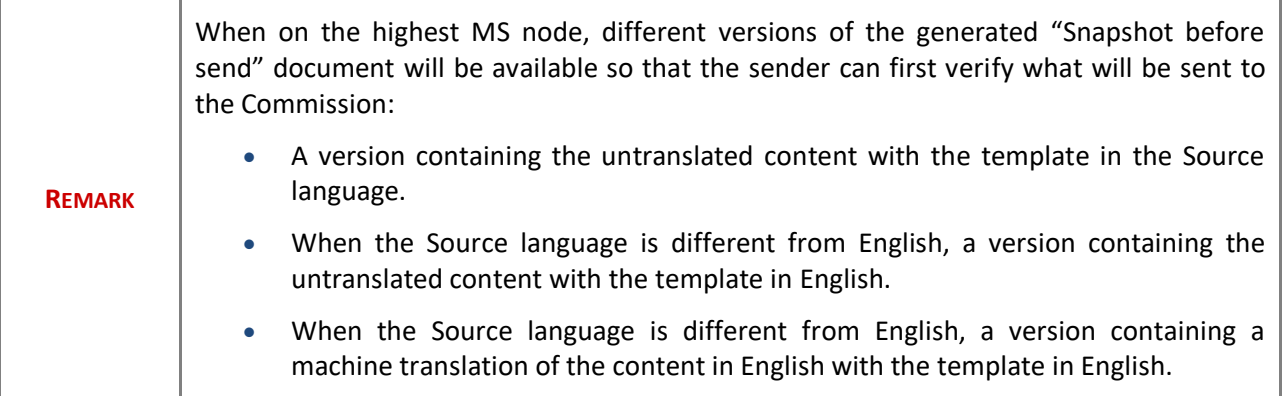

# <span id="page-57-0"></span>**Request for Revised Annual Accounts by MS**

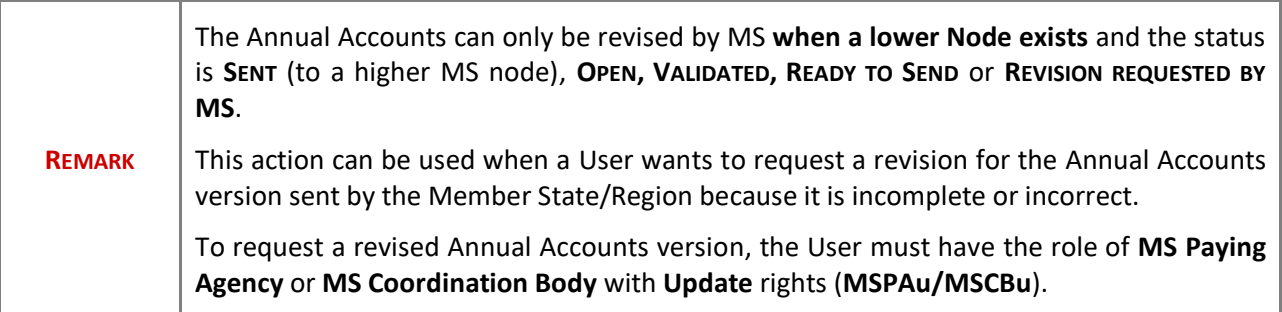

Follow the steps to request for revised Annual Accounts by MS:

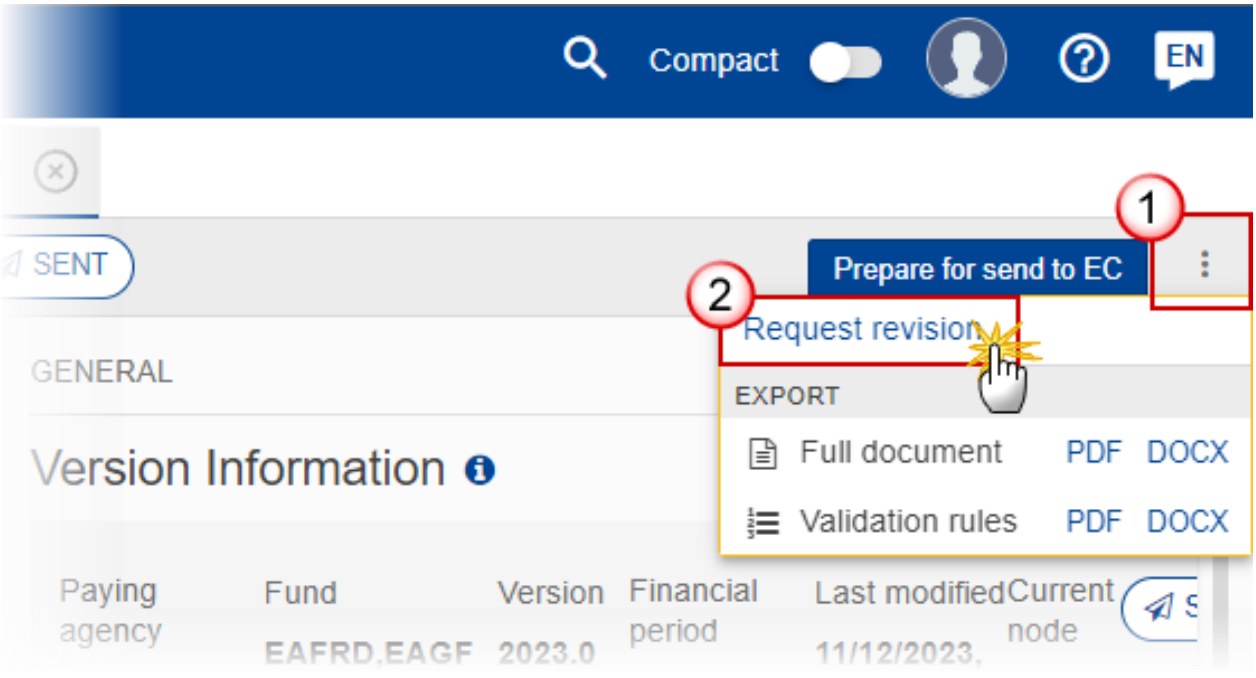

- **1.** Select the following:
- **(1)** Select the icon with 3 vertical dots.
- **(2)** Click on the **REQUEST REVISION** button to request revision from the lower Node.

The system will ask you to confirm the request for revision:

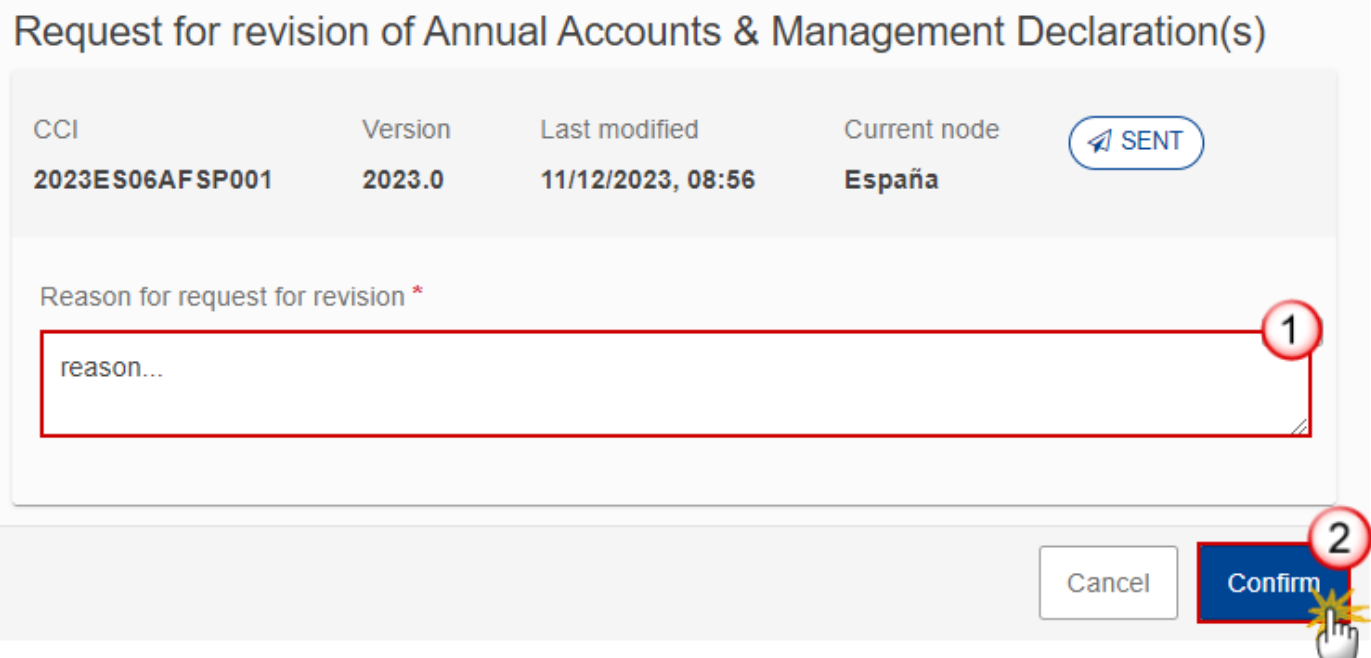

- **1.** Enter the following:
- **(1)** Enter the *Reason* in the text box provided.
- **(2)** Click on **CONFIRM** to save the information.

On success, the status of the Programme will be changed to status **REVISION REQUESTED BY MS** and the sender is notified of the action and its reason.

## <span id="page-59-0"></span>**Delete the Annual Accounts**

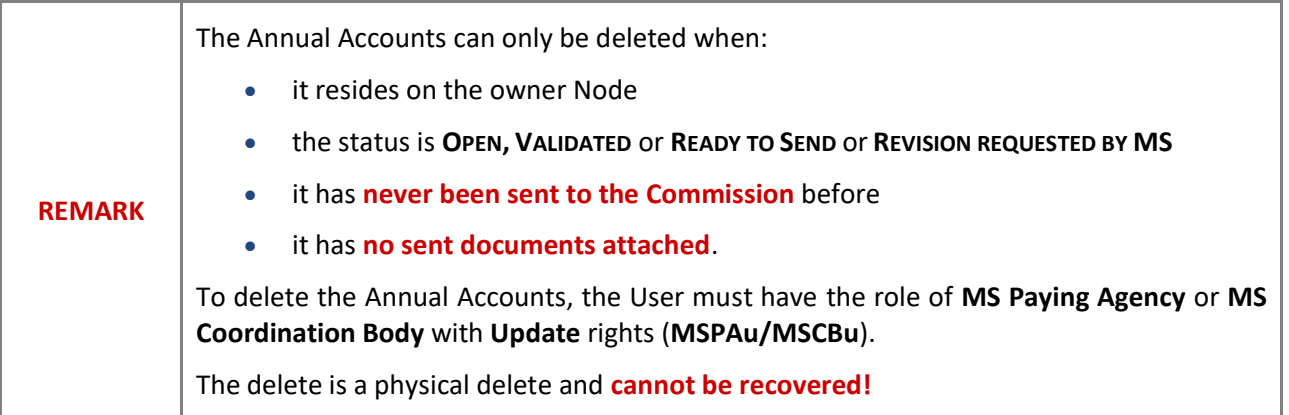

Follow the steps to remove the Annual Accounts from the system:

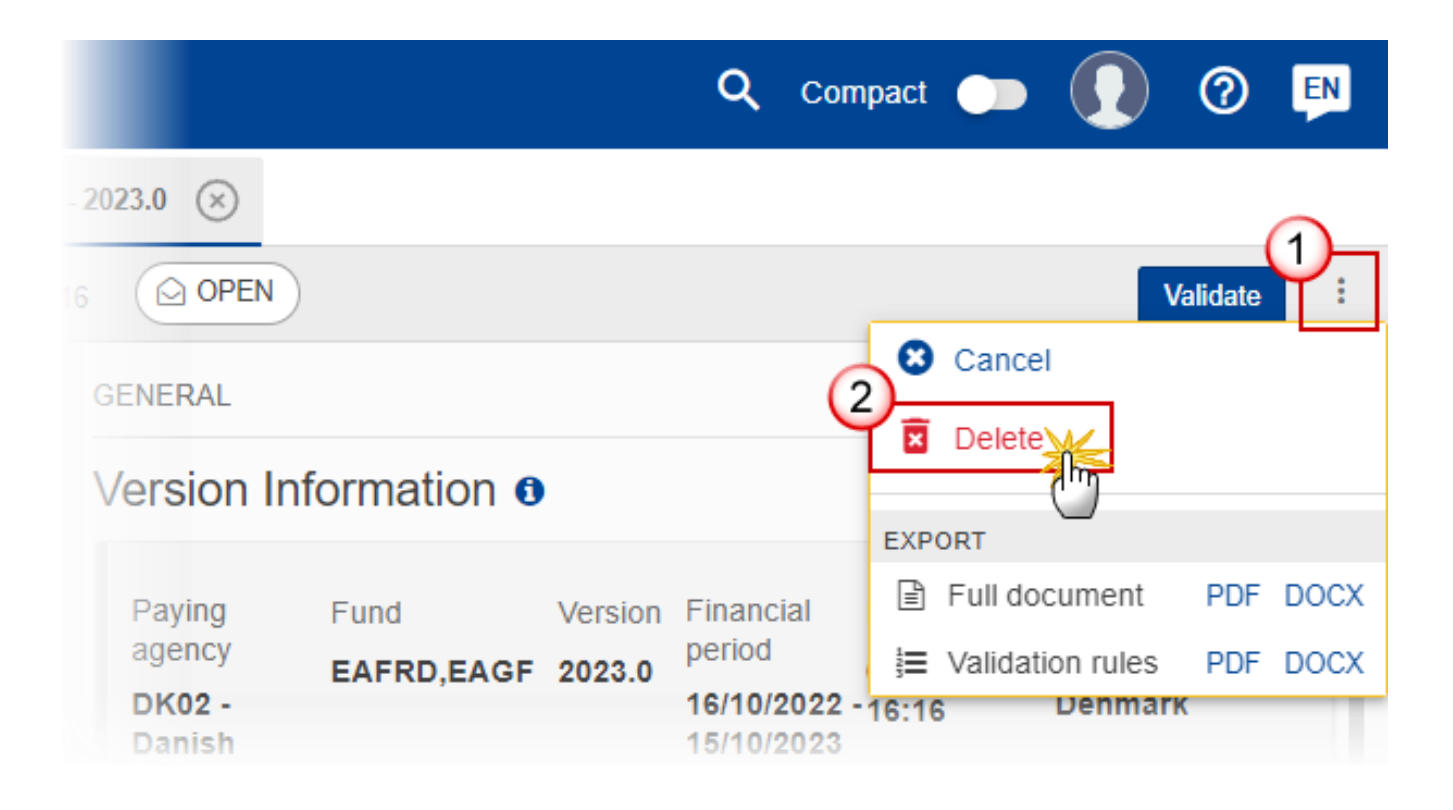

- **1.** Select the following:
- **(1)** Select the icon with 3 vertical dots.
- **(2)** Click on the **DELETE** button to remove the Annual Accounts from the system.

The system will ask you to confirm the delete action:

# Delete Annual Accounts & Management Declaration(s) Project

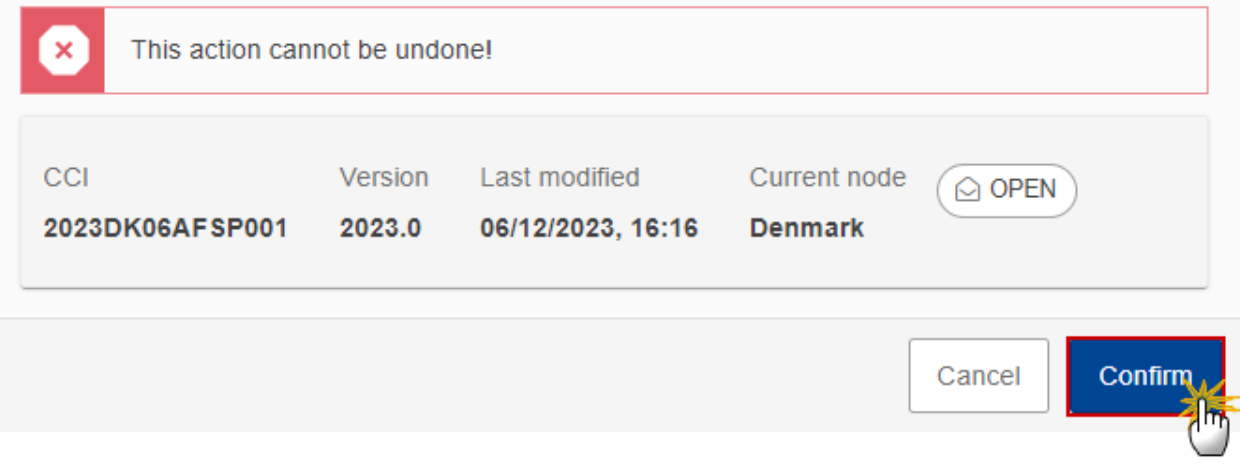

**2.** Click on **CONFIRM** to confirm or click on **CANCEL** to return to the Annual Accounts.

### <span id="page-61-0"></span>**Cancel the Annual Accounts**

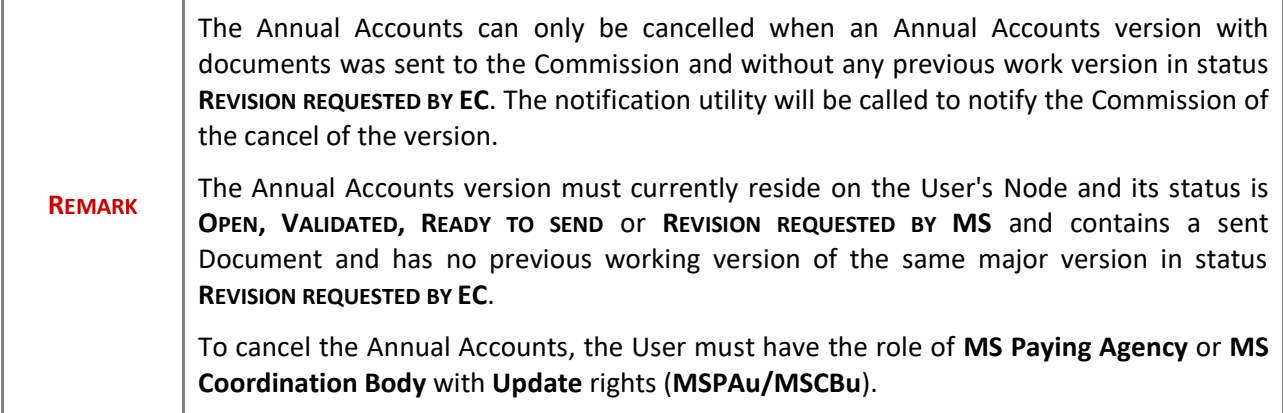

Follow the steps to cancel the Annual Accounts from the system:

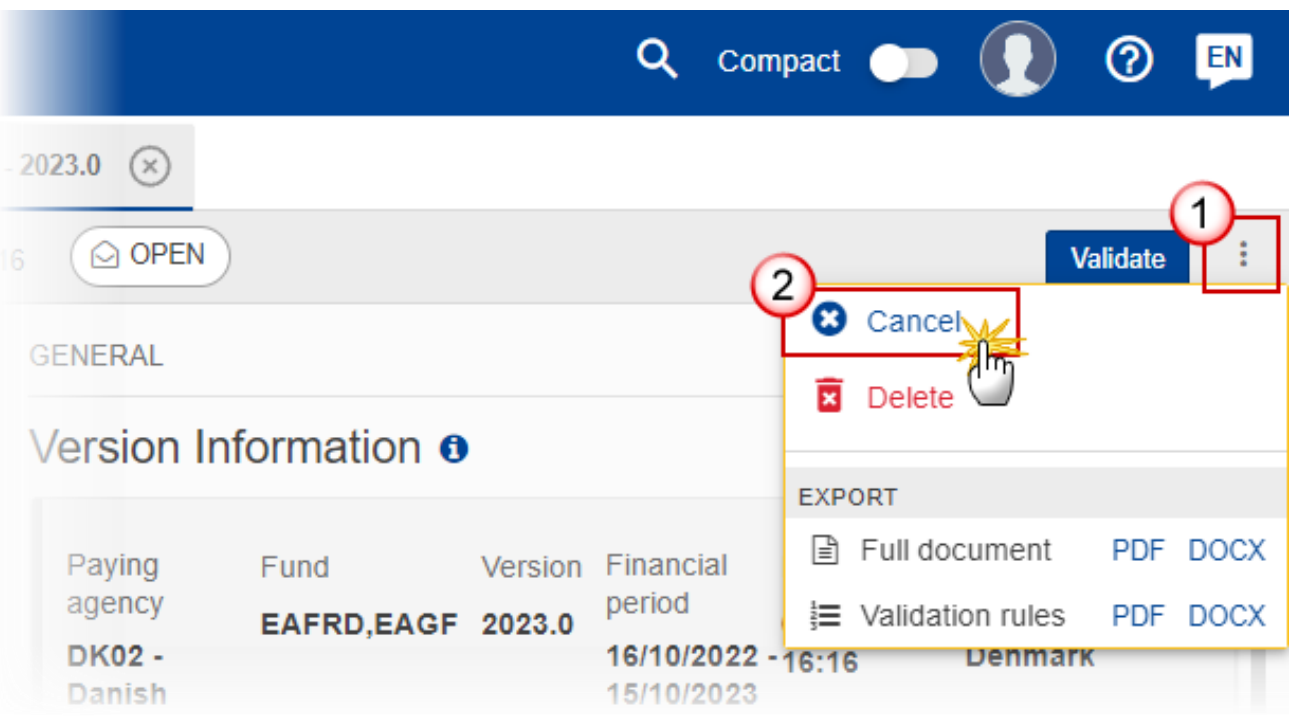

- **1.** Select the following:
- **(1)** Select the icon with 3 vertical dots.
- **(2)** Click on the **CANCEL** button to cancel the Annual Accounts from the system.

The system will ask you to confirm the cancel action:

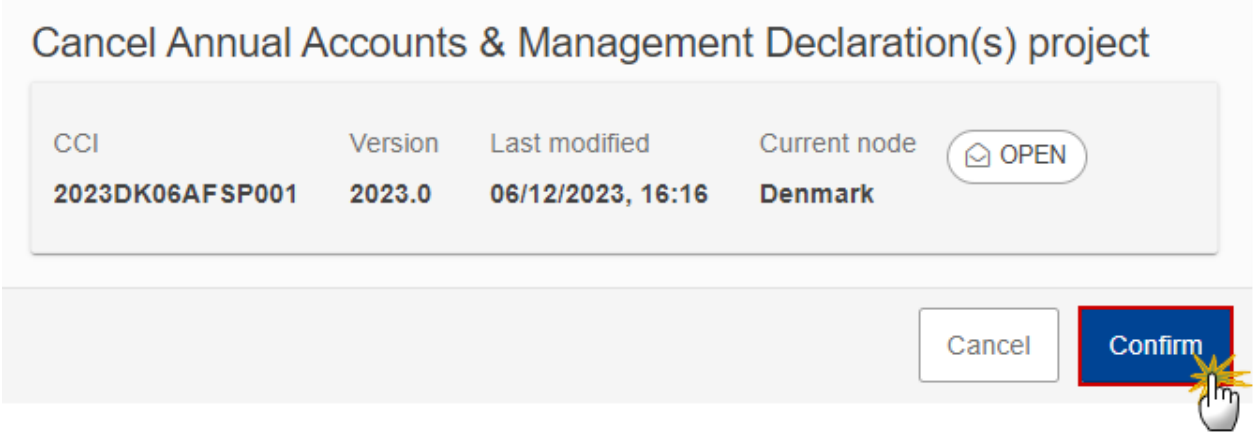

**2.** Click on **CONFIRM** to confirm or click on **CANCEL** to return to the Annual Accounts.

On success, the status of the Annual Accounts will be changed to **CANCELLED**.

### <span id="page-63-0"></span>**Create a New Version of the Annual Accounts**

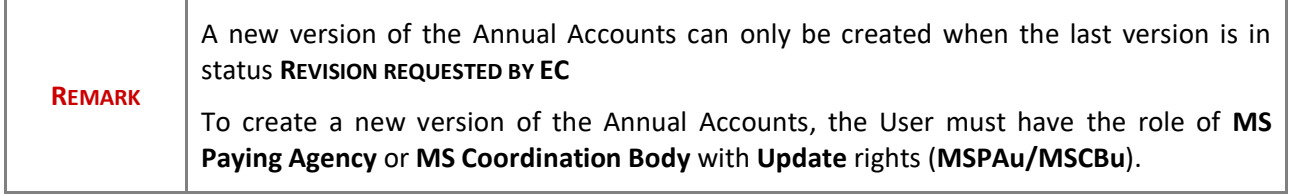

**1.** Click on the **CREATE** button to create a new version of the Annual Accounts:

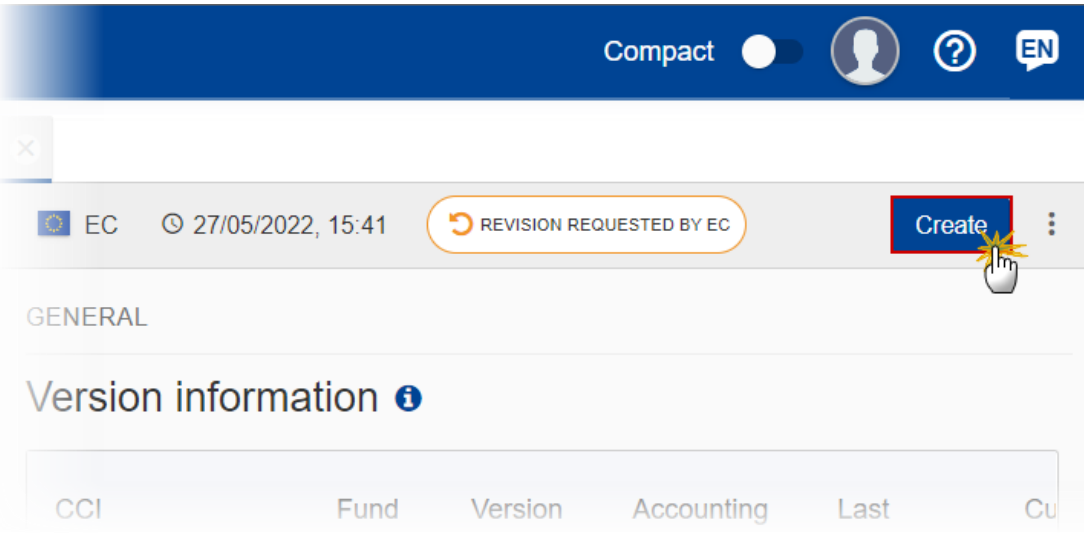

The system will ask you to confirm the creation of a new version:

#### Create new Annual Accounts & Management Declaration(s) project version CCI Version Last modified Current node **D** REVISION REQUESTED 2023DK06AFSP001 2023.0 08/12/2023, 15:50 **European Commission** Cancel Confirm

**2.** Click on **CONFIRM** to confirm. Click on **CANCEL** to return to the Annual Accounts.

On success, a new version of the Annual Accounts has been created as a copy of the last version, with a version number identical to the previous and a working version number incremented by one. Its status is set to **OPEN**.